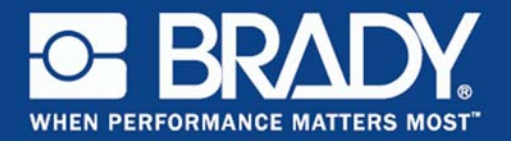

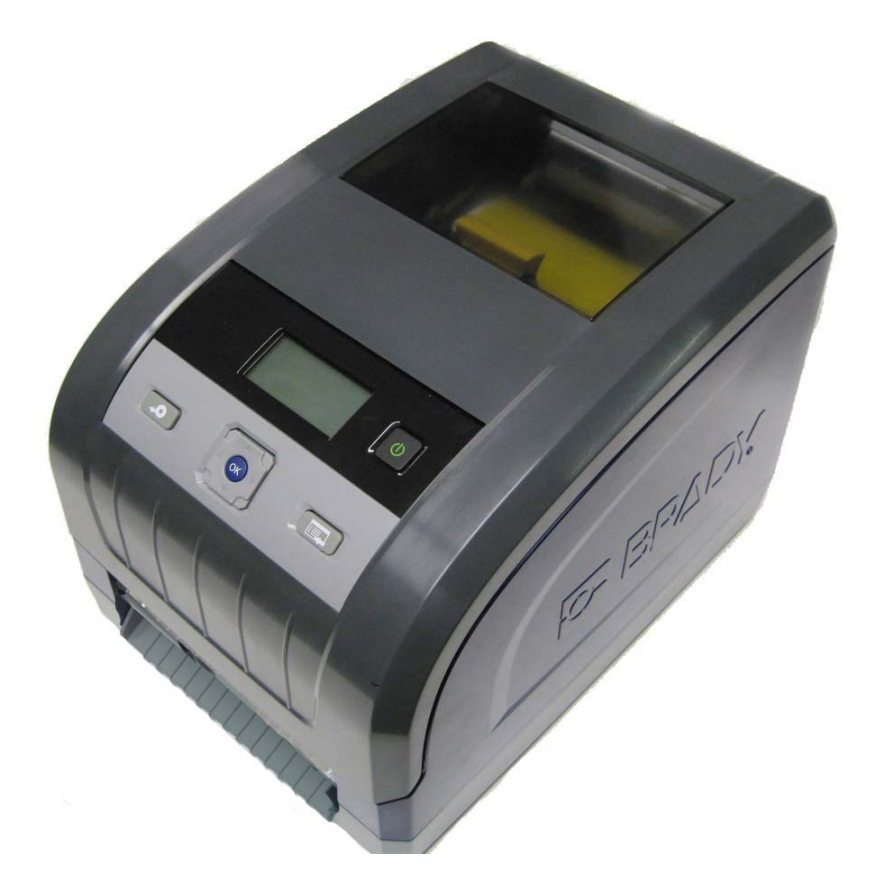

# **BBP®33 SIGN & LABEL PRINTER User's Manual**

*This page is intentionally left blank.*

# <span id="page-2-0"></span>**Copyright and Trademarks**

### **Disclaimer**

This manual is proprietary to **Brady** Worldwide, Inc. (hereafter "**Brady**"), and may be revised from time to time without notice. **Brady** disclaims any understanding to provide you with such revisions, if any.

This manual is copyrighted with all rights reserved. No portion of this manual may be copied or reproduced by any means without the prior written consent of **Brady**.

While every precaution has been taken in the preparation of this document, **Brady** assumes no liability to any party for any loss or damage caused by errors or omissions or by statements resulting from negligence, accident, or any other cause. **Brady** further assumes no liability arising out of the application or use of any product or system described, herein; nor any liability for incidental or consequential damages arising from the use of this document. **Brady** disclaims all warranties of merchantability of fitness for a particular purpose.

**Brady** reserves the right to make changes without further notice to any product or system described herein to improve reliability, function, or design.

### **Trademarks**

**BBP®33** is a registered trademark of **Brady** Worldwide, Inc.

Microsoft, Windows, Excel, Access and SQL Server are registered trademarks of Microsoft Corporation.

Lotus 1-2-3 is a registered trademark of Lotus Development Corporation.

All brand or product names referenced in this manual are trademarks (™) or registered trademarks  $($ <sup>®</sup> $)$  of their respective companies or organizations.

© 2012 **Brady Corporation**. All Rights Reserved.

Y1422731 Revision C

**Brady Corporation** 6555 West Good Hope Road P.O. Box 2131 Milwaukee, WI 53201-2131 www.bradycorp.com

**Sales/Customer Support**: (800) 537-8791

# <span id="page-3-0"></span>**Brady Warranty**

Our products are sold with the understanding that the buyer will test them in actual use and determine for him or herself their adaptability to his/her intended uses. Brady warrants to the buyer that its products are free from defects in material and workmanship, but limits its obligation under this warranty to replacement of the product shown to Brady's satisfaction to have been defective at the time Brady sold it. This warranty does not extend to any persons obtaining the product from the buyer.

THIS WARRANTY IS IN LIEU OF ANY OTHER WARRANTY, EXPRESS OR IMPLIED, INCLUDING, BUT NOT LIMITED TO, ANY IMPLIED WARRANTY OF MERCHANTABILITY OR FITNESS FOR A PARTICULAR PURPOSE, AND OF ANY OTHER OBLIGATIONS OR LIABILITY ON BRADY'S PART. UNDER NO CIRCUMSTANCES WILL BRADY BE LIABLE FOR ANY LOSS, DAMAGE, EXPENSE OR CONSEQUENTIAL DAMAGES OF ANY KIND ARISING IN CONNECTION WITH THE USE, OR INABILITY TO USE, BRADY'S PRODUCTS.

# <span id="page-4-0"></span>**BBP®33 Agency Compliance and Approvals**

# **United States**

#### *FCC Notice-US Only*

**Warning:** This equipment generates, uses and can radiate radio frequency energy. If not installed and used in accordance with the manufacturer's instructions, it may cause interference to radio communications. It has been tested and found to comply with the limits for a Class A computing device pursuant to Subpart B of Part 15 of the FCC rules, which are designed to provide reasonable protection against interference when operating in a commercial environment. Operation of this equipment in a residential area is likely to cause interference, in which case required corrective measures will be at the owner's expense. The user is cautioned that any changes or modifications not expressly approved by Brady Worldwide, Inc. could void the user's authority to use the equipment.

### **Canada**

#### *ICES-003 Class A Notice, Classe A*

This Class A digital apparatus meets all requirements of the Canadian Interference-Causing Equipment Regulations.

Cet appareil numerique de la classe A respecte toutes les exigences du Reglement sur le material broilleur du Canada.

#### **Europe**

**Warning** – This is a Class A product. In a domestic environment this product may cause radio interference, in which case the user may be required to take adequate measures.

#### *RoHS Directive 2002/95/EC*

This statement clarifies **Brady's** product compliance with the European Union's Directive 2002/95/EC, Restriction of Hazardous Substances.

# <span id="page-5-0"></span>**Safety and Environment**

Please read and understand this manual before using the **BBP®33** *Sign & Label Printer* for the first time. This manual describes all of the main functions of the printer.

### **Precautions**

Before using the printer, please note the following precautions:

- Read all instructions carefully before operating the printer and prior to performing any procedure.
- Do not place the unit on an unstable surface or stand.
- Do not place anything on top of the unit.
- Keep the top clear of obstructions.
- Always use the printer in a well ventilated area. Do not block the slots and opening on the unit, which are provided for ventilation.
- Only use the power source indicated on the rating label.
- Use only the power cord that comes with the unit.
- Do not place anything on the power cord.

# <span id="page-6-0"></span>**Technical Support and Registration**

# **Contact Information**

For repair or technical assistance, locate your regional **Brady** Technical Support office by going to:

- **United States**: www.bradyid.com
- **Europe**: www.bradyeurope.com
- **Asia Pacific**: www.bradycorp.com
- **Australia**: www.bradyaust.com.au
- **Canada**: www.bradycanada.ca
- **Latin American**: www.bradylatinamerica.com

### **Registration Information**

To register your printer, go to:

- www.bradycorp.com/register
- www.bradyaust.com.au/register (Australia)

### **Repair and Return**

If for any reason you need to return the **BBP®33** printer for repair, please contact **Brady** Technical Support for repair and replacement information.

# <span id="page-7-0"></span>**Overview**

### **About this Document**

The purpose of this guide is to provide information and instructions on using the **BBP®33** *Sign & Label Printer*.

### **Conventions**

When using this document, it is important that you understand the conventions used throughout the manual.

- All User actions are indicated by **Bold** text.
- References to menus, dialog boxes, button and screens are indicated by *Italics*  text.
- See *["Keypad and Menu Functions" on page 1-3](#page-13-0)* for a description of the menus and controls.
- Graphic callouts are numbered with the procedure "step number" to which they refer (i.e., if Step 3 refers to a callout in the graphic, the step text will indicate **[3]** and the callout will indicate **3**). Otherwise, callouts are numbered in the order in which they are referenced in the text,

# **Keypad and Button Actions**

Press the following to use the keypad and user interface buttons (for more detail, see *["Keypad and Menu Functions" on page 1-3](#page-13-0)*):

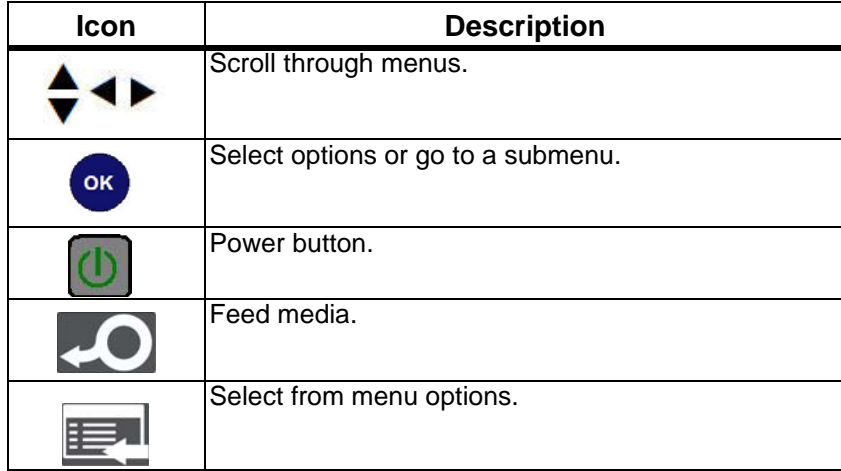

# **Contents**

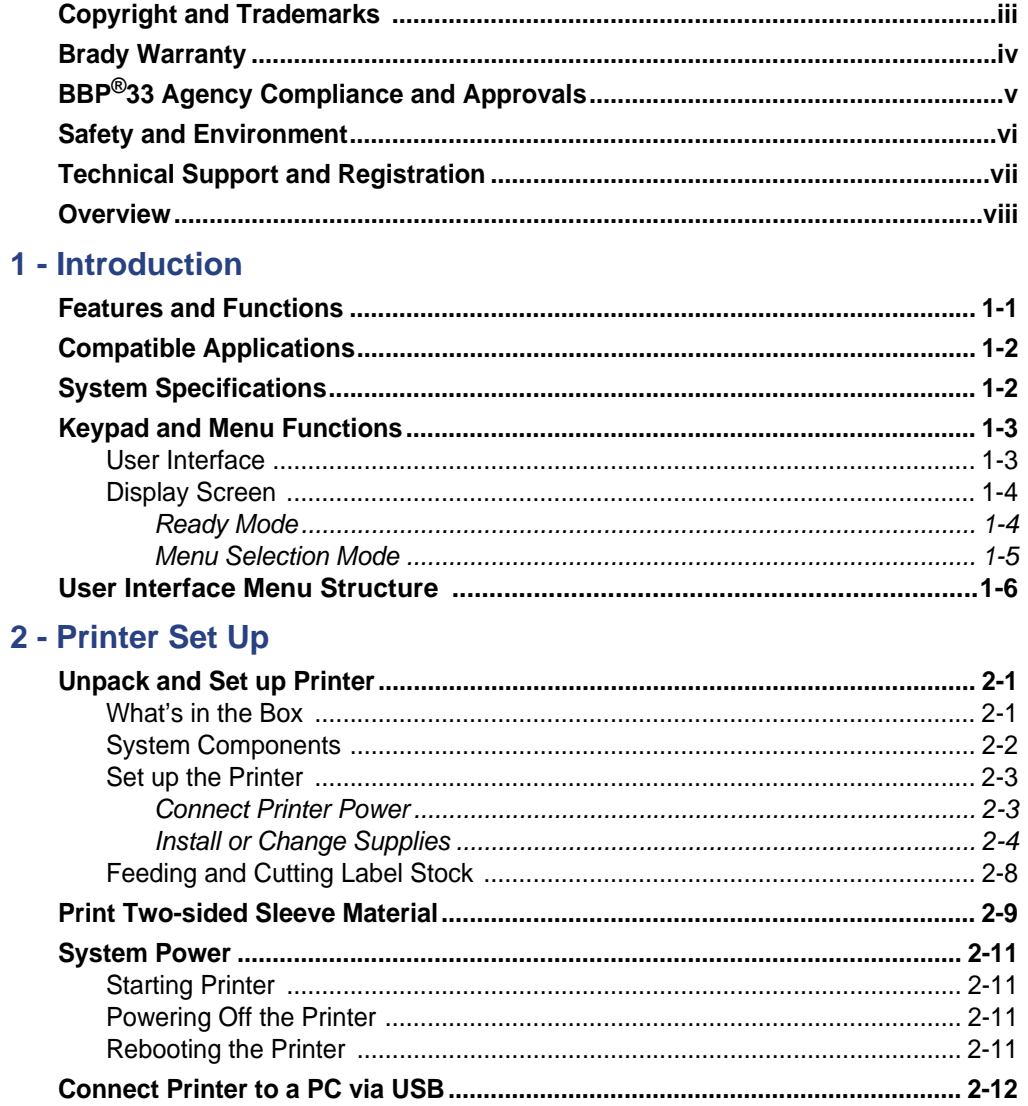

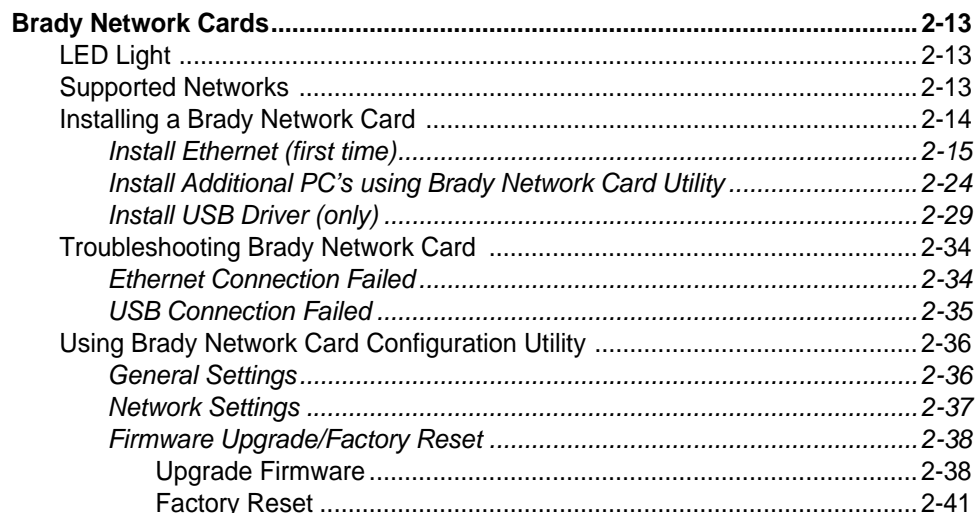

### 3 - User Interface Menu

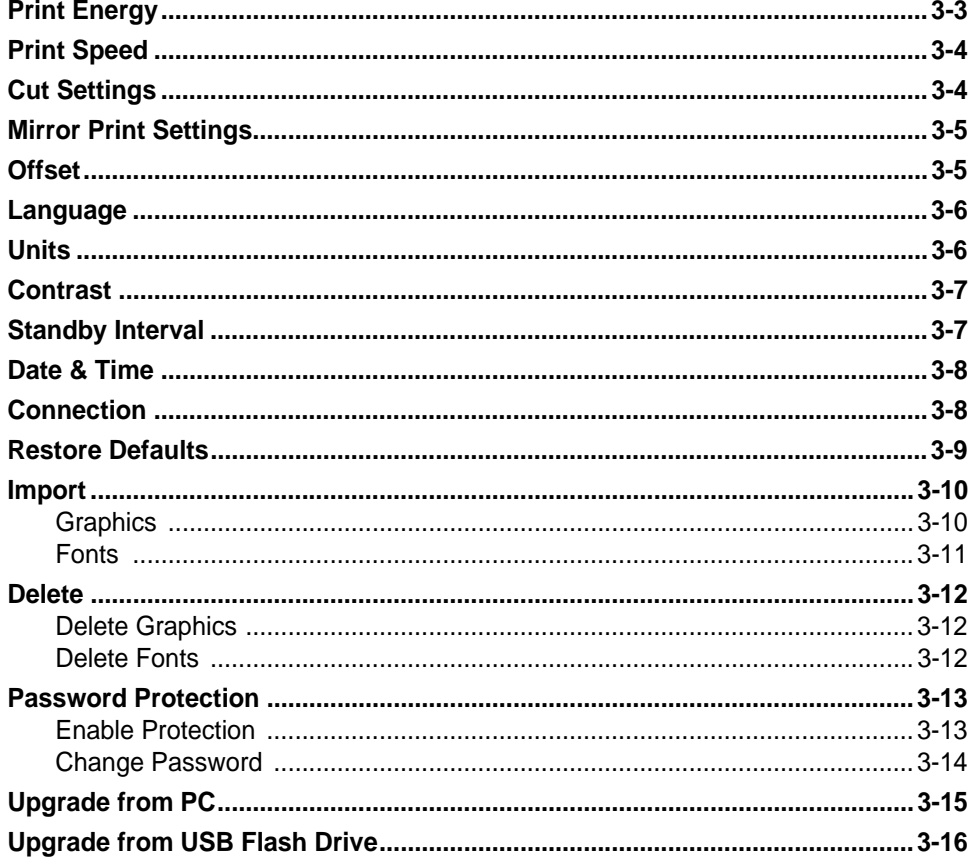

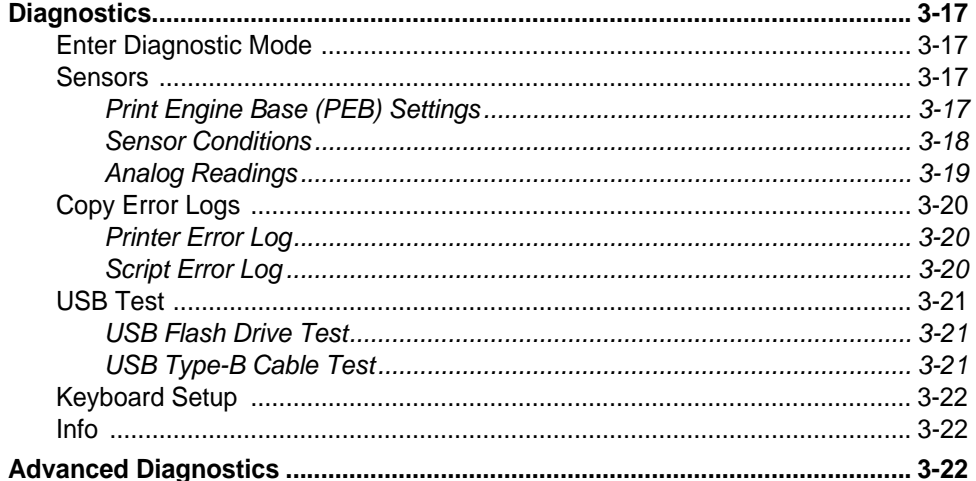

### 4 - Maintenance

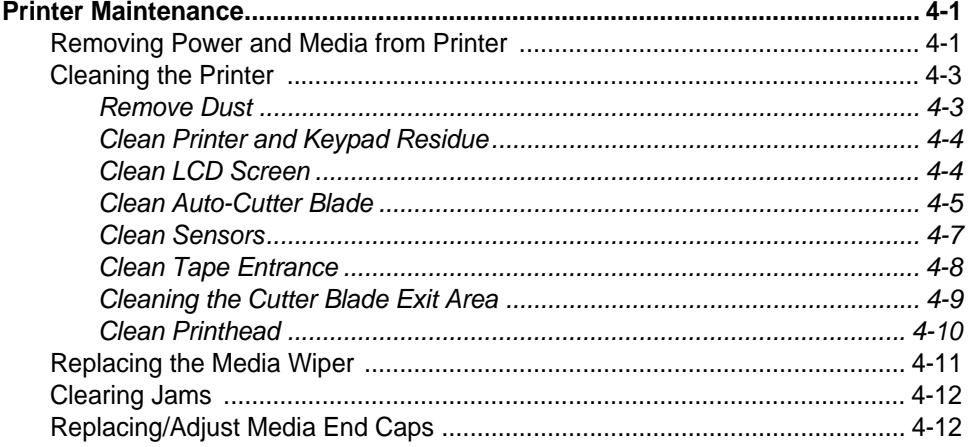

# 5 - Troubleshooting

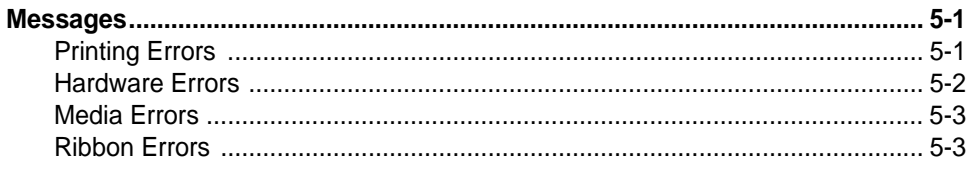

# **A** - Supported Scripting Languages

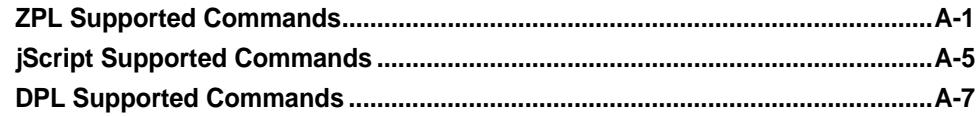

# <span id="page-11-0"></span>**1 Introduction**

Thank you for purchasing the **BBP®33** *Sign & Label Printer* 4" mono-color peripheral printer. This compact, easy-to-operate thermal transfer printer is a stand-alone that easily connects to your computer for printing labels that you produce using LABELMARK™, labeling software. Media and ribbons from **Brady Corporation** are programmed to work specifically with the printer.

# <span id="page-11-1"></span>**Features and Functions**

The following are just some of the features that make this system so easy to use and ready to meet your label-printing requirements:

- Small, lightweight (approximately 11 lbs [4.9 kg]) unit, ready for your desktop.
- A variety of media colors, styles and materials and a wide range of single-color ribbons.
- Smart-cell technology that works intelligently with Brady consumables.
- Easy loading media and ribbon supplies.
- Continuous and die-cut media in a variety of high-performance materials.
- Maximum print speed of 4 ips.
- 300 dpi (11.8 dot/mm) print resolution.
- USB device ports.
- Optional Wireless capability.
- Ability to print from **LABELMARK™** *Label Design Software* and **MARKWARE™** *Tape and Label Software*.
- Scalable True Type Fonts.
- Built-in autocutter.
- LED display screen to view system status and set printer defaults and options.

# <span id="page-12-2"></span><span id="page-12-0"></span>**Compatible Applications**

The **BBP®33** *Sign & Label Printer* is compatible with the following software applications:

- **LABELMARK™** *Label Design Software*
- **MARKWARE™** *Tape and Label Software*

When used with one of these software packages, the printer will automatically recognize all enabled and compatible media.

**Note:** Only **BBP®33** supplies will work with this printer.

# <span id="page-12-1"></span>**System Specifications**

- **Weight**: 11 lbs (4.9 kg)
- **Dimensions** (stored): 8.9 in. x 12.0 in. x 9.5 in. (22.6 cm x 30.5 cm x 24.1 cm)
- **Operating Temperature**: 50 to 104°F (10-40°C)
- **Relative Humidity**: 10% to 80% RH non-condensing
- **Storage**: -4 to 122°F (-20 to 50°C) at 15% to 90% RH non-condensing
- **Voltage**: 90 to 264 VAC, 47 to 63 Hz
- **Print Resolution**: 300 dpi, 11.8 dot/mm
- **Output media size**: up to 4 in. (101.6 mm) wide

# <span id="page-13-1"></span><span id="page-13-0"></span>**Keypad and Menu Functions**

The following describes the keys, buttons and display screen that are used to navigate through and use the **BBP®33** *Sign & Label Printer* system.

# <span id="page-13-2"></span>**User Interface**

The user interface (UI) contains the keypad and buttons for using the printer. The main functions are as follows:

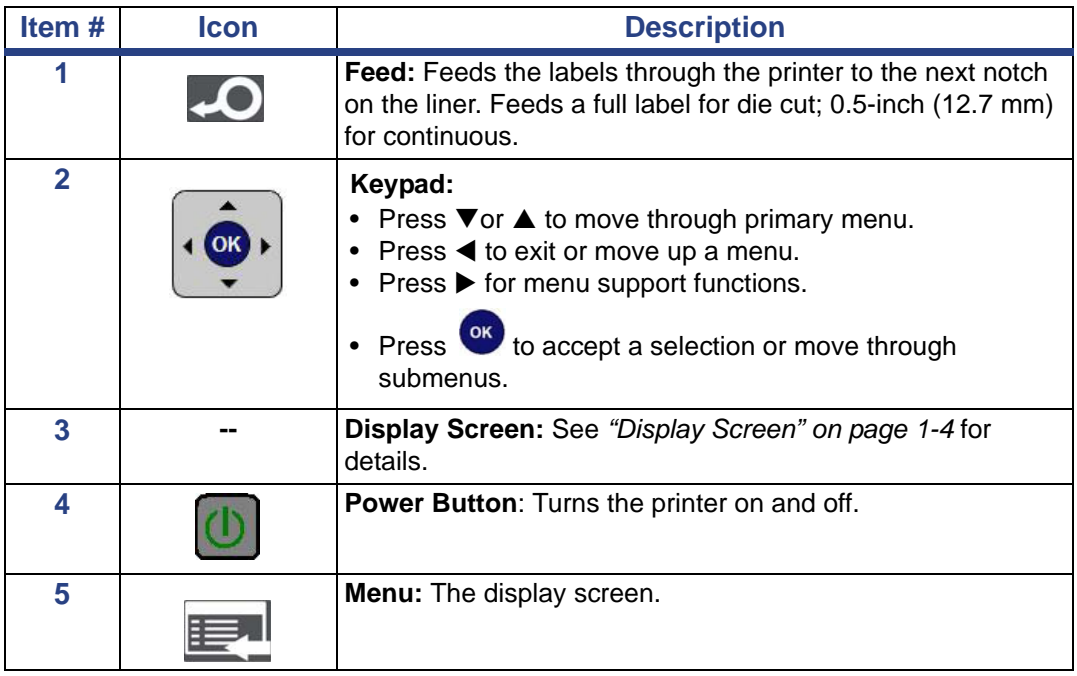

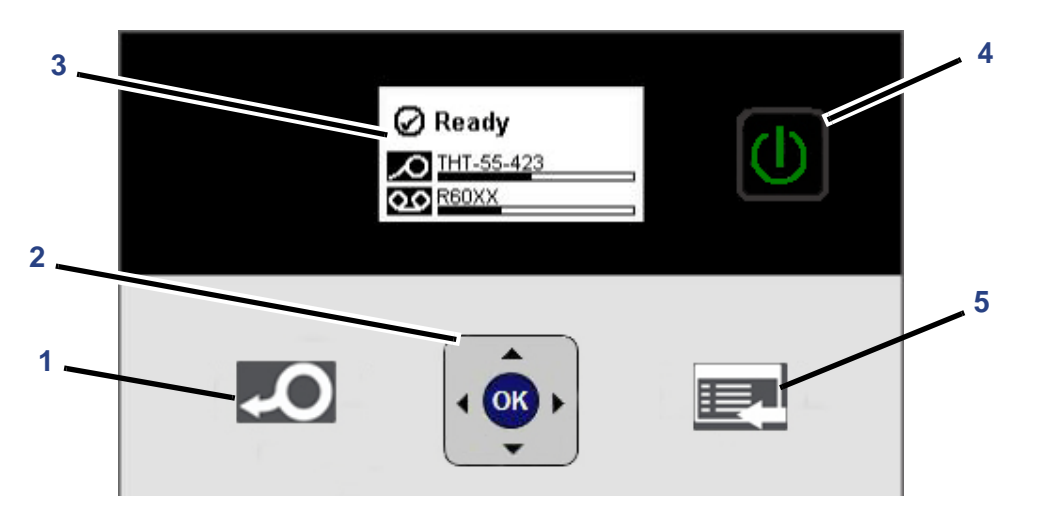

# <span id="page-14-0"></span>**Display Screen**

The display screen has two modes:

- **Ready Mode**: Indicates printer status and displays estimated remaining media and estimated remaining ribbon. Also indicates the media and ribbon installed.
- **Menu Selection Mode**: Lets you configure system defaults, view and set printer information, perform input and output operations and perform diagnostics.

#### <span id="page-14-1"></span>*Ready Mode*

The printer has three ready modes (see *["Connection" on page 3-8](#page-65-2)* for more detail):

- **Initializing**
- **Ready**
- **Ready USB Only**

The table describes the display screen when in idle (Ready) mode.

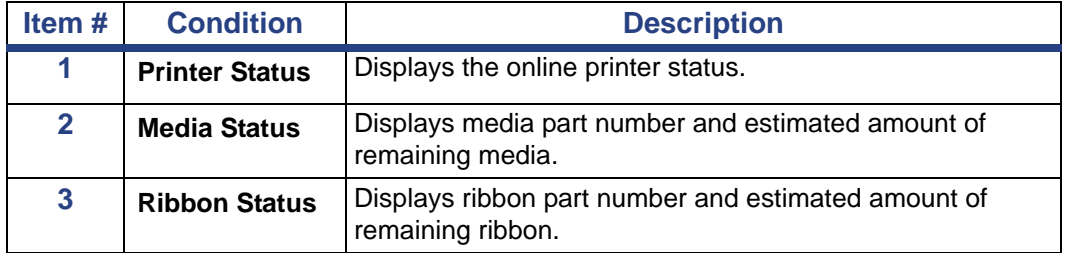

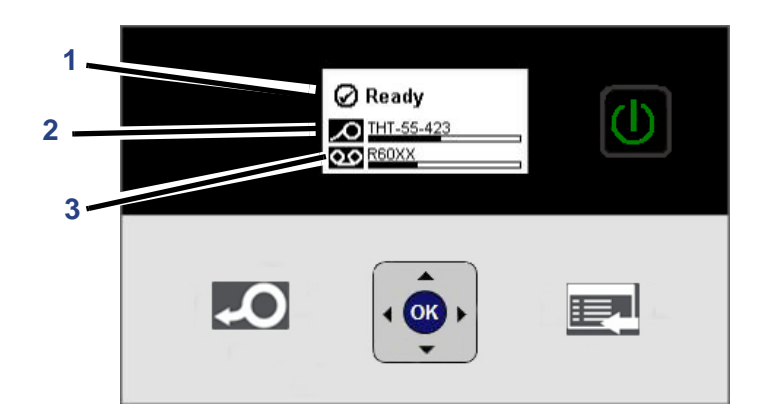

#### <span id="page-15-0"></span>*Menu Selection Mode*

The table describes the main options of the display screen when in menu selection mode. See *["User Interface Menu Structure" on page 1-6](#page-16-0)* for a list of all the menu options.

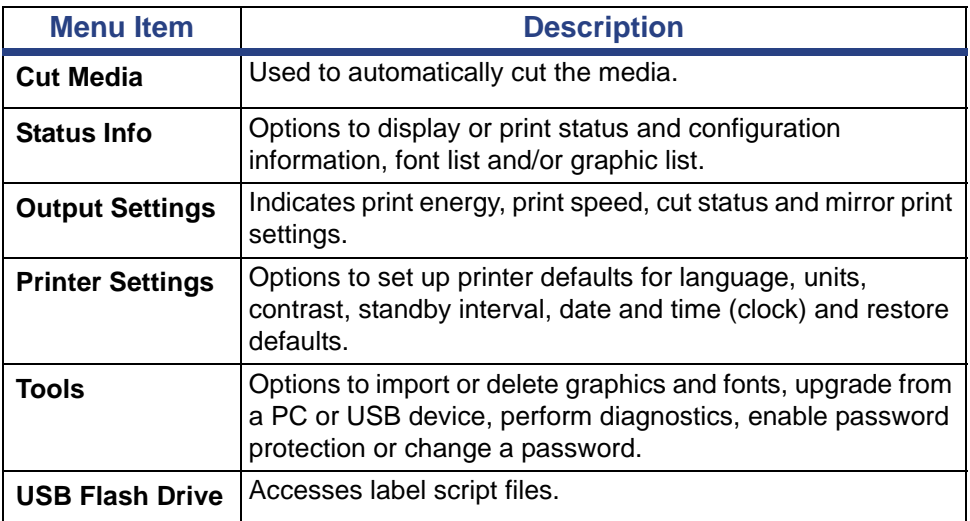

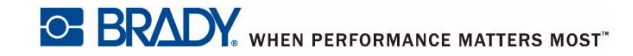

# **User Interface Menu Structure**

<span id="page-16-0"></span>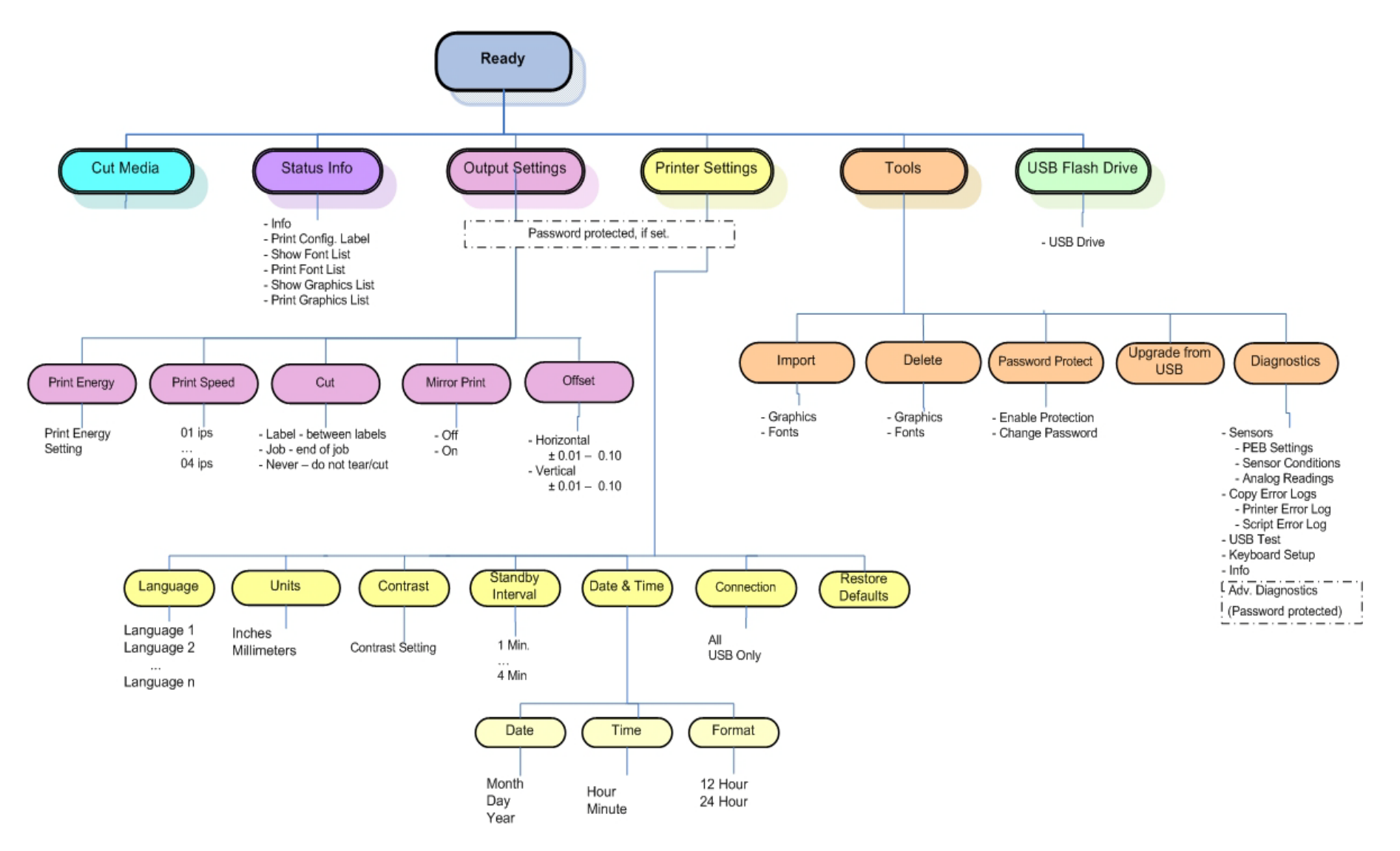

# <span id="page-17-0"></span>**2 Printer Set Up**

# <span id="page-17-1"></span>**Unpack and Set up Printer**

Carefully unpack and inspect the printer surfaces (interior and exterior) and the labeling system for possible damage during shipping.

**Note:** Be sure to remove any transportation protection from around the printhead and inside the enclosure cover.

### <span id="page-17-2"></span>**What's in the Box**

- **BBP®33** *Sign & Label Printer*
- Power Cord
- USB Type B Cable
- Printed Quick Start Guide
- Product CD including: electronic Quick Start Guide, electronic User's Manual, BPL Programmer's Manual and web links
- Windows Printer Driver CD
- Cleaning Kit (Cat # B31-CCT), not available in all regions includes foam swabs, adhesive scraping tool, plastic bottle

**Note:** Please keep the original packaging, including the box, in case the printer must be returned.

<span id="page-18-0"></span>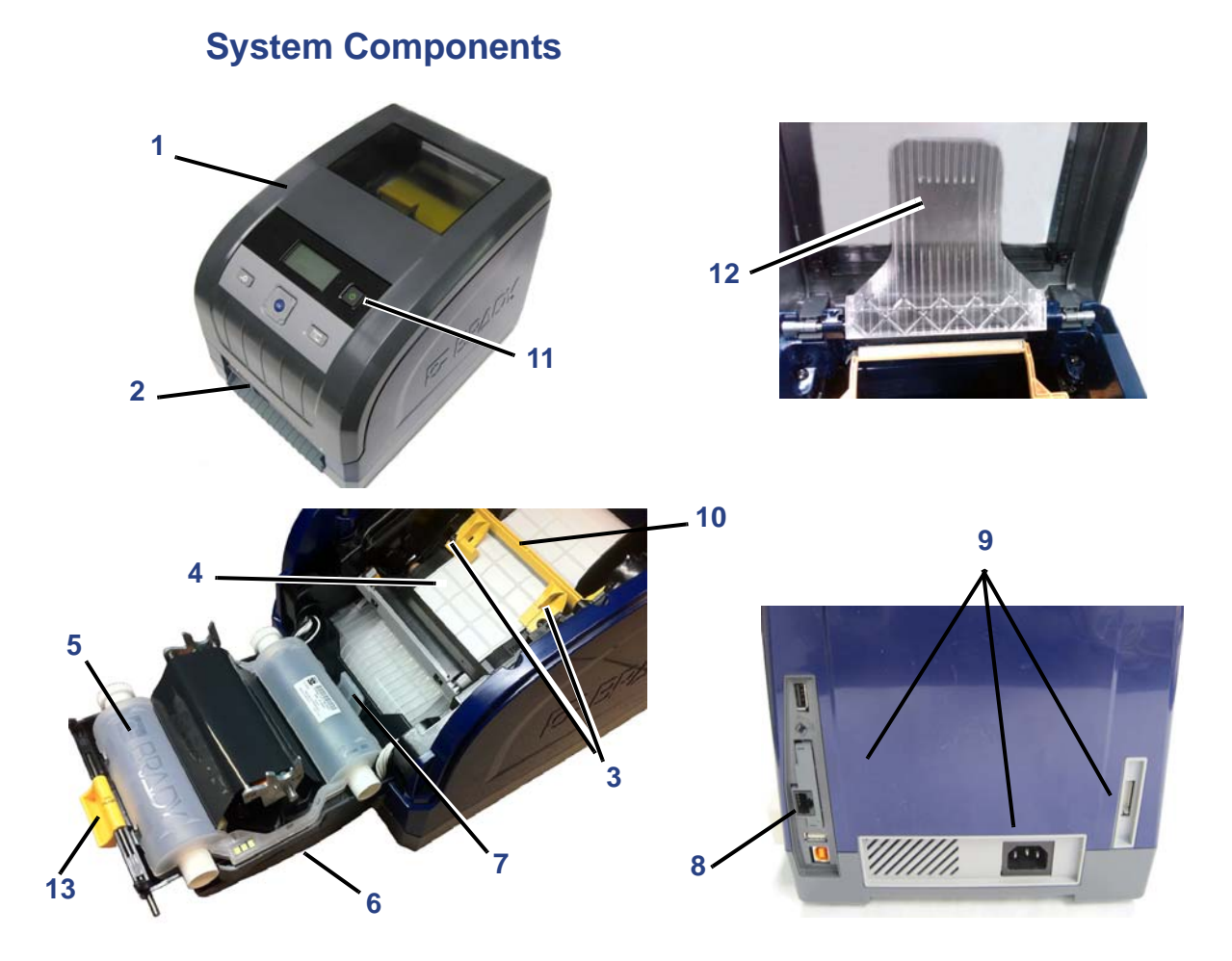

*Figure 2-1. Printer Components*

- 
- **3 Media Guides 4 Media**
- **5 Ribbon Cartridge 6 Ribbon Cover**
- **7 Ribbon Cartridge Latch 8 Brady Network Card**
- **9 Expansion Ports 10 Media Wiper**
- **11 Power Button 12 Media Bridge\***
- **13 Ribbon Cover Latch**

\*See User's Manual for component descriptions.

- **1 Enclosure Cover 2 Label Exit/Auto Cutter\***
	-
	-
	-
	-
	-

# <span id="page-19-1"></span><span id="page-19-0"></span>**Set up the Printer**

#### *Connect Printer Power*

#### *To setup the printer:*

- 1. Plug the power cord [1] into the printer at the location shown.
- 2. Plug the other end of the power cord into an AC power outlet. The printer automatically turns on and displays the printer status and the size and color of the currently installed media.

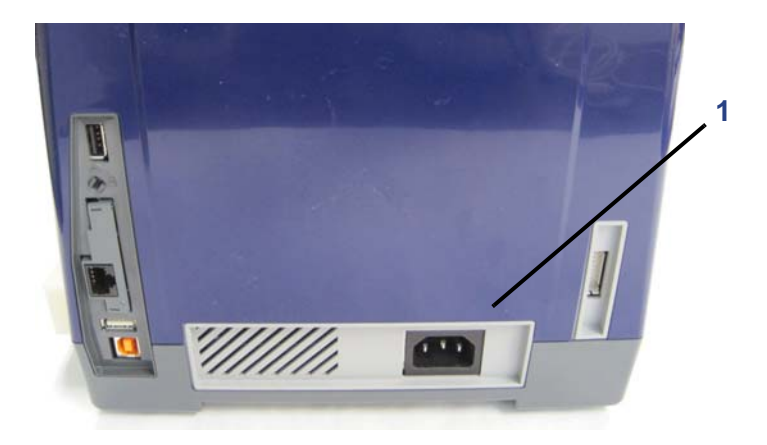

#### <span id="page-20-0"></span>*Install or Change Supplies*

The media and ribbon supply cartridges use a "smart cell" to define and track the supply information. The system automatically recognizes the supply information for the installed media and ribbon.

**Note:** The printer can be either on or off when changing supplies.

#### *To install or change ribbon:*

1. To remove ribbon, open the enclosure cover.

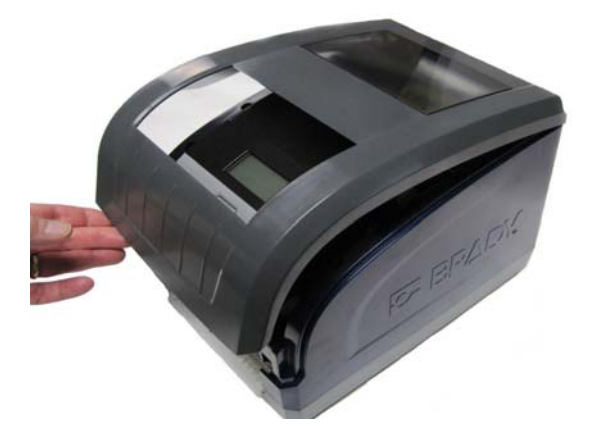

- 2. Release the latch on the ribbon cover [2] and swing open.
- 3. Release the ribbon cartridge latch [3] and lift the ribbon cartridge up and out.

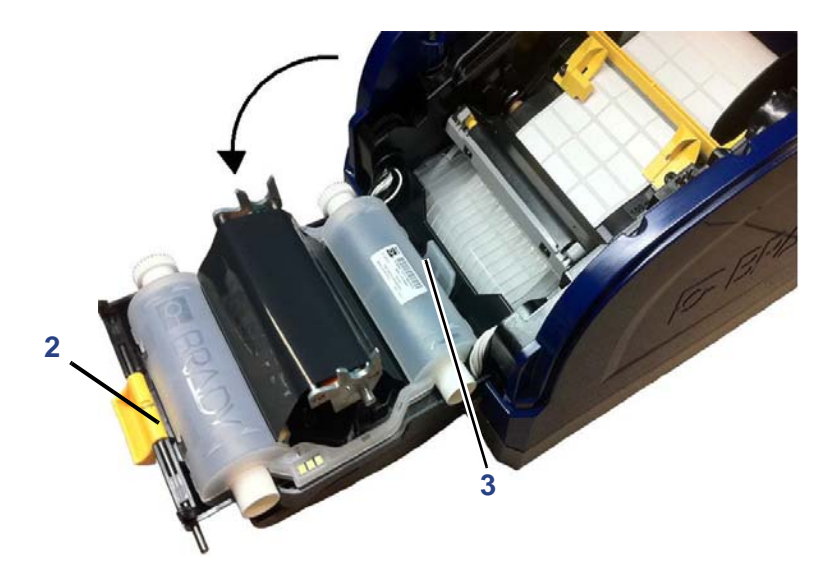

4. Place ribbon cartridge with ribbon over print head [4] and the product label toward machine, then snap into place.

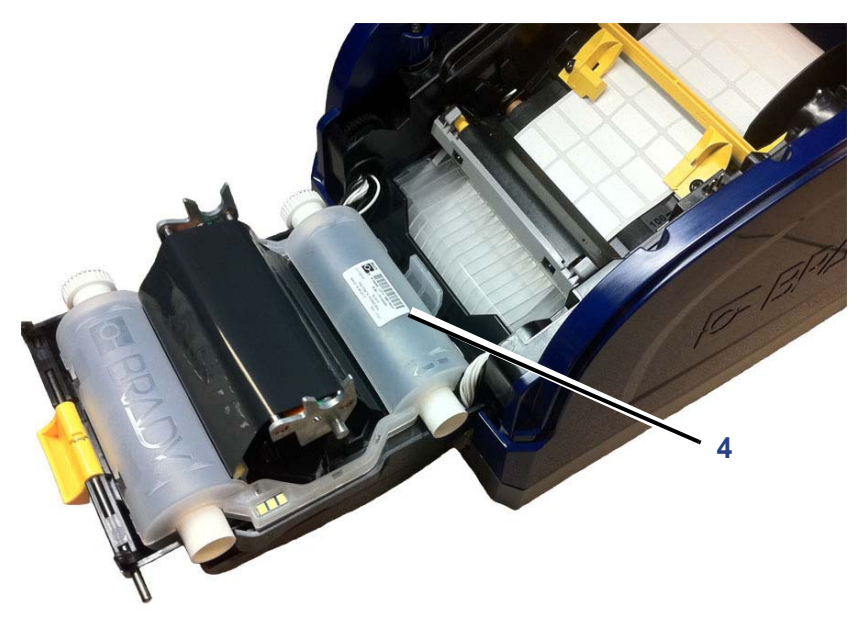

- 5. Close and latch the ribbon cover.
- 6. Close the enclosure cover.
- 7. If printer was off, press  $\Box$ . The system detects the media and ribbon colors and sets the amount of remaining supplies.

**OF BRADY**, WHEN PERFORMANCE MATTERS MOST"

#### *To install or change media:*

1. Open the enclosure cover.

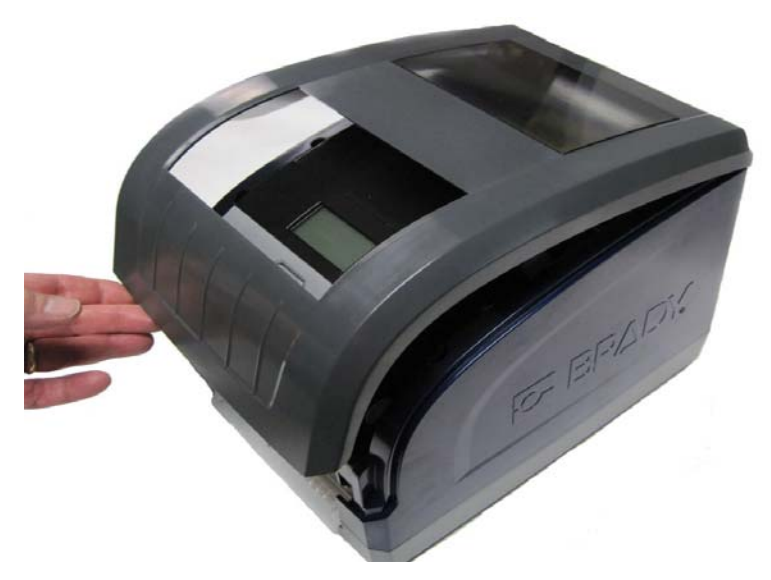

2. Release the latch on the ribbon cover [2] and swing open.

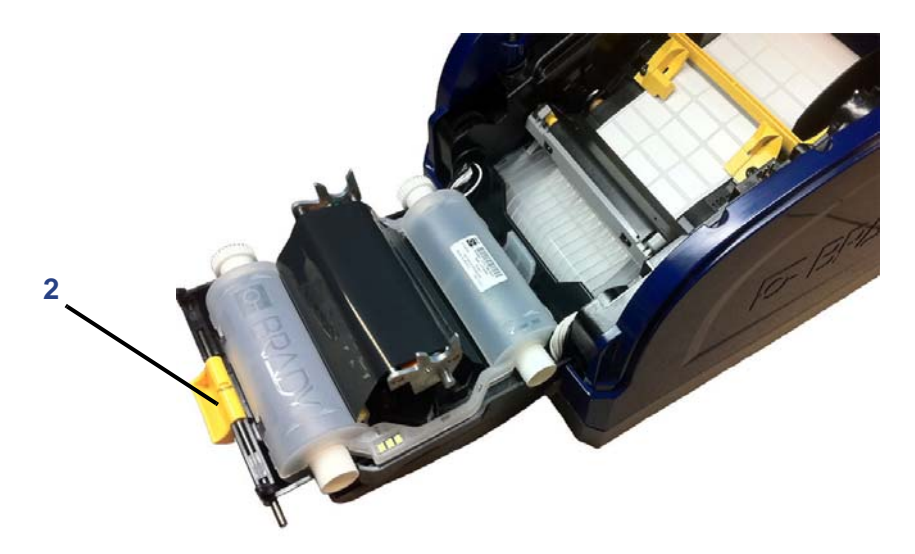

- 3. If engaged, swing yellow media wiper [3] to the back.
- 4. Slide yellow media guides [4] to full-open.
- 5. Remove existing media, if installed, by pulling cartridge from printer.
- 6. Insert media cartridge until spindle ends rest in slots of media holder [6]. Media unwinds from the top of the roll and the smart cell should be on the left side of the spindle.
- 7. Feed media from top of roll until it sits just past the black rubber roller.
- 8. Close media guides until they touch edge of media liner with media under the guides.
- 9. Move media wiper into position so it rests on media.

**Note:** Not all media requires the use of the media wiper. Engage the media wiper only if continuous media is installed.

10. Close and latch ribbon cover.

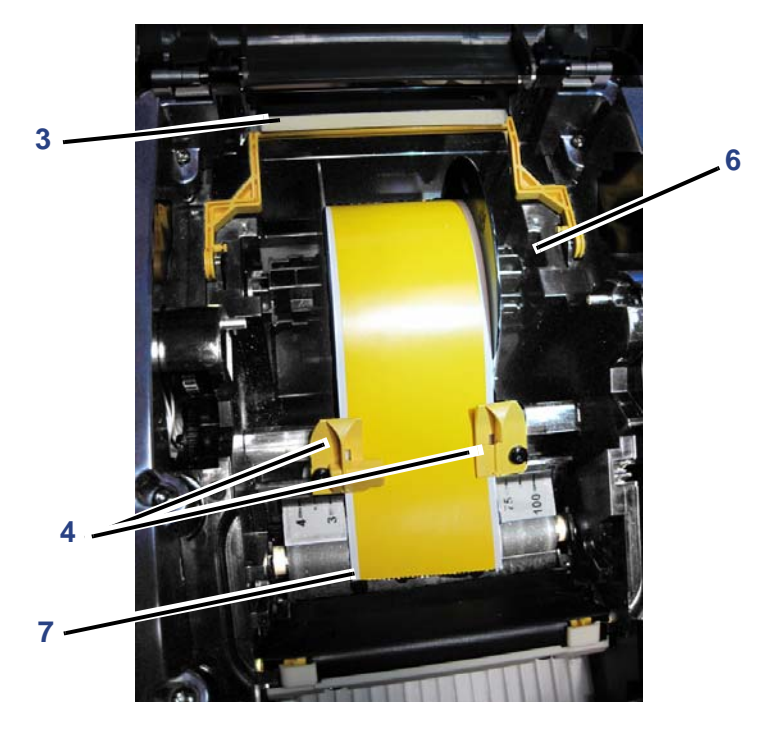

- 11. Close the enclosure cover.
- 12. If printer was off, press  $\Box$ . The system detects the installed supplies and indicates the amount of remaining supplies on the display screen.

# <span id="page-24-0"></span>**Feeding and Cutting Label Stock**

Use this procedure to advance the media to the cut position, and (optionally) cut the media.

**Note:** For die-cut media, the media is advanced to the cut position which is the next die-cut label. For continuous media, the media advances until you release the Feed button.

#### *To feed and cut the label stock:*

- 1. With printer power on, press and hold Feed **4. O** until the length of media you want exits the printer.
- 2. To cut the media:

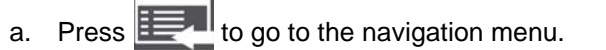

b. Press  $\triangle$  or  $\nabla$  to scroll to **Cut Media**, then press  $\overline{\text{ok}}$ . The media is cut.

# <span id="page-25-0"></span>**Print Two-sided Sleeve Material**

When printing two-sided sleeve material, side one is loaded and printed directly from the roll. To print side two, the material is cut at the end of the job, then loaded from the back of the printer.

A media bridge holds the two-sided material above the the tape roll. The twosided material lays across the bridge to enter the tape entrance ramp. When done, the bridge is raised and snaps into the enclosure cover.

#### *To setup the media bridge:*

- 1. Print side one of the two-sided markers.
- 2. When the job is done, cut the printed markers.

**Note:** Use scissors or auto-cutter to cut the markers.

- 3. Open the enclosure cover and ribbon cover.
- 4. Disengage the yellow wiper arm.
- 5. Back the media out of the printer but do not remove the media roll.

**Note:** The media roll must remain in the media slot or the printer will indicate a *tape out* condition.

6. Flip the media bridge down so it lays over the roll of tape [6].

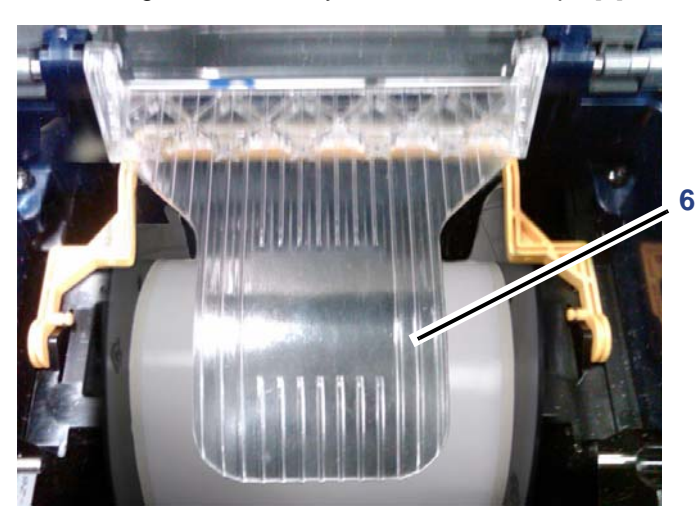

**Note:** Make sure you place the edge for the **starting (1st)** label into the printer first.

- 7. From the back of the printer, feed the edge of the marker through the slot between the enclosure cover and the printer as follows:
	- Starting marker (1st printed label) through slot first
	- Printed side down
- 8. Lay the markers over the media bridge and feed the markers to the top of the black roller  $\sim$ .25 in. (6.35 mm) from the exit.
- 9. Close the ribbon and enclosure covers and print side two of the markers.
- 10. When the job is complete, open the enclosure and ribbon covers.
- 11. Lift the media bridge [11] up and snap into place on the enclosure cover.
- 12. Close the enclosure cover.

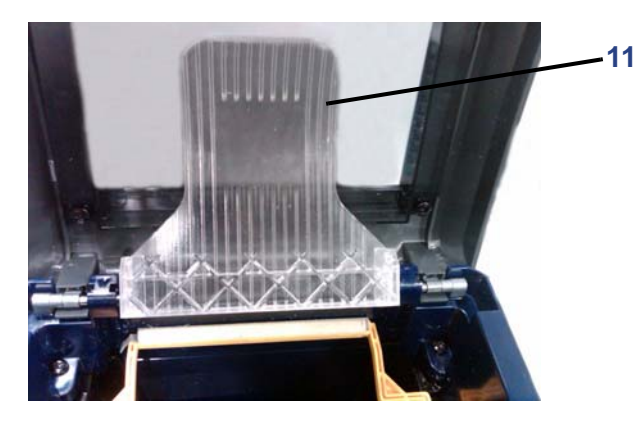

# <span id="page-27-0"></span>**System Power**

These procedures describe how to power-up the printer when starting from a nonpowered state (i.e., printer has been unplugged) and how to remove power from the printer.

**Note:** With power removed (i.e., printer disconnected from power source), the system clock retains its settings for about 30 days.

### <span id="page-27-1"></span>**Starting Printer**

• **To start printer from a cold state**: Plug the printer into a power source. The system automatically recognizes the supply information for the installed media and ribbon and the display panel indicates **Ready**.

**Note:** The backlight for the display panel turns off after a pre-defined period of time.

• **To turn on the backlight**: Press any button.

### <span id="page-27-2"></span>**Powering Off the Printer**

When the system is shut down, the display turns off.

#### *To completely remove printer power:*

1. Disconnect the power cord from the printer.

#### *To perform a soft power down:*

1. Press and release  $[0]$ . The screen goes blank and the backlight goes off.

### <span id="page-27-3"></span>**Rebooting the Printer**

Use this procedure to reboot the printer (e.g., if the screen freezes).

#### *To reset the printer:*

- 1. Press and hold  $\Box$  for at least 5 seconds. The system performs the initialization process and restarts the printer.
- 2. When the *Ready* displays, you can continue printing your labels.

# <span id="page-28-0"></span>**Connect Printer to a PC via USB**

To use your PC with the **BBP®33** *Sign & Label Printer*, you must have the USB device driver installed on your PC.

**Note:** See *["Compatible Applications" on page 1-2](#page-12-2)* for a list of software applications that are compatible with the **BBP®33**. Refer to your labeling software documentation for instructions about installing and using the software.

*To install the USB device driver:*

1. Go to *["Install USB Driver \(only\)" on page 2-29](#page-45-0)*.

# <span id="page-29-0"></span>**Brady Network Cards**

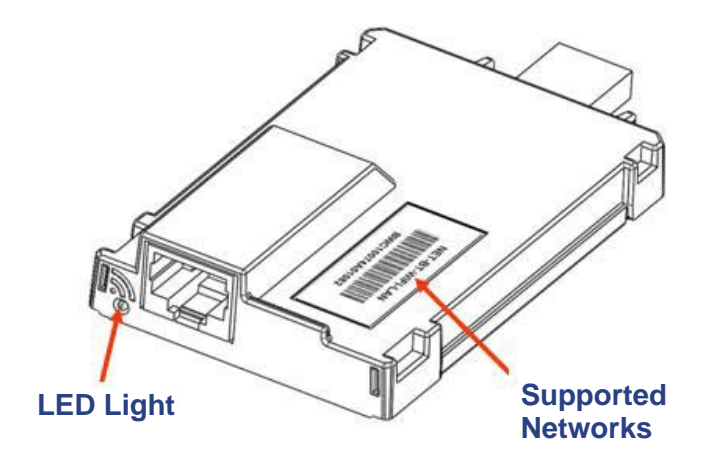

# <span id="page-29-1"></span>**LED Light**

The changing colors of the LED light on the Brady Network Card signifies the following:

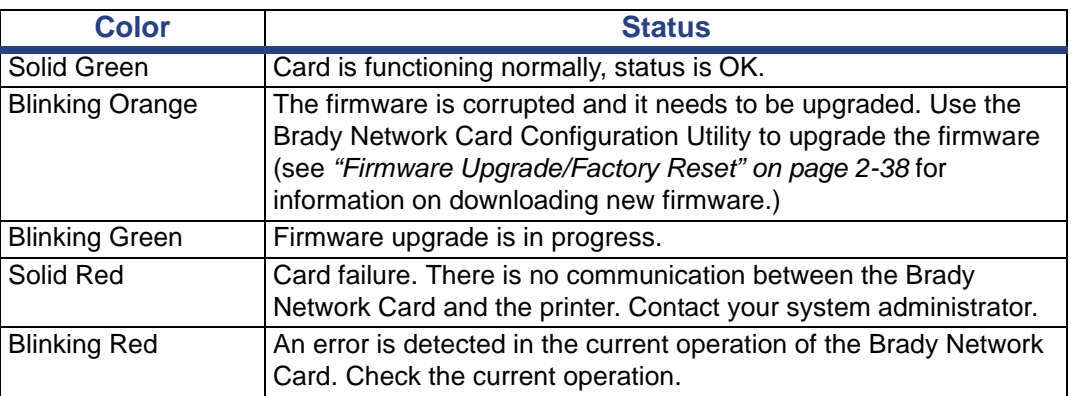

### <span id="page-29-2"></span>**Supported Networks**

The name on the barcode label of your network card indicates which networks the specific card supports.

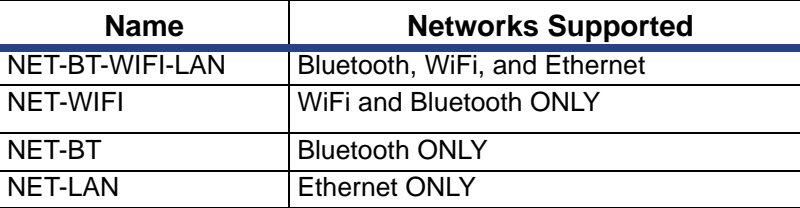

# <span id="page-30-0"></span>**Installing a Brady Network Card**

If your Brady printer is equipped with a Brady Network Card (Ethernet), you can configure the printer to run as a local printer (physically attached to your PC via a USB cable) and as a network (shared) printer through Ethernet.

To establish the printer as a network printer, you must configure the Brady Network Card to recognize and work with your networks. The Brady Printer Drivers CD contains the installation wizards for the Brady printer drivers and also the Brady Network Card configuration. The printer drivers and Brady Network Card drivers can also be downloaded from the Brady website at [www.bradyid.com.](www.bradyid.com)

The network card installation and configuration wizard identifies the following installation scenarios:

- Ethernet (first time)
- Additional PC's
- **USB Driver**

#### <span id="page-31-0"></span>*Install Ethernet (first time)*

Use this installation process:

- if you have just purchased the printer and are setting it up for the first time.
- if you intend to send print jobs to the printer from a PC using Ethernet or over a LAN network.

#### *To activate the Ethernet connection:*

- 1. Make sure your printer and your PC are **not** connected with a USB cable.
- 2. Insert the *Brady Printer Drivers CD* into your computer CD drive. The installation wizard launches automatically.
- 3. Turn the printer on.
- 4. Click printer model you are installing, then click **Next**.

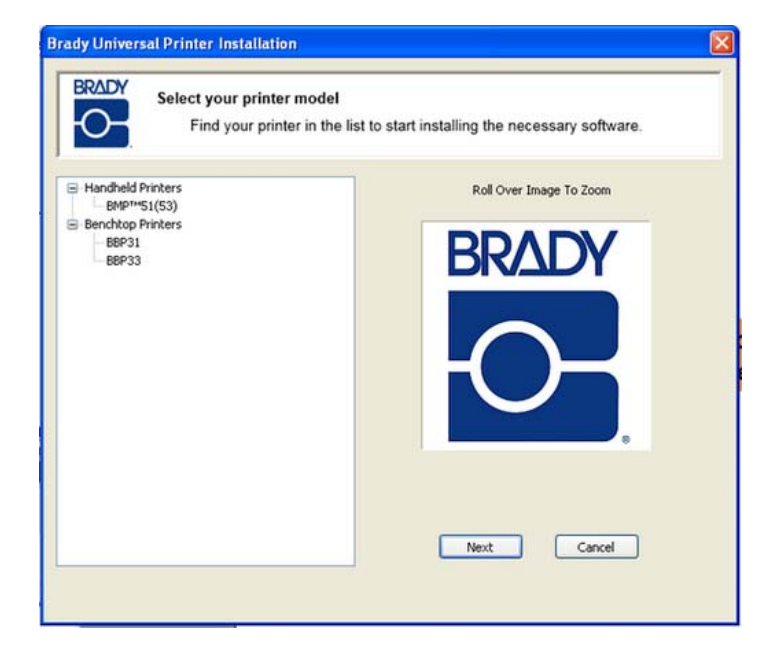

5. If your printer and PC are still connected with a USB cable, **disconnect** it now, then click **Next**.

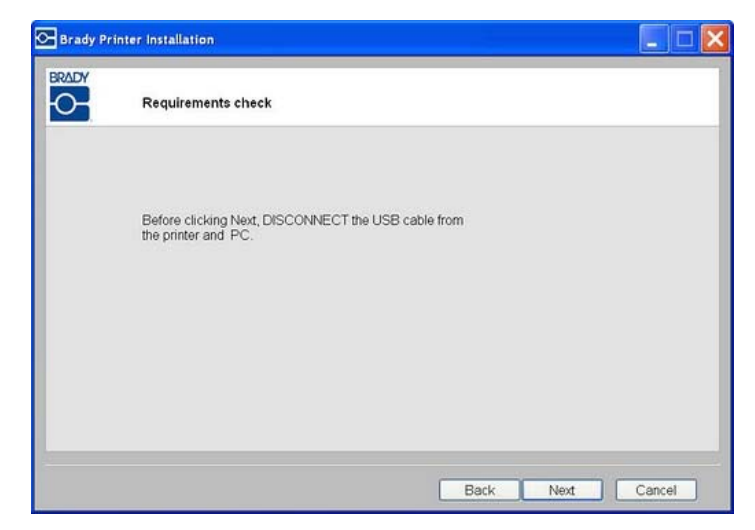

6. Click **First time install for network driver** (default), then click **Next**.

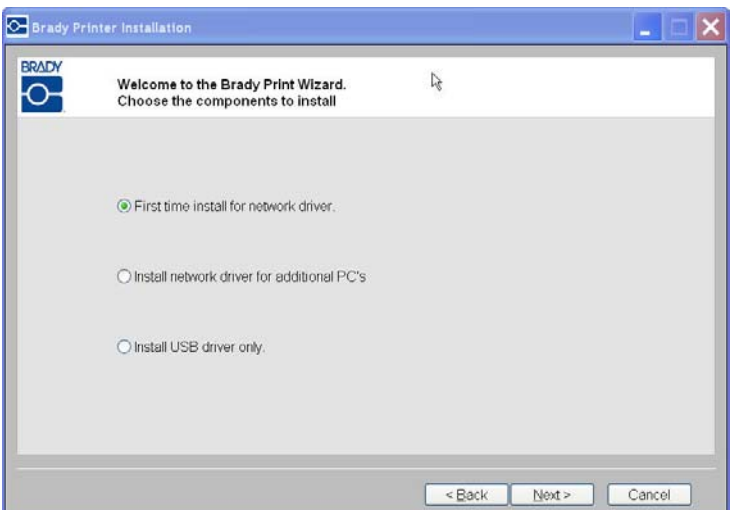

- 7. Verify that your printer printer is powered on and the Brady Network Card LED is solid green.
- 8. Connect the printer to your PC with a USB cable.

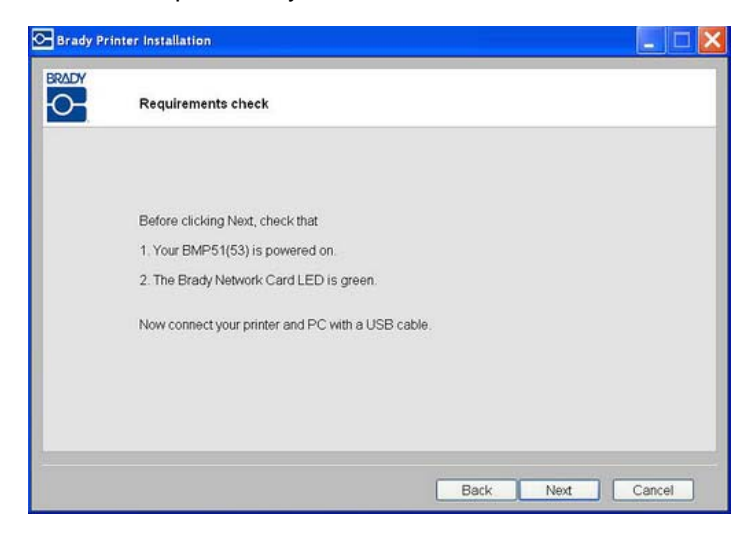

- 9. If the *Found New Hardware Wizard* displays, continue with the next step, otherwise skip to *[Step 16.](#page-35-0)*
- 10. Click **Yes, now and every time I connect a device** radio button, then click **Next**.

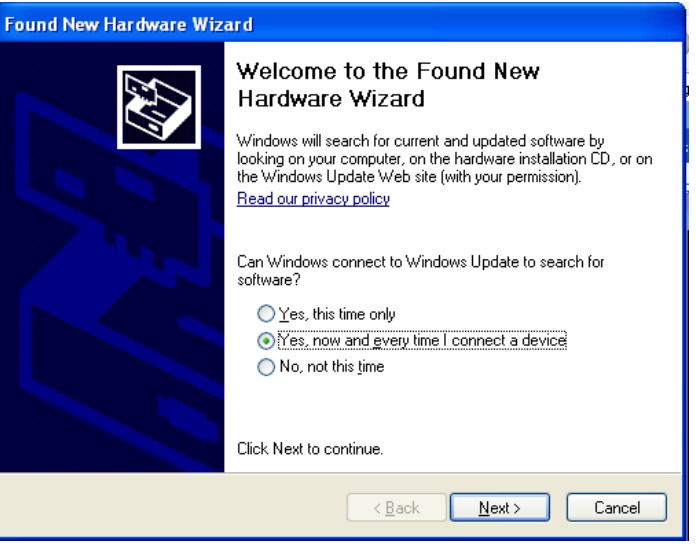

11. Click the radio button **Install software automatically (Recommended)**, then click **Next**.

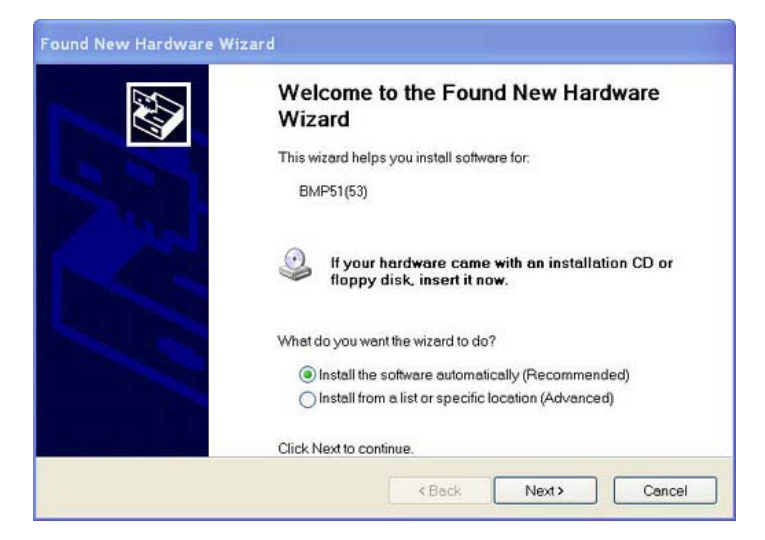

12. When the installation is complete, click **Finish** to close the wizard, then click **Next**.

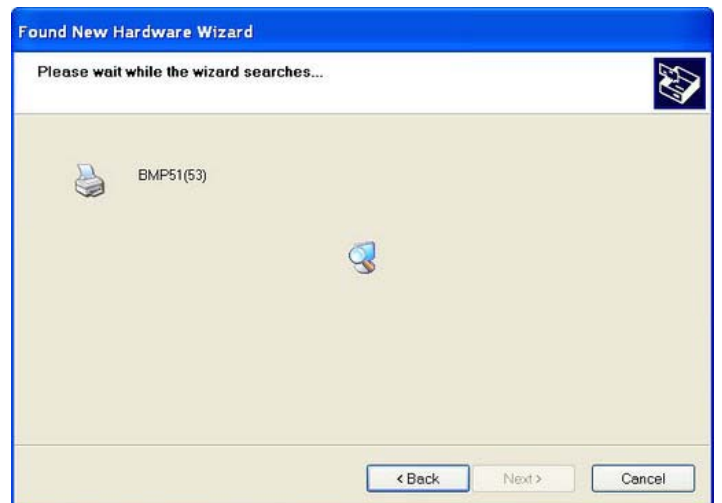

13. Click the radio button for **Ethernet**, then click **Next**.

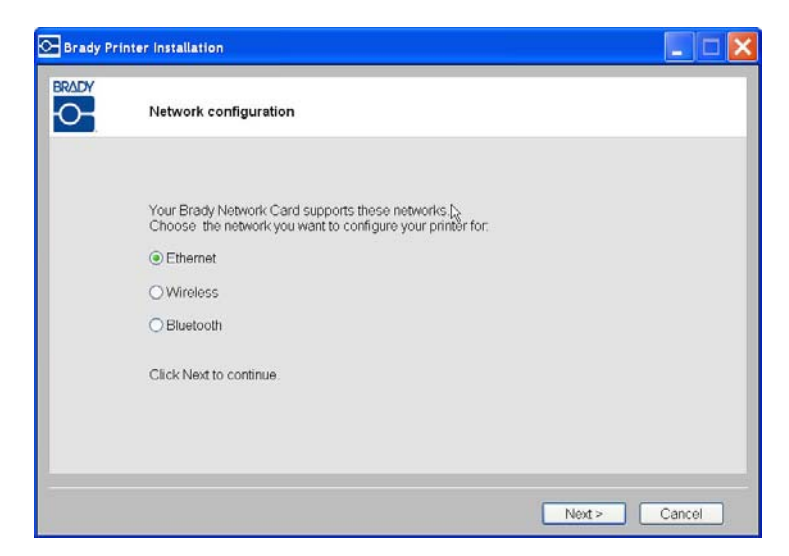

- 14. In the *Printer Description* field, enter an easy-to-identify name/description for this network connection. You can use any alphanumeric characters.
- 15. In the *Network Address Type* field, choose the default **DHCP** protocol.

**Note:** If you choose Static, you must enter the IP Address, Subnet Mask and Default Gateway fields.

<span id="page-35-0"></span>16. Click **Next**.

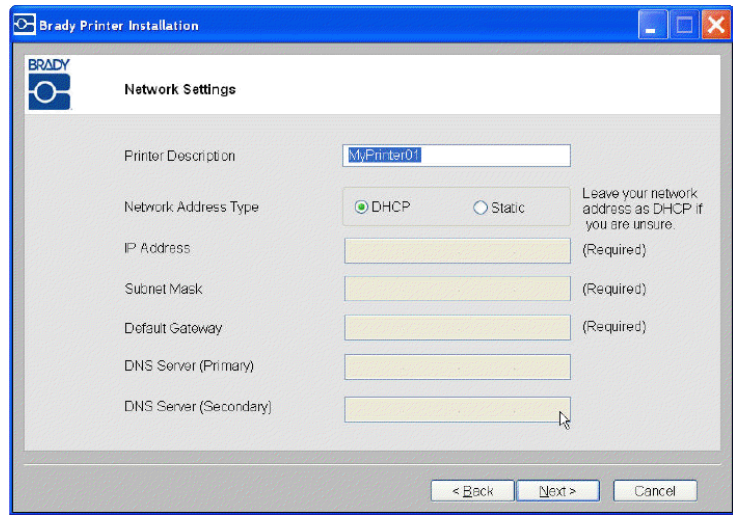
17. Verify that your printer and PC are connected to the same network, then click **Next**.

**Note:** To verify that your printer and PC are on the same network, see the connection guidelines shown below.

Connecting using a router (e.g., at home)

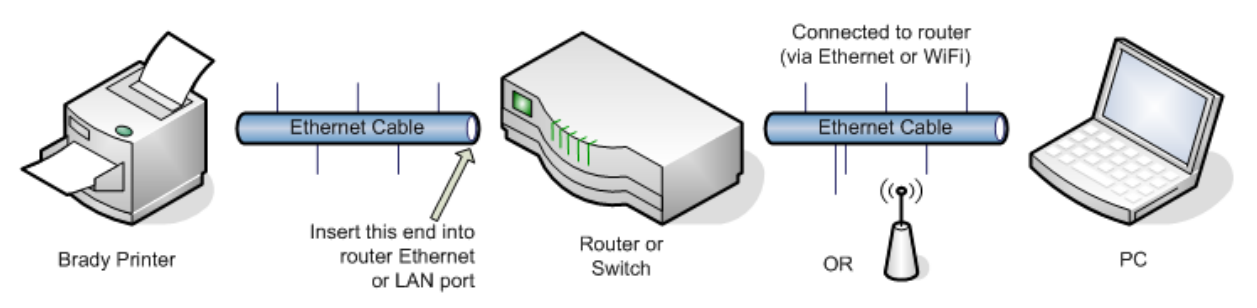

Connecting using an Ethernet network (e.g., at the office)

<span id="page-36-0"></span>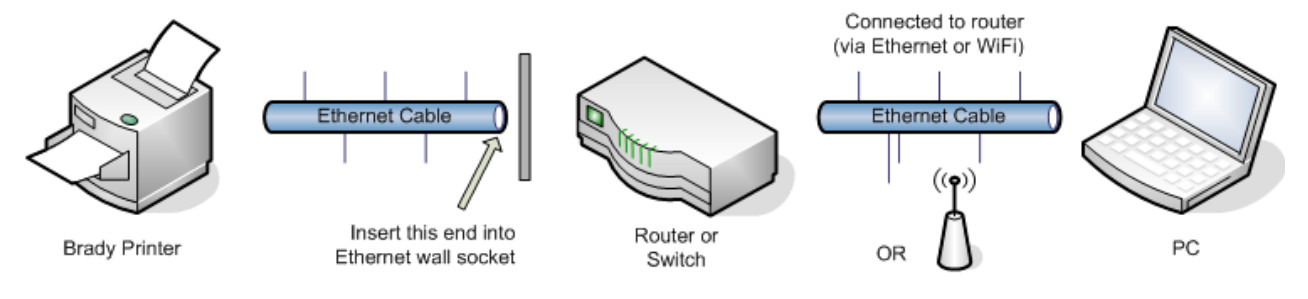

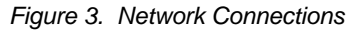

18. When the Ethernet connection is successful, the *Bonjour Printer Wizard* launches automatically. Click **Next**.

**Note:** The Bonjour program is designed to establish and monitor network printers. The Bonjour Printer Wizard establishes your Brady printer as a network printer.

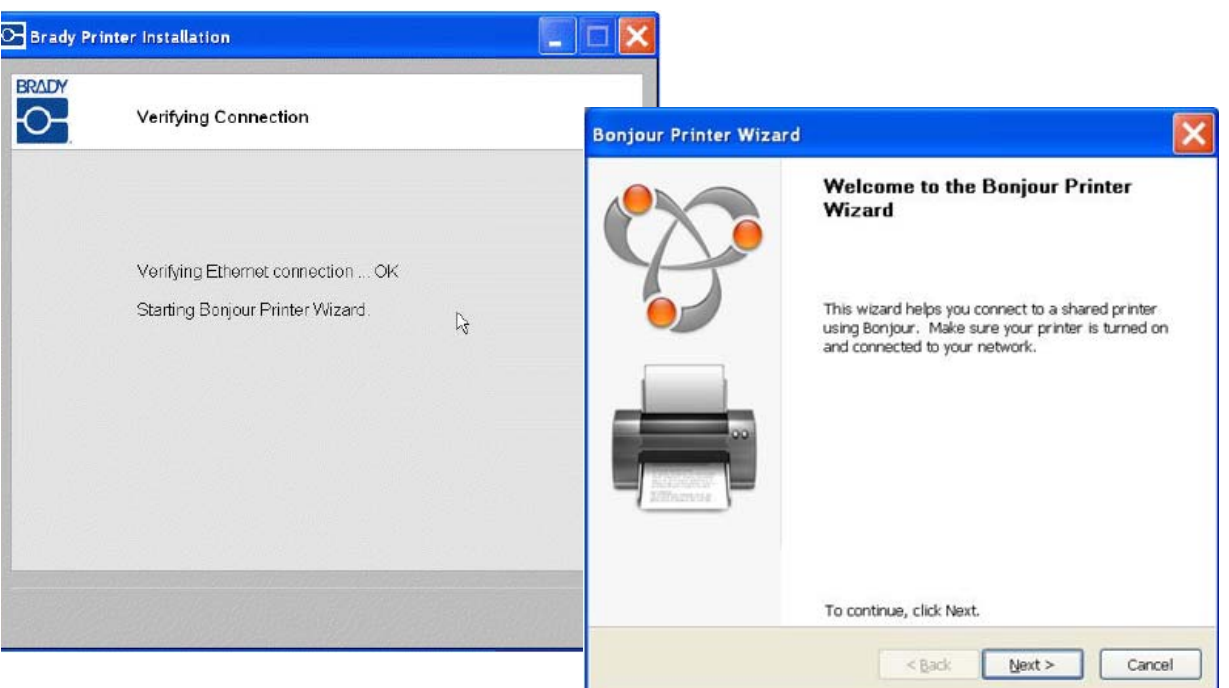

19. Read the *Apple End User License Agreement*, then click **I accept the terms in the license agreement** and click **Next** to continue.

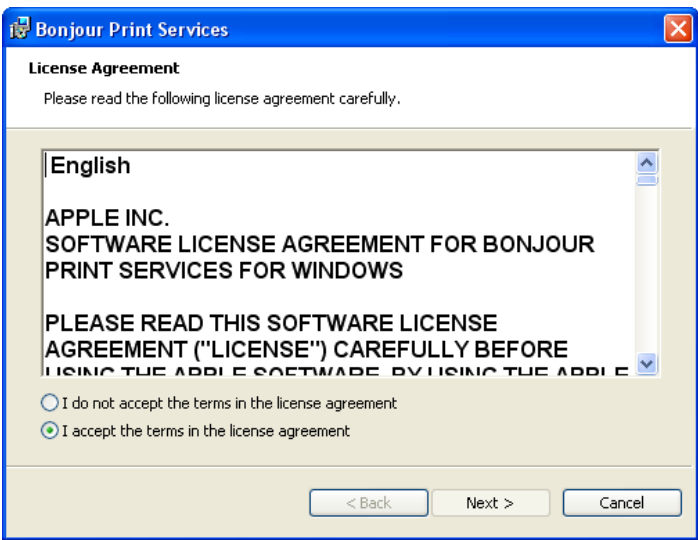

20. Click the assigned network printer name, then click **Next**.

**Note:** For easier identification, the name or description you assigned in *[Step](#page-35-0)  [14.](#page-35-0)* displays in the lower left corner of the screen.

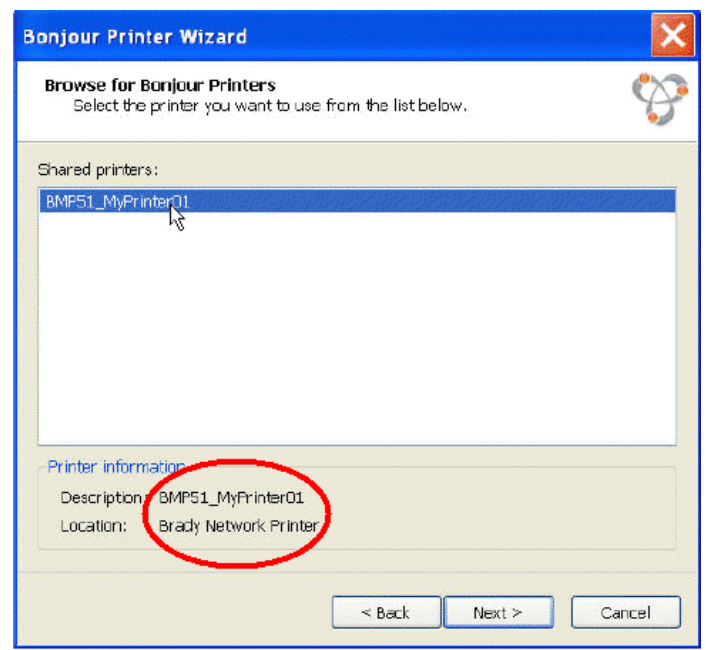

- 21. In the *Manufacturer* field, click **Brady** (the manufacturers are listed in alphabetical order).
- 22. In the *Model* field, click the printer to install, then click **Next**.

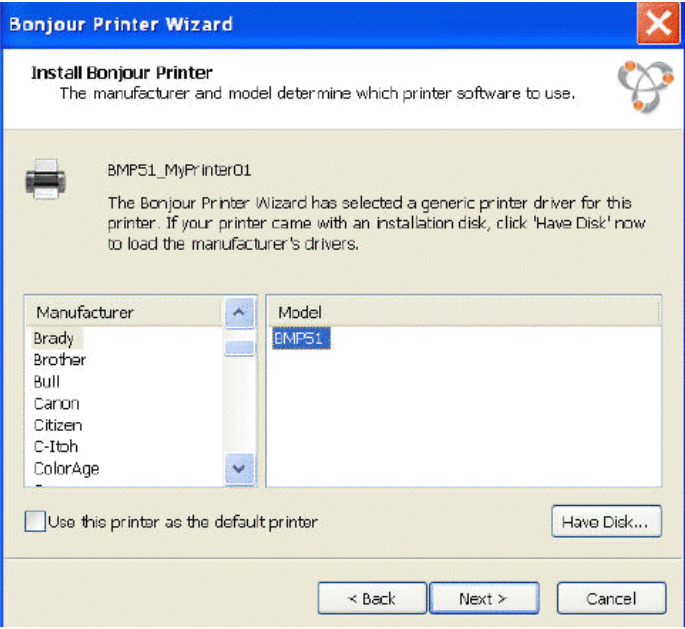

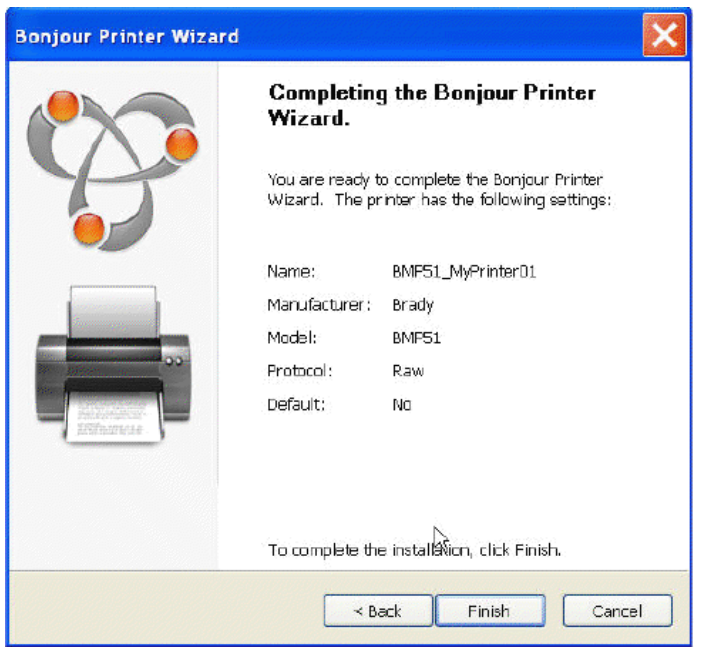

23. When the *Bonjour Printer* wizard completes, click **Finish**.

24. When the Brady Printer Installation is completed click **Finish** to exit the wizard.

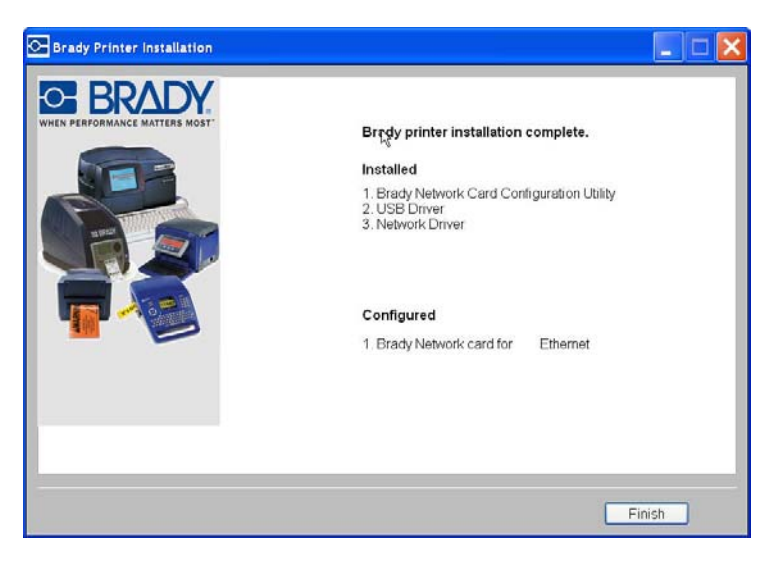

### *Install Additional PC's using Brady Network Card Utility*

Use this installation process if your printer has been configured previously but you now want to use another PC to send print jobs to the printer.

**Note:** Your additional PC must be on the same network as the printer. If not, it will not be detected during installation.

Once the Brady Network Card has been configured for Ethernet, you can install those network drivers on additional PC's.

- 1. Insert the *Brady Universal Printer Driver CD* into your computer CD drive. The installation wizard launches automatically.
- 2. Click the printer model you are installing, then click **Next**.

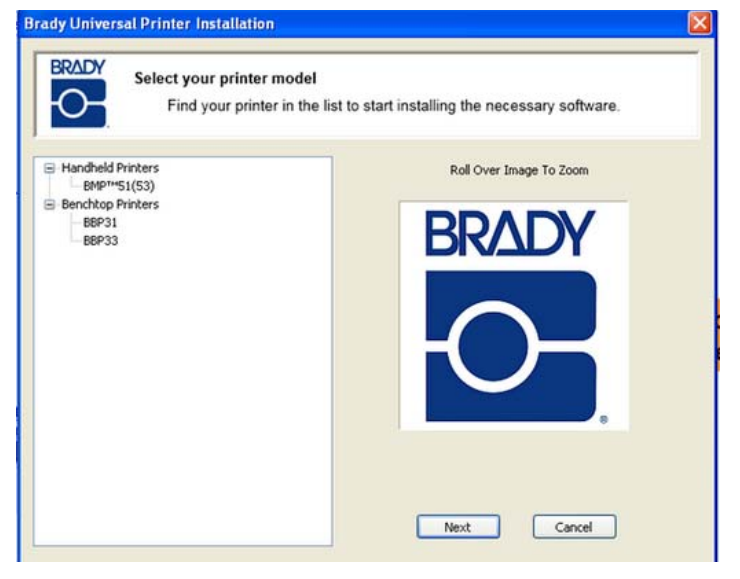

3. Click *Install network driver for additional PC's*, then click **Next**.

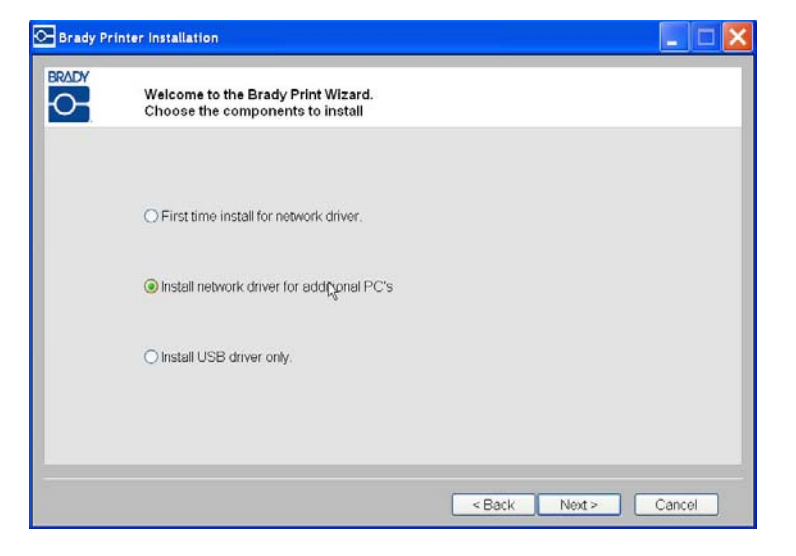

4. Verify that the printer is powered on and the Brady Network Card is functioning properly (green light is on), then click **Next**. The Bonjour wizard lauches automatically.

**Note:** The Bonjour program is designed to establish and monitor network printers. The Bonjour Printer Wizard establishes your Brady printer as a network printer.

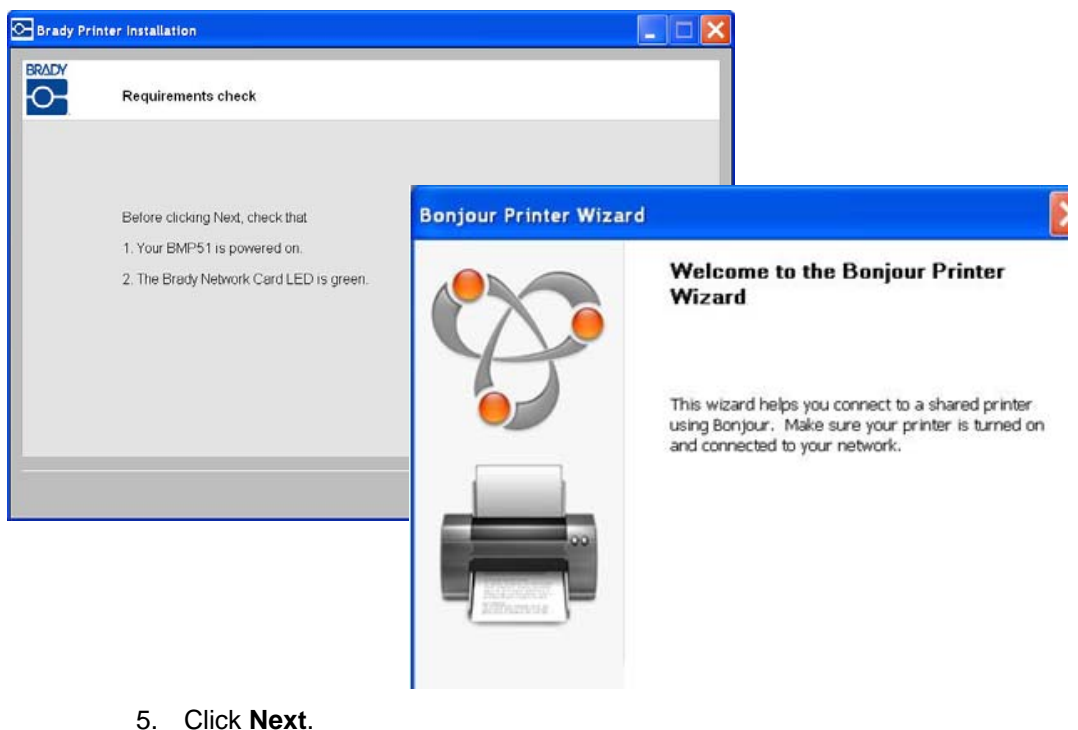

- 6. Read the Apple End User License Agreement, then click **I accept the terms in the license agreement**.
- 7. Click **Next** to continue.

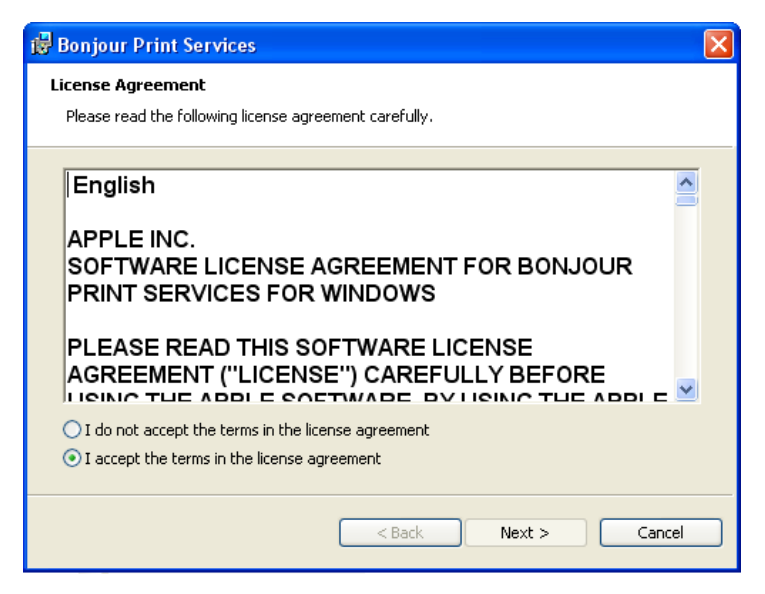

8. Click the assigned network printer name.

**Note:** For easier identification, the name or description you assigned previously displays in the lower left corner of the screen.

9. Click **Next**.

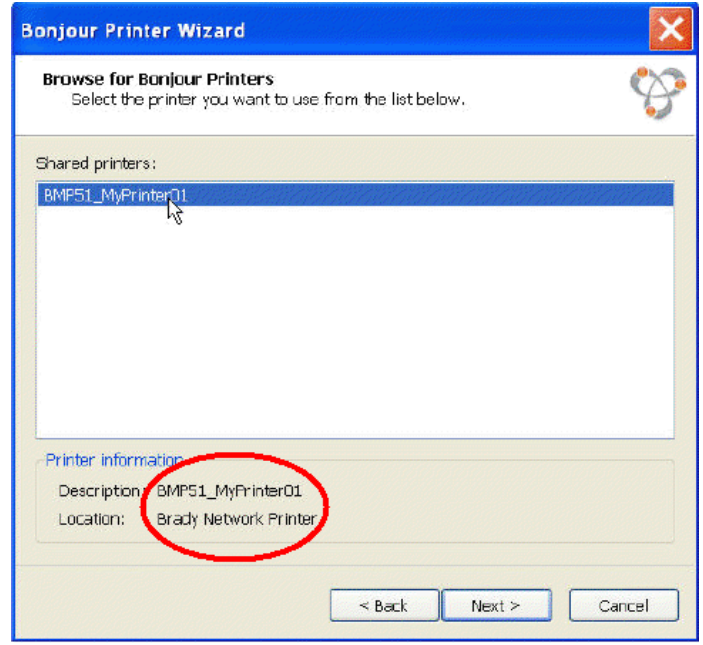

- 10. In the *Manufacturer* field, click **Brady** (the manufacturers are listed in alphabetical order).
- 11. In the *Model* field, click the printer to install, then click **Next**.

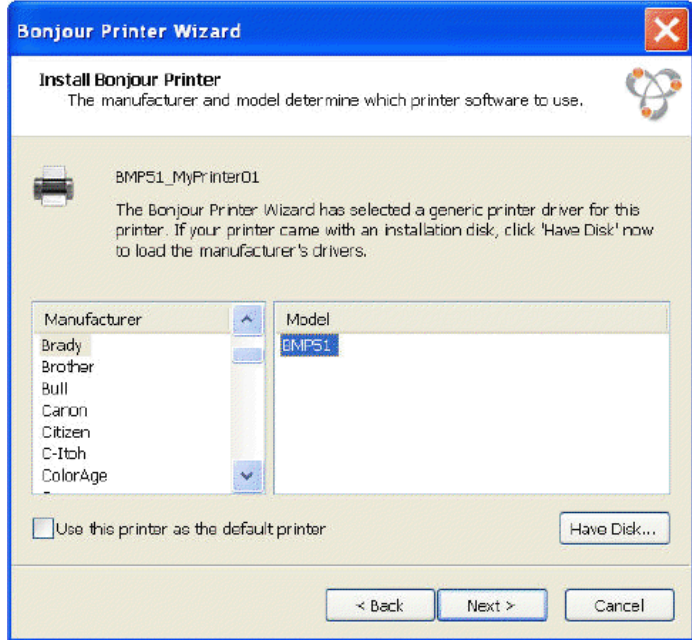

12. If Brady cannot be found in the *Manufacturer* field, click **Have Disk**.

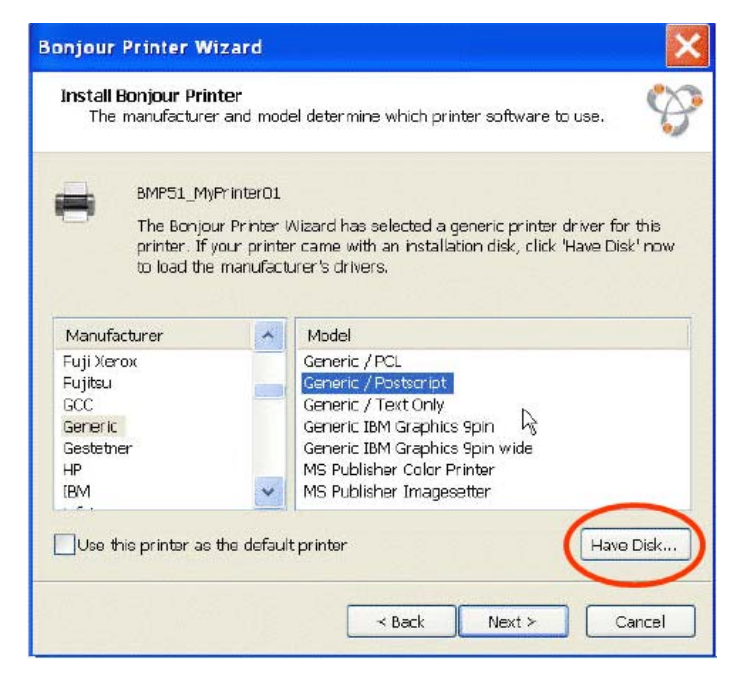

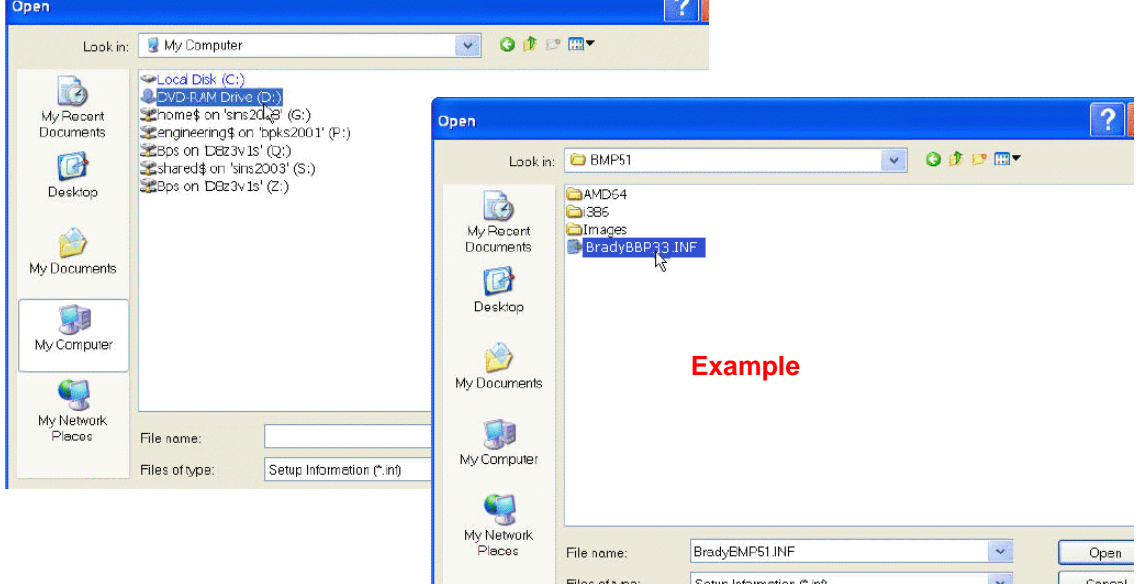

13. Browse the supplied CD and locate the **.INF** file for your printer model. The example screen shows the .inf file for installing a BBP33 printer.

.<br>De

- 14. When the Bonjour Printer wizard completes, click **Finish**.
- 15. When the Brady Printer Installation is completed, click **Finish** to exit the wizard.

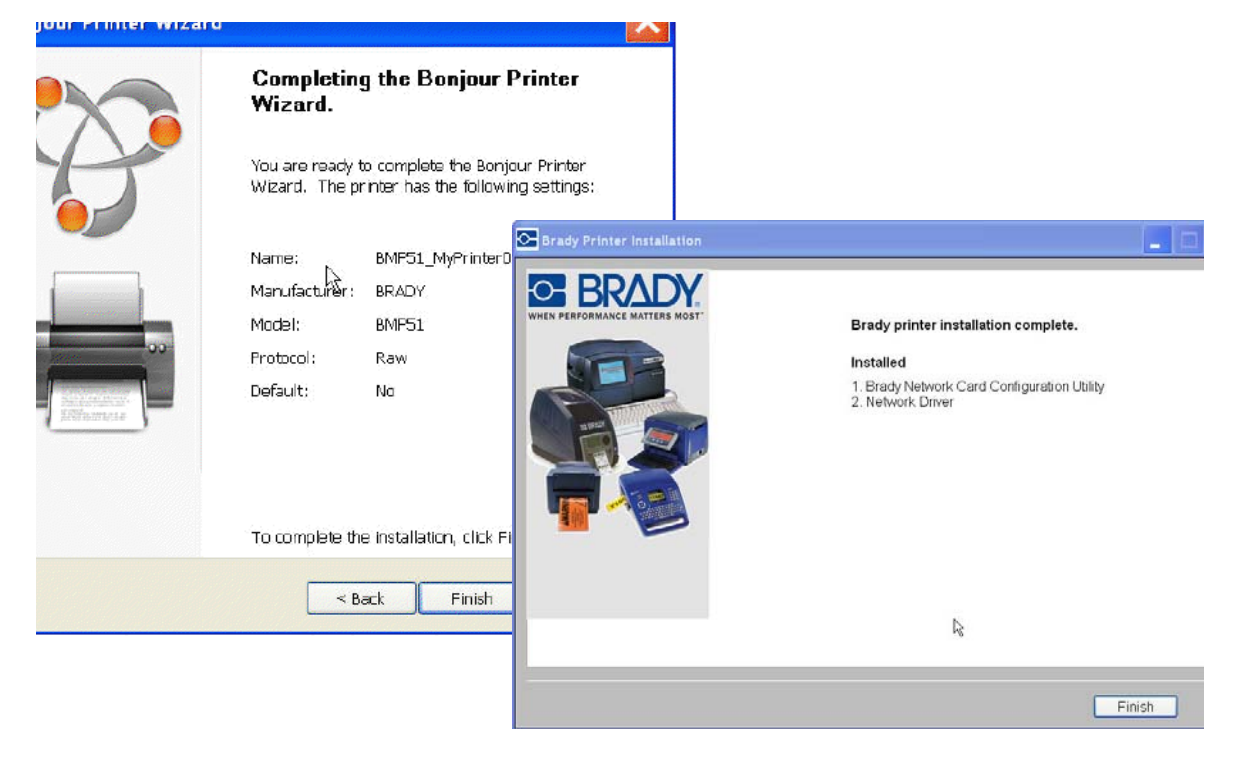

### *Install USB Driver (only)*

Use this installation process if you intend to send print jobs to the printer from a PC using USB cable only.

This procedure installs the printer driver for your Brady printer and installs the Brady Network Card (BNC) configuration utility.

### *To install the printer driver and the BNC Configuration Utility:*

- 1. Make sure your printer and your PC are **not** connected with a USB cable.
- 2. Insert the *Brady Printer Drivers CD* into your computer CD drive. The installation wizard launches automatically.
- 3. Turn the printer on.
- 4. Click the printer model you are installing, then click **Next**.

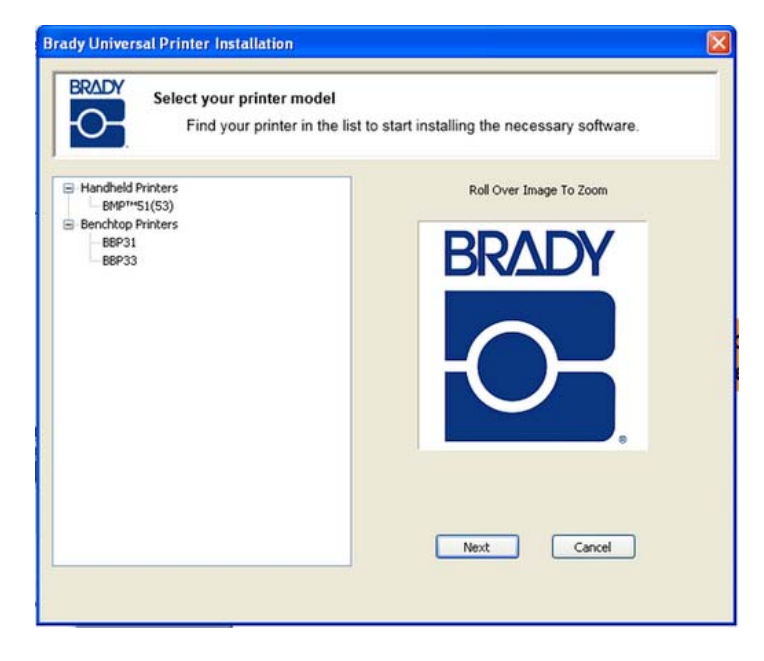

5. If your printer and PC are still connected with a USB cable, **disconnect** it now, then click **Next**.

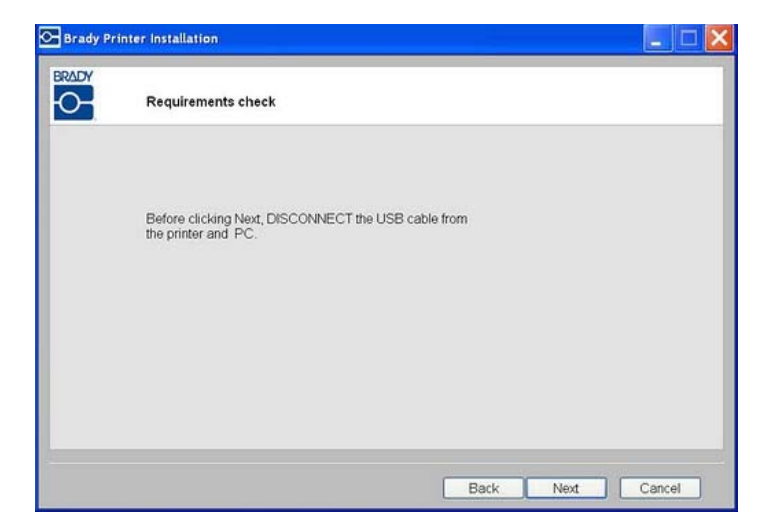

6. Click the radio button to **Install USB Driver Only**, then click **Next**.

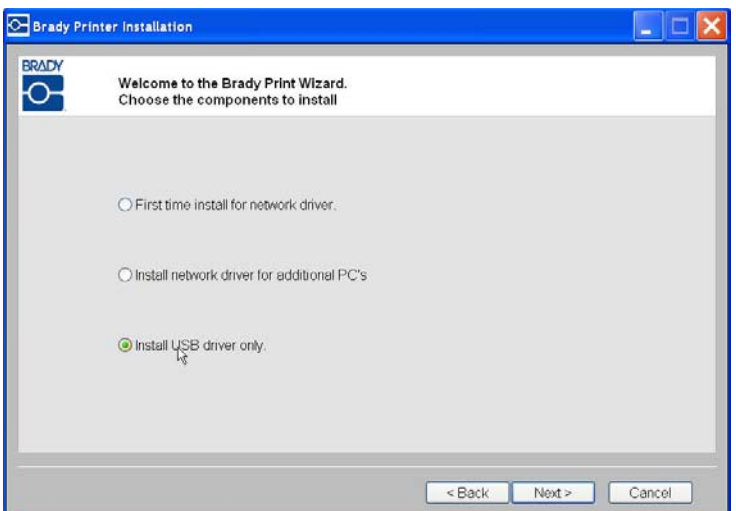

7. Connect the printer to your PC with a USB cable.

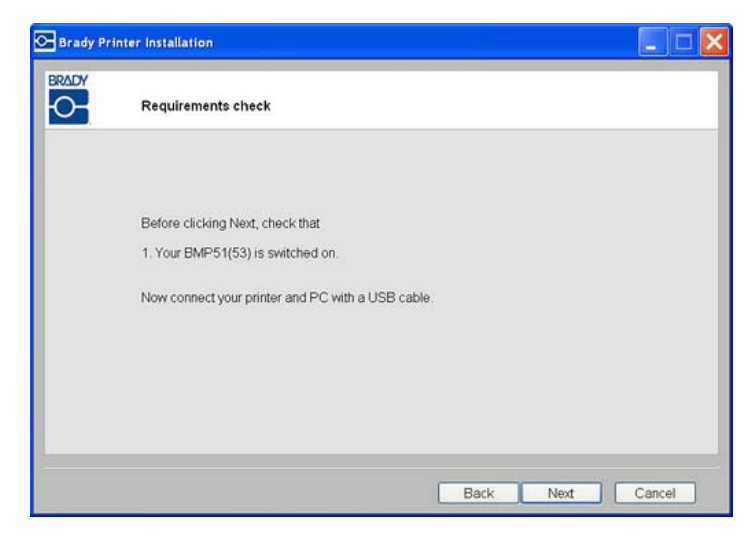

- 8. If the *Found New Hardware Wizard* displays, continue with the next step, otherwise skip to *Step 10.*
- 9. Click the radio button **Yes, now and every time I connect a device**, then click **Next**.

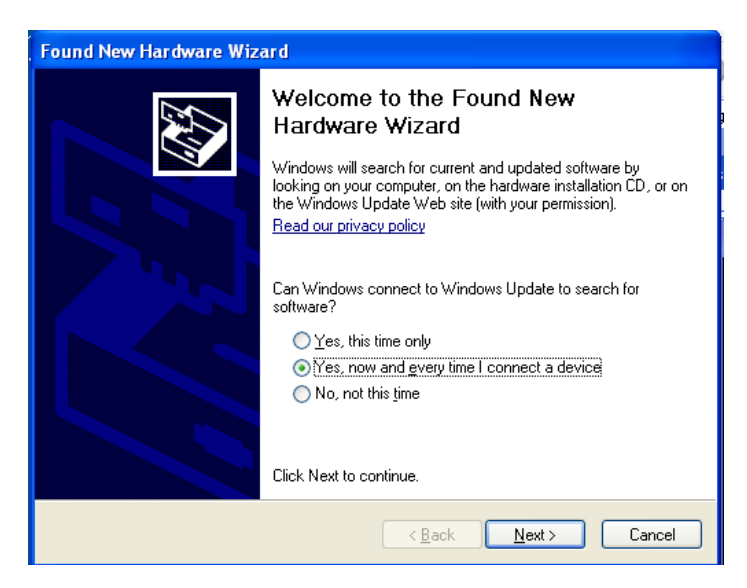

10. Click the radio button **Install software automatically (Recommended)**, then click **Next.**

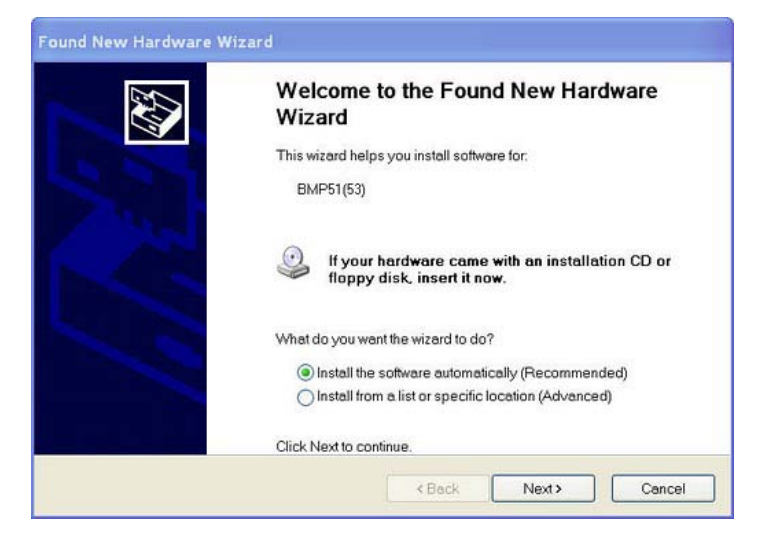

11. When the install is complete, click **Finish** to close the wizard, then click **Next**.

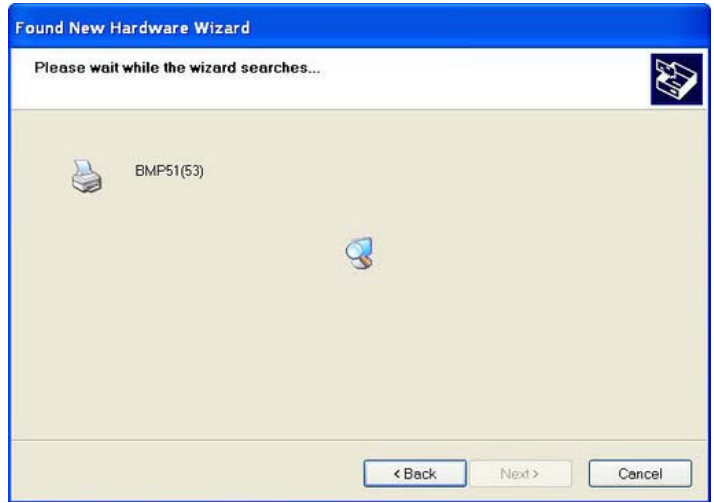

12. When the *Brady Network Card Configuration Utility* and *USB Driver* are successfully installed, click **Finish**.

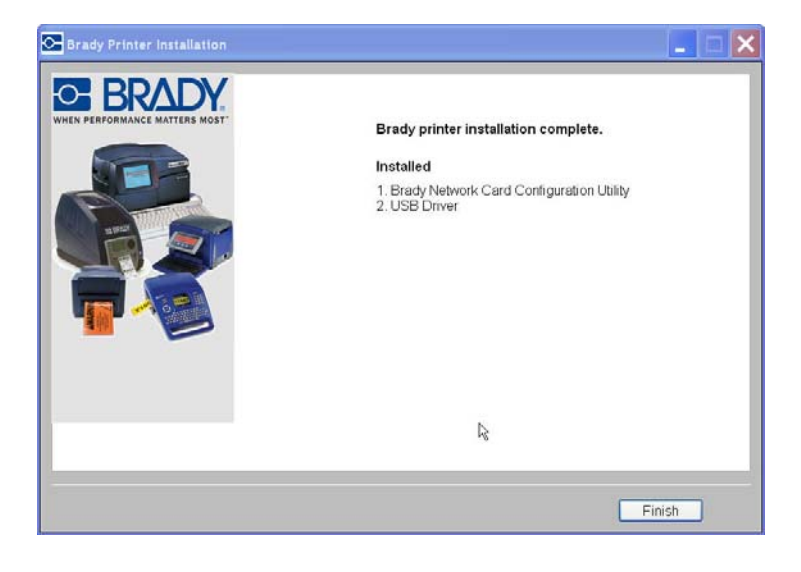

## <span id="page-50-0"></span>**Troubleshooting Brady Network Card**

### *Ethernet Connection Failed*

If Ethernet connection fails, an error message displays. The Ethernet connection can fail if the PC and printer are not on the same network.

1. Click **Back**.

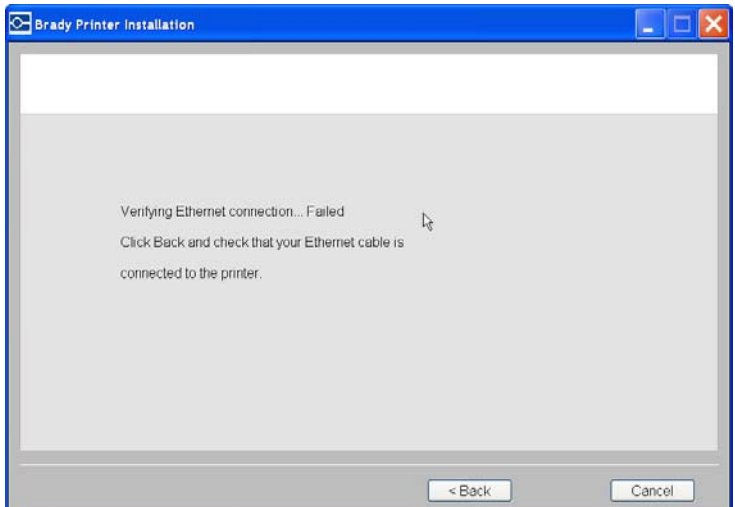

- 2. Verify that your printer and PC are connected to the same network (see the connection diagram in *Figure 3* [on page 20\)](#page-36-0).
- 3. Click **Next** to continue with installation.

**Note:** If the same network has been selected and the connection still fails, your PC and printer may be on different subnets, or a firewall is blocking the connection. In this case, contact your network administrator.

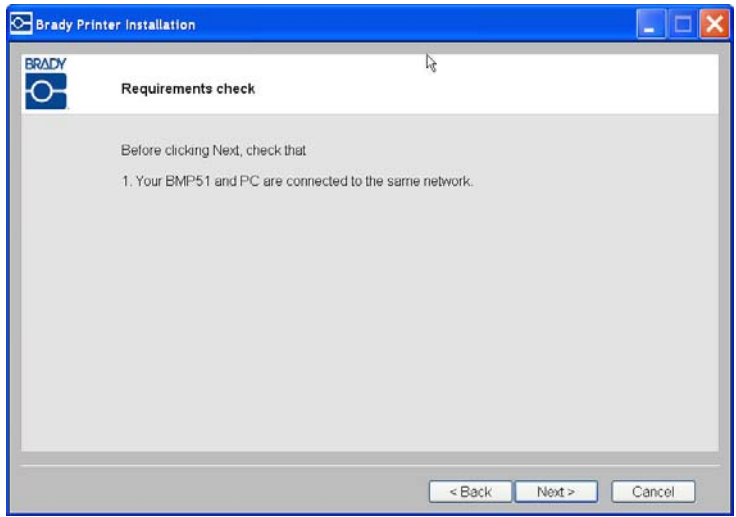

### *USB Connection Failed*

The USB connection could fail for two reasons:

- The printer is powered OFF.
- The USB cable is not connected.

### *If the connection fails:*

- 1. Click **Back**.
- 2. Power **ON** the printer and connect the USB cable.
- 3. Click **Next** to try again.

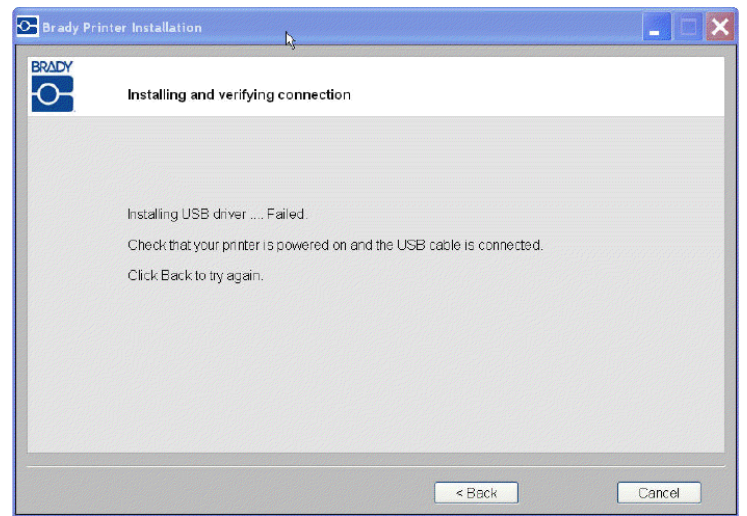

## **Using Brady Network Card Configuration Utility**

When the network drivers are installed, a configuration utility is also installed and is automatically placed in Programs under the Start button of your Windows program. Use the configuration utility to adjust or change the configuration you initially installed.

### *To access the utility:*

1. Choose **Start>Programs>Brady>Brady Network Card>Brady Network Card Configuration Utility**. One dialog box iswith multiple tabs is displayed.

### *General Settings*

On the *General Settings* tab, the model number of the Brady Network Card is identified and the previously defined connections listed.

### *To change the status of each supported configuration:*

- 1. Click the **Enabled/Disabled** button to change the current state of the connection.
- 2. Click **OK** to accept changes and exit the dialog box.

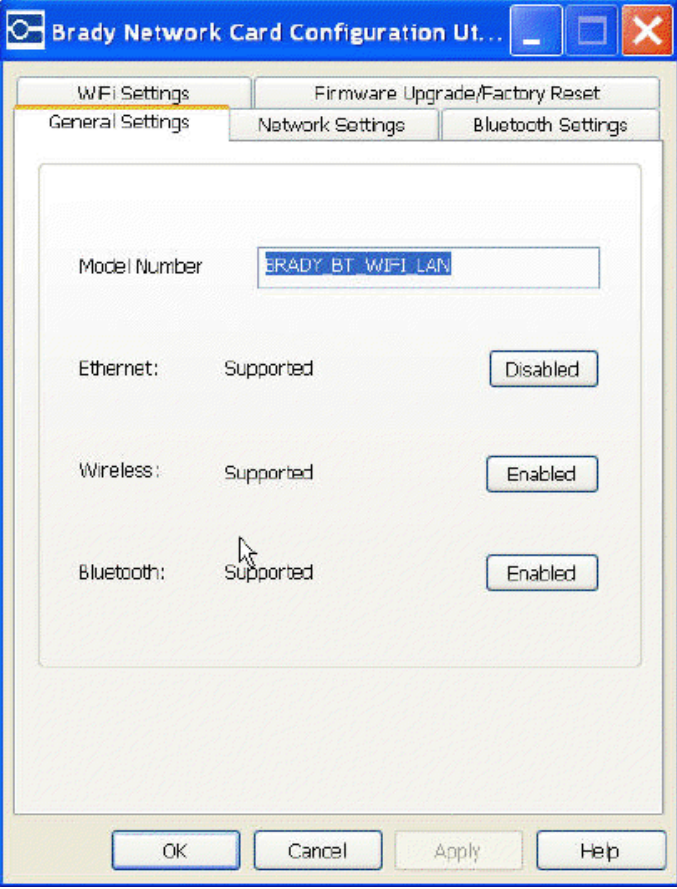

### *Network Settings*

The *Network Settings* tab displays the unique name you gave to the printer and the Address Type used by it. DHCP is the recommended setting.

**Note:** If Static is selected, you must enter the IP Address, Subnet Mask, and Default Gateway.

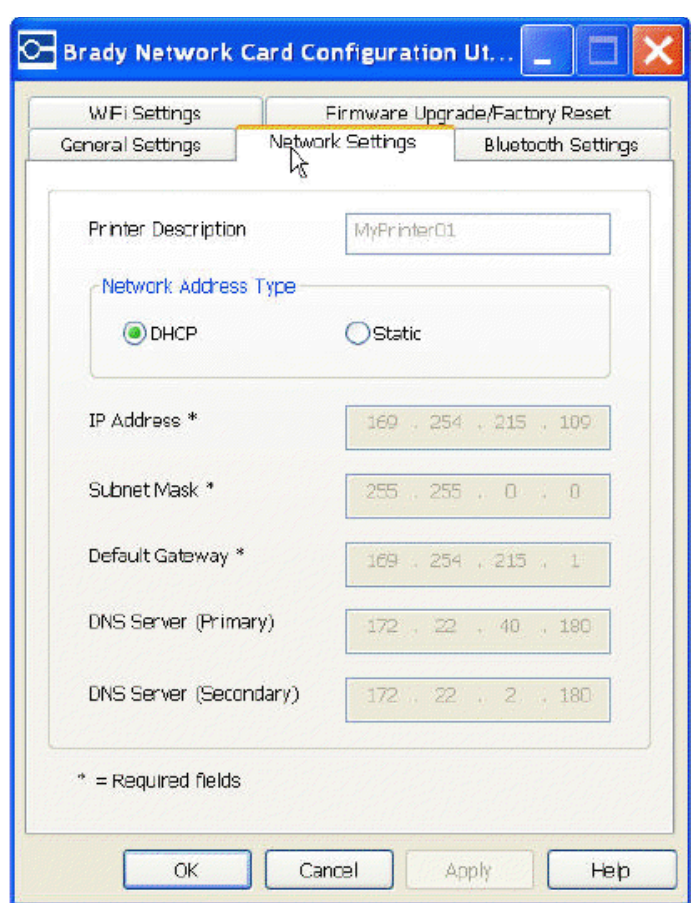

### *Firmware Upgrade/Factory Reset*

You can upgrade your Brady Network Card through the Firmware Upgrade/ Factory Reset tab of the Configuration Utility.

### Upgrade Firmware

#### *To upgrade firmware:*

- 1. Access the Brady website at www.bradyid.com.
- 2. Click **Customer & Tech Support**
- 3. Under *Product & Software Downloads*, click the the **Brady Network Card** firmware upgrade.

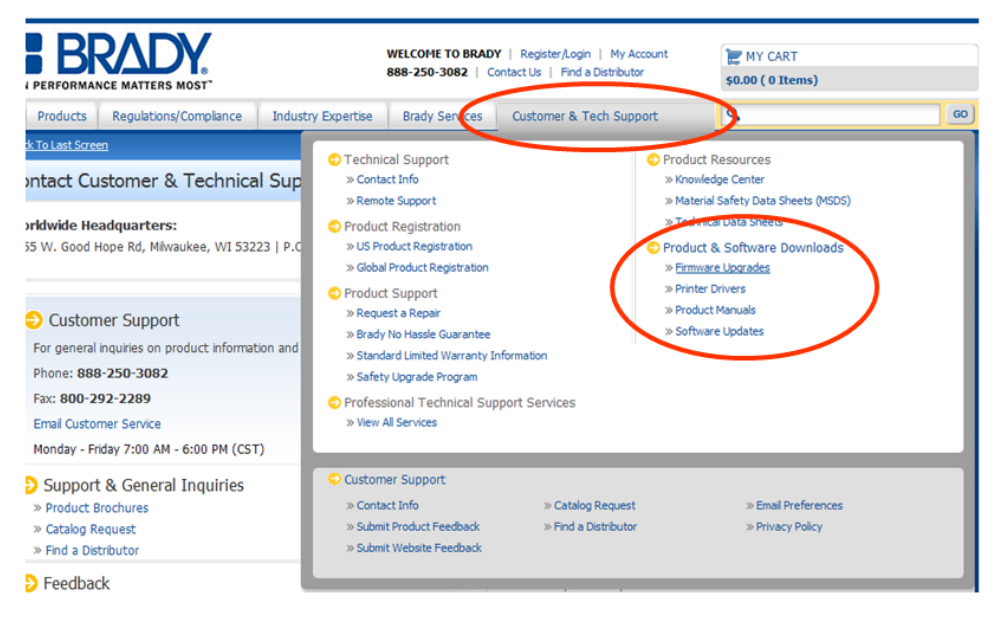

4. In the list presented, select the upgrade you want to download, then click **BEGIN DOWNLOAD**.

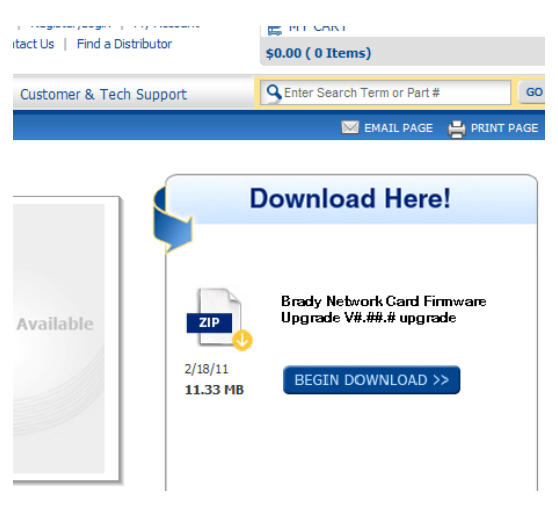

5. On the *File Download* screen, click **Save**.

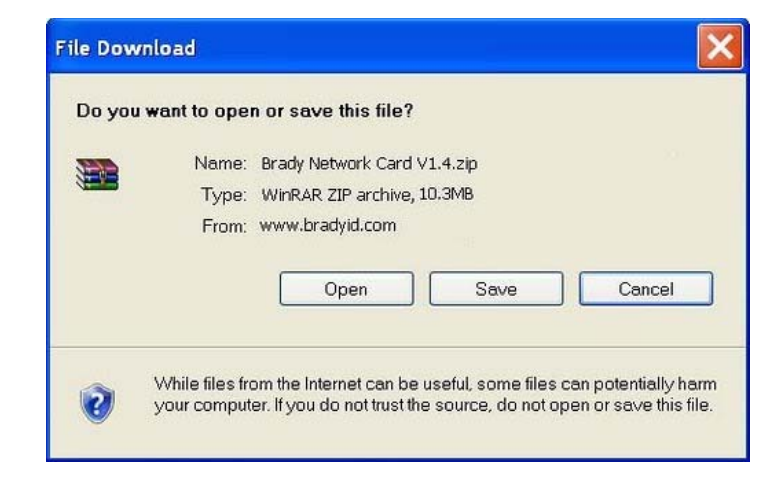

6. Using standard Windows procedures, determine the directory where you want to save the download data.

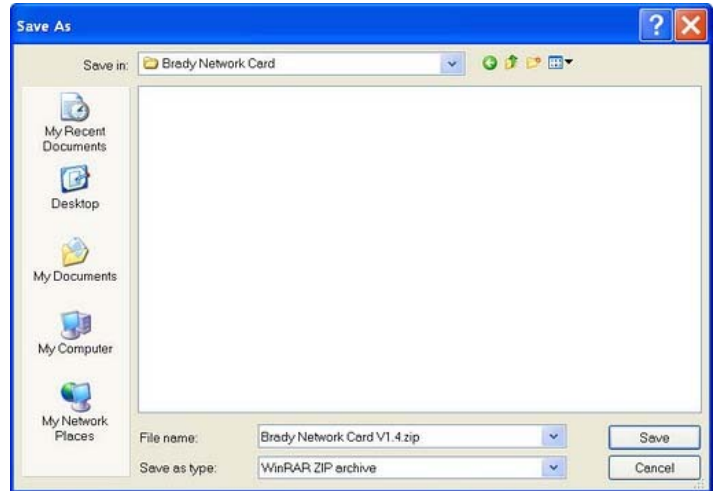

- 7. On the *Firmware Upgrade* tab of the *Configuration Utility* screen, click **Browse**.
- 8. Find the directory in which you saved the download ZIP file, then click **Open**.
- 9. On the *Firmware Upgrade/Factory Reset* tab, click **Upgrade**. The upgrade program information is automatically installed on your system.
- 10. Click **OK** to accept changes and exit the dialog box.

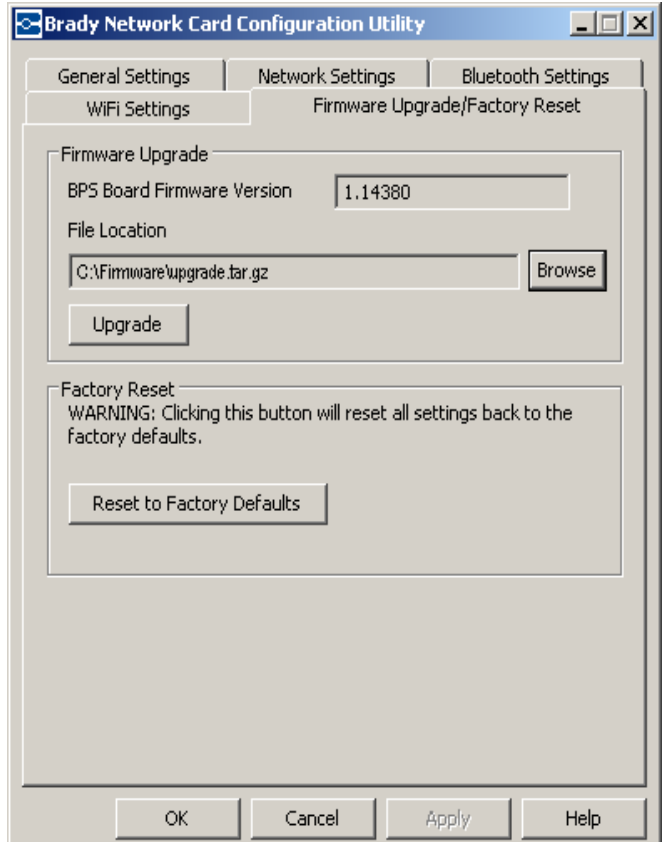

### Factory Reset

### *To return all settings to the original Factory settings (defaults):*

- 1. On the *Firmware Upgrade/Factory Reset* tab of the *Configuration Utility*, click **Reset to Factory Defaults**. A warning message displays indicating all previous defined settings will be removed.
- 2. Click **OK** on the warning message.
- 3. Click **OK** on the dialog box to accept the changes and exit the dialog box. The previous settings are removed.
- 4. You can now reconfigure the network and card configurations.

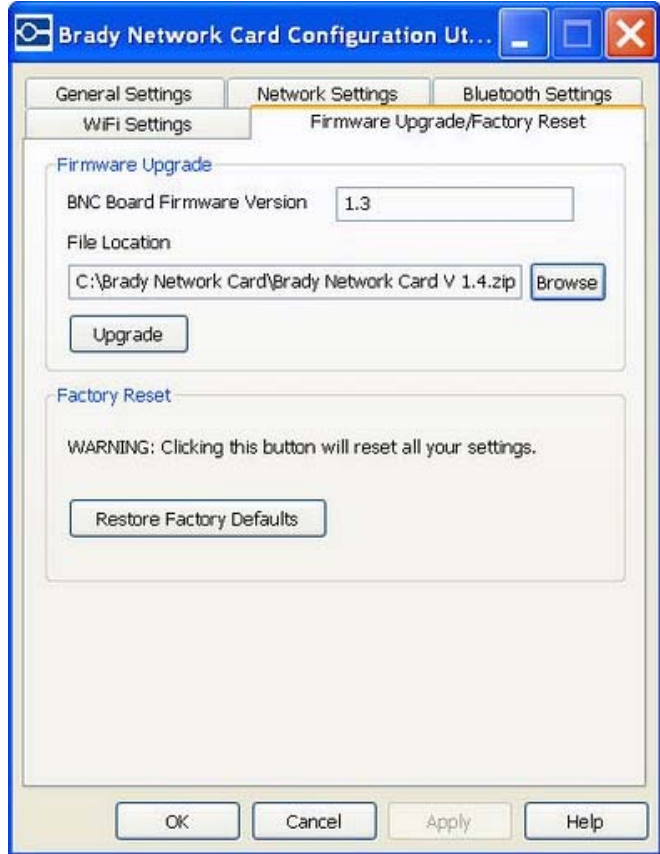

# **3 User Interface Menu**

The User Interface (UI) menu provides feedback and also allows you to access and change printer settings, printer status and tools. A 5-way navigation keypad lets you navigate through the menu structure to choose the option(s) you want.

In *Ready* mode, the UI menu indicates printer status and displays estimated remaining material and ribbon. In *Menu Selection* mode, the display changes to a navigation-type menu. Navigation is divided into 6 major functions:

- Cut Media
- Status Info
- Output Settings
- **Printer Settings**
- **Tools**
- USB Flash Drive

# **Cut Media**

Selecting **Cut Media** from the menu sends a signal to the printer telling it to cut the media.

#### *To set the cut option:*

- 1. Press  $\mathbf{E}$  to go to the navigation menu. **Cut Media** is the first option.
- 2. When you are ready to cut, press  $\left\{ \mathsf{X}_{n}\right\}$ . The printer cuts at the current position of the media.

**Note:** The menu stays on **Cut Media** until you exit the menu.

3. When done, press  $\blacktriangleleft$  to exit to the main menu.

# **Status Info**

Status Info includes information about the printer configuration and fonts. From this menu, you can also print a configuration label, font list or graphics list.

### *To view system information:*

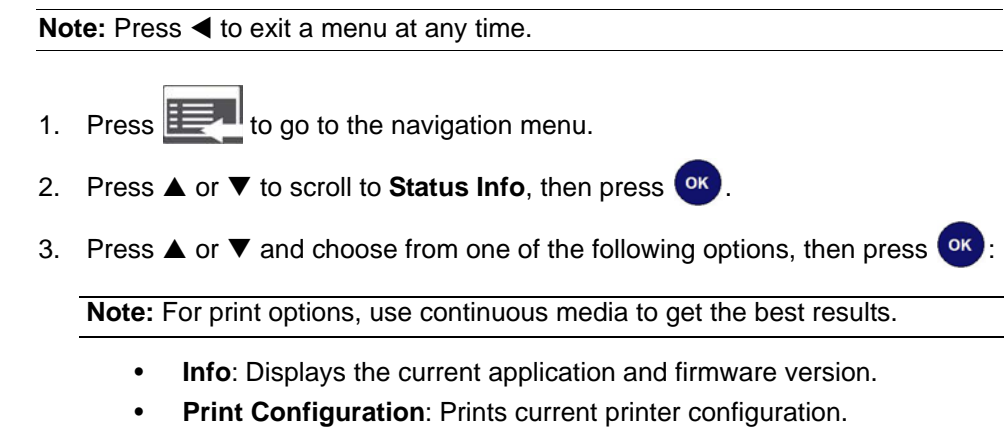

- **Show Font List**: Displays list of available fonts. The list is not displayed in individual font styles.
- **Print Font List**: Prints list of available fonts in their own font style.
- **Show Graphics List: Displays list of imported graphics.**
- **Print Graphics List**: Prints list of imported graphics. Does not print a picture of the actual graphic.
- 4. When done, press  $\blacktriangleleft$  twice to exit to the main menu.

# **Output Settings**

Output Settings let you set the print energy and print speed. You can also set when you want to cut the label, set mirror printing on or off and change the horizontal and vertical offset.

**Note:** If password protection has been implemented, you will need to enter the password to have access to these functions.

# **Print Energy**

Optional print energy settings are set automatically by the smart cell for the installed media and should only be changed if you are experiencing problems. For example, if your printing is spotty, you may want to increase the print energy to make sure more of the ribbon ink transfers to the label. However, if your ribbon is sticking or tearing during printing, the heat energy may be too high and should be reduced.

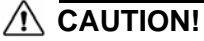

*Constantly printing at high energy levels may cause printer jams or other printing errors and may reduce the overall life of your printhead.*

### *To adjust the print energy:*

- 1. Press  $\mathbf{E}$  to go to the navigation menu.
- 2. Press **A** or ▼ to scroll to Output Settings.
- 3. Press  $\circ$  to go to the submenu.
- 4. Press  $\nabla$  to scroll to **Print Energy**, then press  $\left(\nabla \cdot \mathbf{K}\right)$ .
- 5. Press  $\triangle$  or  $\nabla$  to increase or decrease the print energy setting.
- 6. When done, press  $\blacktriangleleft$  twice to exit to the main menu.

**Note:** The selected print energy setting will stay in effect for all subsequent print jobs with the currently installed media. When new media is installed, the print energy level is reset to the default setting. The print energy level is also reset by rebooting the system.

## **Print Speed**

Print speed lets you adjust the speed setting from 1 to 4 inches per second (ips). Optimal print speed settings are set automatically by the smart cell for the installed media and should only be changed if you are experiencing problems. For example, you can change print speed if you want to print graphics or other densely populated labels more slowly to ensure complete coverage.

### *To set the print speed:*

- 1. Press  $\mathbf{E}$  to go to the navigation menu.
- 2. Press  $\triangle$  or  $\nabla$  to scroll to **Output Settings**, then press  $\begin{bmatrix} \n0^k \n\end{bmatrix}$ .
- 3. Press  $\nabla$  to go to **Print Speed**, then press  $\begin{bmatrix} \n\text{OK} \n\end{bmatrix}$ .
- 4. Press  $\triangle$  or  $\nabla$  to select the print speed you want (choose between 1- and 4-ips).
- 5. Press  $\circ$  to accept the change and return to the submenu.
- 6. When done, press  $\blacktriangleleft$  twice to exit to the main menu.

# **Cut Settings**

These settings define when the printer expects to cut labels in a print job. Depending on the selected cut settings, the printer advances the label to cut between labels, at the end of the job, or never.

#### *To set the cut option:*

- 1. Press  $\mathbf{E}$  to go to the navigation menu.
- 2. Press  $\triangle$  or  $\nabla$  to scroll to **Output Settings**, then press  $\circ$ .
- 3. Press  $\blacktriangledown$  to scroll to **Cut**, then press  $\boxed{\text{ok}}$ .
- 4. Press  $\triangle$  or  $\nabla$  to select the cut option you want:
	- **Label** = between labels
	- **Job** = end of job
	- **Never** = do not cut

**Note:** The media advances to the selected position and is automatically cut and ejected.

- 5. Press  $\left(\frac{\partial K}{\partial x}\right)$  to accept the change and return to the submenu
- 6. When done, press  $\blacktriangleleft$  twice to exit to the main menu.

# **Mirror Print Settings**

Use this procedure to print labels suitable for reading in a mirror or through the back of the label.

### *To set the mirror-image option:*

**Note:** Mirror print settings are in effect only during the current print job. When the print job is complete, the printer returns to the default setting.

- 1. Press  $\mathbf{I}$  to go to the navigation menu.
- 2. Press  $\triangle$  or  $\nabla$  to scroll to **Output Settings**, then press  $\circ$ .
- 3. Press ▼ to scroll to Mirror Print, then press <sup>ok</sup>.
- 4. Press **A** or ▼ to select **On** or **Off**.
- 5. Press  $\circ$  to accept the change.
- 6. When done, press  $\blacktriangleleft$  twice to exit to the main menu.

## **Offset**

Offset is a value that will move the image from its "nominal" position on the label slightly in one direction or another. Adjusting the offset is typically used to do a fine adjustment of the printed image on a die-cut label, or to move the image slightly closer or further from the edge of a continuous supply.

### *To set the offset:*

- 1. Press  $\mathbf{E}$  to go to the navigation menu.
- 2. Press  $\triangle$  or  $\nabla$  to scroll to **Output Settings**, then press  $\overline{\text{ok}}$ .
- 3. Press  $\blacktriangledown$  to scroll to **Offset**, then press  $\boxed{\text{ok}}$ .
- 4. Press **A** or  $\nabla$  to select **Horizontal** or **Vertical**, then press  $\circ$ .
- 5. Press  $\triangle$  or  $\nabla$  to adjust the offset:
	- **Horizontal**: shifts the image (printed portion of the label) to the right or left  $\text{(values } \pm 0.01 - 0.10).$
	- **Vertical**: shifts the image (printed portion of the label) up or down  $(values ± 0.01 - 0.10).$
- 6. Press  $\circ$  to accept the change.
- 7. When done, press  $\blacktriangleleft$  twice to exit to the main menu.

# **Printer Settings**

The Printer Settings menu lets you set the default values for the printer. Defaults are common settings that are pre-assigned to make the system usable as soon as power is applied (e.g., set date and time to your local date and time). By changing the defaults, you can set the printer to your specific requirements.

Any defaults set here will stay in effect even when power is removed from the printer, and also during upgrades.

**Note:** If password protection has been implemented, you will need to enter a password to have access to these functions.

## **Language**

*To change language setting:*

- 1. Press  $\mathbf{E}$  to go to the navigation menu.
- 2. Press  $\triangle$  or  $\nabla$  to scroll to **Printer Settings**, then press  $\overline{\text{ok}}$ .
- 3. Press  $\blacktriangledown$  to scroll to **Language**, then press  $\boxed{\text{ok}}$ .
- 4. Press  $\triangle$  or  $\nabla$  to scroll to the language you want.
- 5. Press <sup>OK</sup> to accept the change. It takes a few moments for the settings to take effect.
- 6. When done, press  $\blacktriangleleft$  twice to exit to the main menu.

## **Units**

### *To change unit setting:*

- 1. Press  $\mathbf{E}$  to go to the navigation menu.
- 2. Press  $\triangle$  or  $\nabla$  to scroll to **Printer Settings**, then press  $\circ$
- 3. Press  $\blacktriangledown$  to scroll to **Units**, then press  $\boxed{\text{ok}}$ .
- 4. Press **A** or ▼ to select **Inches** or **Millimeters**.
- 5. Press  $\circ$  to accept the change.
- 6. When done, press  $\blacktriangleleft$  twice to exit to the main menu.

## **Contrast**

### *To set the contrast:*

- 1. Press  $\mathbf{E}$  to go to the navigation menu.
- 2. Press  $\triangle$  or  $\nabla$  to scroll to **Printer Settings**, then press  $\overline{\text{ok}}$ .
- 3. Press  $\blacktriangledown$  to scroll to **Contrast**, then press  $\boxed{\text{ok}}$ .
- 4. Press  $\blacktriangle$  or  $\nabla$  to increase or decrease the contrast setting. Contrast values are between 1 and 20.
- 5. Press  $\circ$  to accept the change.
- 6. When done, press  $\blacktriangleleft$  twice to exit to the main menu.

## **Standby Interval**

The standby interval time determines when the navigation menu will go into standby mode after a period of inactivity. The standby interval turns off the backlight on the display.

### *To set the standby interval:*

- 1. Press  $\mathbf{E}$  to go to the navigation menu.
- 2. Press  $\triangle$  or  $\nabla$  to scroll to **Printer Settings**, then press  $\circ$
- 3. Press  $\blacktriangledown$  to scroll to **Standby Interval**, then press  $\boxed{\text{ok}}$
- 4. Press **▲** or ▼ to choose between **1** to **4** minutes.
- 5. Press  $\circ$  to accept the change.
- 6. When done, press  $\blacktriangleleft$  twice to exit to the main menu.

## **Date & Time**

The Date & Time menu lets you change the date and time format (i.e., 12-hour or 24-hour clock). Use the same steps to change any of the submenu options.

### *To change date & time options:*

- 1. Press  $\mathbf{E}$  to go to the navigation menu.
- 2. Press  $\triangle$  or  $\nabla$  to scroll to **Printer Settings**, then press  $\overline{\text{ok}}$ .
- 3. Press  $\blacktriangledown$  to scroll to **Date & Time**, then press  $\boxed{\text{ok}}$ .
- 4. Press  $\triangle$  or  $\nabla$  to choose the option you want to change (i.e., Date, Time or Format), then press  $\circ$
- 5. Use the  $\triangle$  or  $\nabla$  arrows to select and change the selection, then press  $\left(\nabla f\right)$
- 6. Continue to select options you want to change, using the arrow keys and pressing  $\left($ <sup>ok</sup> to accept the changes.
- 7. When done, press  $\blacktriangleleft$  repeatedly to exit to the main menu.

## **Connection**

The printer has three ready modes:

- **Initializing**: The printer is ready, but the connection to the Brady Network Card (BNC) module has not yet been established.
- **Ready**: The printer is fully functional, the BNC module has responded and the printer is ready to print.
- **Ready USB Only**: The printer cannot make a connection to the BNC module. All other functions are ready and the printer can be used. If the BNC module does not respond before the time-out, the following message will display: *Brady Network Card is not responding. USB printing is still available. See User's Manual for details.*

**Note:** To view the status of the BNC card and possible corrective actions, see *["Troubleshooting Brady Network Card" on page 2-34.](#page-50-0)*

# **Restore Defaults**

Restore Defaults resets the printer to its factory settings. Once selected, it may take a few moments to restore the defaults.

- 1. Press  $\begin{array}{|c|c|c|}\n\hline\n\text{I} & \text{to go to the navigation menu.}\n\hline\n\end{array}$
- 2. Press  $\triangle$  or  $\nabla$  to scroll to **Printer Settings**, then press  $\overline{\text{ok}}$ .
- 3. Press ▼ to scroll to Restore Defaults.
- 4. Press <sup>OK</sup> to accept.
- 5. When done, press  $\blacktriangleleft$  twice to exit to the main menu.

# **Tools**

# **Import**

Import lets you add your own graphics or fonts for use on the printer.

### **Graphics**

Use this procedure to add your own graphics for use in labels that you create on the printer.

Imported graphics must be in one of the following supported format(s) and imported from a USB flash drive.

- Bitmap (.bmp)
- Graphics Interchange Format (.gif)
- Joint Photographic Experts Group (.jpg)
- Portable Network Graphics (.png)

**Note:** This is a monochrome printer. Imported graphics should be black and white. Bitmap files (e.g., \*.bmp, .jpg, etc.) are composed of pixels which may appear fuzzy and become distorted when they are resized.

### *To import a graphic:*

- 1. Copy the desired graphic(s) to the root directory of your USB flash drive (not in a folder).
- 2. Connect the USB flash drive to any available USB port on the printer.
- 3. Press  $\begin{array}{|c|c|c|}\n\hline\n\text{I} & \text{to go to the navigation menu.}\n\hline\n\end{array}$
- 4. Press  $\triangle$  or  $\nabla$  to scroll to **Tools**, then press  $\circ$
- 5. Press  $\blacktriangledown$  to scroll to **Import**, then press  $\boxed{\text{ok}}$ .
- 6. Press ▼ to scroll to **Import Graphics**, then press <sup>ok</sup>
- 7. Press  $\blacktriangledown$  to scroll to the desired USB flash drive, then press  $\overset{\mathsf{OK}}{ }$ .
- 8. Press  $\triangle$  or  $\nabla$  to scroll through the list of graphics on your USB flash drive,

then press  $\left($ <sup>ok</sup> to accept. The graphic will be imported to your printer.

**Note:** Only one graphic can be imported at a time.

9. When done, press  $\blacktriangleleft$  repeatedly to exit to the main menu.

## **Fonts**

Use this procedure to add your own fonts for use in your labels. Only True-Type fonts can be imported.

The following True-Type fonts are resident on the printer:

- **Arial** (Normal, Bold, Italic)
- **Courier New** (Normal, Bold, Italic)
- **Tahoma** (Normal, Bold)
- **Times New Roman** (Normal, Bold, Italic)
- **Trebuchet MS** (Normal, Bold, Italic)
- **Verdana** (Normal, Bold, Italic)

### *To import a font:*

- 1. Copy the font(s) you want into the root directory of your USB flash drive.
- 2. Connect the USB flash drive to any available USB port on the printer.
- 3. Press  $\boxed{\frac{1}{2}}$  to go to the navigation menu.
- 4. Press  $\triangle$  or  $\nabla$  to scroll to **Tools**, then press  $\overline{\text{ok}}$
- 5. Press  $\blacktriangledown$  to scroll to **Import**, then press  $\boxed{\text{ok}}$
- 6. Press  $\blacktriangledown$  to scroll to **Import Fonts**, then press  $\boxed{\text{ok}}$ .
- 7. Press  $\blacktriangledown$  to scroll to the desired USB flash drive, then press  $\boxed{\text{ok}}$ .
- 8. Press  $\triangle$  or  $\nabla$  to scroll through the list of fonts on your USB flash drive, then

press (<sup>ok</sup>) to accept. The font will be imported to your printer.

9. When done, press  $\blacktriangleleft$  repeatedly to exit to the main menu.

**Note:** If there is not enough space available to store the imported font(s), you will have to clear some space on the system before importing any new fonts. You can clear space by deleting saved graphics or fonts.

## **Delete**

Use these procedures to delete any of your own graphics or fonts that you previously imported.

**Note:** You cannot delete any of the fonts that come with the printer.

## **Delete Graphics**

### *To delete a graphic:*

- 1. Press  $\mathbf{E}$  to go to the navigation menu.
- 2. Press  $\triangle$  or  $\nabla$  to scroll to **Tools**, then press  $\circ$
- 3. Press ▼ to scroll to **Delete**, then press <sup>(ok)</sup>
- 4. Press **A** or **V** to select **Delete Graphics**, then press <sup>or</sup>.
- 5. Press  $\triangle$  or  $\nabla$  to scroll through the list of imported graphics.
- 6. When the graphic you want to delete is highlighted, press  $\left\{ \mathrm{ok}\right\}$
- 7. Repeat steps 5 and 7 to delete any additional graphics.
- 8. When done, press  $\blacktriangleleft$  repeatedly to exit to the main menu.

### **Delete Fonts**

### *To delete a font:*

- 1. Press  $\boxed{\mathbf{1} \cdot \mathbf{1}}$  to go to the navigation menu.
- 2. Press  $\triangle$  or  $\nabla$  to scroll to **Tools**, then press  $\begin{bmatrix} \n\text{OK} \n\end{bmatrix}$ .
- 3. Press  $\blacktriangledown$  to scroll to **Delete**, the press  $\boxed{\text{ok}}$ .
- 4. Press  $\triangle$  or  $\nabla$  to select **Delete Fonts**, then press  $\begin{bmatrix} \n\text{OK} \n\end{bmatrix}$ .
- 5. Press  $\triangle$  or  $\nabla$  to scroll through the list of imported fonts.
- 6. When the font you want to delete is highlighted, press <sup>ok</sup>
- 7. Repeat steps 5 and 6 to delete any additional fonts.
- 8. When done, press  $\blacktriangleleft$  repeatedly to exit to the main menu.

# **Password Protection**

Use this procedure to enable password protection or to change a password. Passwords can be enabled for the **Output Settings** or **Printer Settings** menus.

## **Enable Protection**

### *To enable password protection:*

- 1. Press  $\mathbf{E}$  to go to the navigation menu.
- 2. Press  $\triangle$  or  $\nabla$  to scroll to **Tools**, then press  $\circ$ <sup>ok</sup>
- 3. Press  $\blacktriangledown$  to scroll to **Password**, then press  $\boxed{\text{ok}}$ .
- 4. At the prompt, enter the password by using a combination of arrow keys and buttons, then press  $\circ$  .

**Note:** The default password is DULR (down, up, left right).

- 5. Press<sup>ok</sup> to accept **Enable Protection**.
- 6. Press  $\triangle$  or  $\nabla$  to select either **Off** or **On**, then press  $\begin{bmatrix} \n\text{or} \quad \\
\end{bmatrix}$ .
- 7. When done, press  $\blacktriangleleft$  repeatedly to exit to the main menu.

## **Change Password**

When changing the password, be sure to write down the new key combination so that you don't forget it.

### *To change the password:*

- 1. Press  $\mathbf{E}$  to go to the navigation menu.
- 2. Press  $\triangle$  or  $\nabla$  to scroll to **Tools**, then press  $\circ$
- 3. Press  $\blacktriangledown$  to scroll to **Password**, then press  $\overset{\text{ok}}{\blacktriangle}$ .
- 4. At the prompt, enter the password by using a combination of arrow keys and

buttons, then press  $\circ$ 

- 5. Press ▼ to select **Change Password**, then press <sup>ok</sup>
- 6. At the prompt, enter a new password, then press  $\left($ <sup>ok</sup>
- 7. At the prompt, confirm the new password, then press  $\circ$ .

**Note:** Once the new password is confirmed, it becomes the password for accessing the *Output Settings* and *Printer Settings* menus if protection is "on." It is also the password required to access the *Password Protect* option.

8. Press  $\blacktriangleleft$  repeatedly to exit to the main menu.
# **Upgrade from PC**

Use this procedure to upgrade your printer to a new software or firmware version from a PC connected to the printer.

# **CAUTION!**

*Do not interrupt power on either the printer or PC during the upgrade process.*

#### *To upgrade:*

- 1. Before installing, verify the following:
	- Upgrade Utility is available on your PC or via the Brady website (see *[Technical Support and Registration](#page-6-0)* in this manual for more information).
	- USB cable is connected from your **BBP®33** to your PC.
	- Printer is **ON**.

**Note:** If the printer driver has not been installed on your PC, you will be prompted to install the printer driver before continuing.

- 2. On the PC, launch the upgrade utility.
- 3. In the *Welcome* dialog, select **Next**.
- 4. In the *Select your printer* dialog, select your **BBP®33**.
- 5. In the *Version Confirmation* dialog, click **Start Upgrade**.

**Note:** The printer restarts automatically after the upgrade is complete.

6. In the *Upgrade Complete* dialog, click **Finish**.

# **Upgrade from USB Flash Drive**

Use this procedure to upgrade the firmware or software from a USB flash drive that contains the upgrade. The system will support only one USB device at a time.

*To upgrade software from a USB flash drive:*

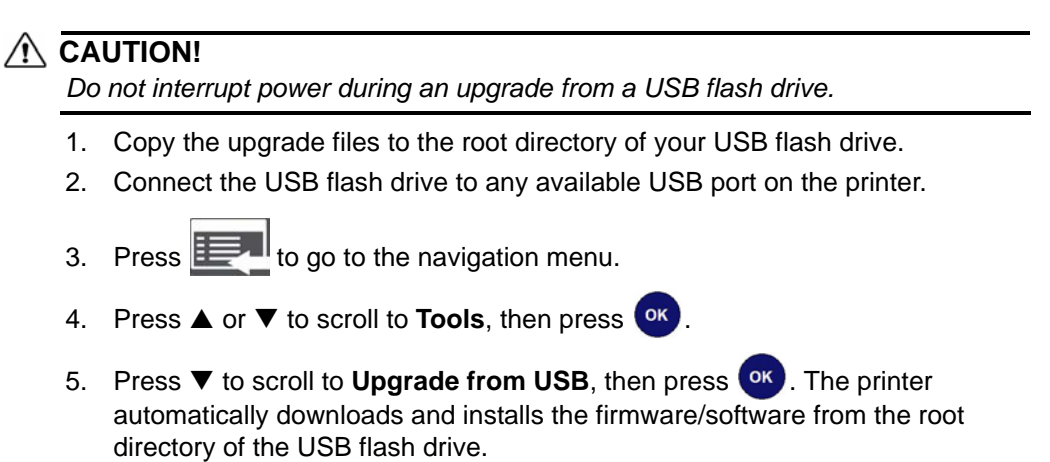

**Note:** During the upgrade, the screen goes blank. It may take a few moments for the upgrade to complete. When done, the printer returns to the *Ready* menu.

# **Diagnostics**

Some diagnostics are not available for users. Advanced diagnostics are password protected and to be used only with Brady Technical Support. The password is assigned by Brady.

# <span id="page-74-0"></span>**Enter Diagnostic Mode**

Use this procedure to access any of the diagnostics menus.

#### *To enter diagnostics mode:*

**Note:** A password is required to access the Advanced Diagnostics menus.

- 1. Press  $\mathbf{E}$  to go to the navigation menu.
- 2. Press  $\triangle$  or  $\nabla$  to scroll to **Tools**, the press  $\circ$  to go to the submenu.
- 3. Press ▼ to scroll to **Diagnostics**, then press <sup>ok</sup> to go to the diagnostics list.
- 4. When done, press  $\begin{array}{|c|c|c|c|c|}\n\hline\n\text{I} & \text{to exit the test.}\n\end{array}$

### **Sensors**

## *Print Engine Base (PEB) Settings*

This procedure displays the PEB settings on the printer.

#### *To view the PEB settings:*

- 1. Access **Diagnostic** mode (see *["Enter Diagnostic Mode" on page 3-17](#page-74-0)*).
- 2. Press <sup>ok</sup> to select **Sensors**.
- 3. Press (ok) to select **PEB Settings**. The PEB settings display results for the following:

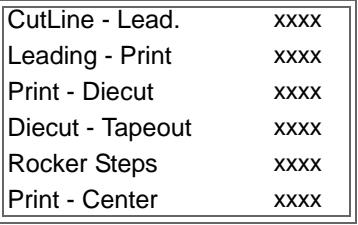

4. Press < repeatedly to exit to the main menu or  $(x)$  to return to the *PEB Settings* menu.

## *Sensor Conditions*

This diagnostic detects the sensor conditions for ribbon motion, door, cutter, leading (edge), diecut, tapeout, wiper, and center.

Conditions are:

- **BL** (blocked)
- **Clos** (closed) or **Open**
- **Hom** (home position)
- **Eng** (engaged)
- **UnB** (unblocked)

#### *To view the PEB settings:*

- 1. Access **Diagnostic** mode (see *["Enter Diagnostic Mode" on page 3-17](#page-74-0)*).
- 2. Press ▼ to scroll to **Sensor Conditions**, then press <sup>(ok)</sup>. The sensor settings display results for the following:

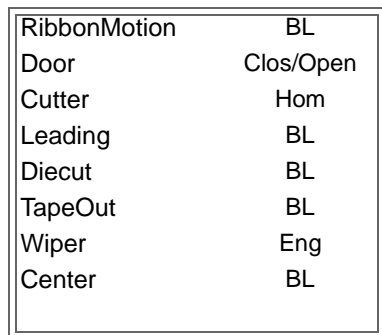

3. Press < repeatedly to exit to the main menu or  $\circ$  to return to the *Sensor Conditions* menu.

### *Analog Readings*

This diagnostic detects the analog readings for the diecut analog/digital converter, head voltage and thermistor temperature.

#### *To view the analog readings:*

- 1. Access **Diagnostic** mode (see *["Enter Diagnostic Mode" on page 3-17](#page-74-0)*).
- 2. Press ▼ to scroll to **Analog Readings**, then press <sup>ox</sup>. The readings display for the following:

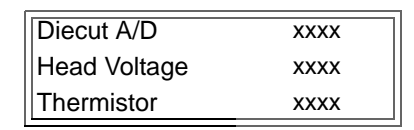

3. Press < repeatedly to exit to the main menu or  $\circ$  to return to the *Analog Readings* menu.

# **Copy Error Logs**

### *Printer Error Log*

- 1. Insert a USB drive into any available port on the printer.
- 2. Access **Diagnostic** mode (see *["Enter Diagnostic Mode" on page 3-17](#page-74-0)*).
- 3. Press ▼ to go to **Copy Error Logs**, then press  $\left($ <sup>ok</sup> .
- 4. Press **ox** to select **Printer Error Log**, then press **ox** . The error log is written to the USB drive and the message *Successfully Copied Error Log*  displays.

**Note:** A message will display if no USB device is detected.

- 5. Press  $\blacktriangleleft$  repeatedly to exit to the main menu.
- 6. To view the error log:
	- a. Remove the USB drive from the printer and insert into your PC.
	- b. In Windows Explorer, navigate to the USB drive and open the folder **BBP33 Error Logs**.
	- c. Double-click the file **PRINTER\_ERROR\_LOG.txt** to view the log.

### *Script Error Log*

- 1. Access **Diagnostic** mode (see *["Enter Diagnostic Mode" on page 3-17](#page-74-0)*).
- 2. Press ▼ to go to **Copy Error Logs**, then press <sup>ox</sup>.
- 3. Press ▼ to go to **Script Error Log**.
- 4. Press <sup>or</sup>. The error log is written to the USB drive and the message *Successfully Copied BPL Error Log and Successfully Copied SM Error Log*  displays.

**Note:** A message will display if no USB device is detected.

- 5. Press  $\blacktriangleleft$  repeatedly to exit to the main menu.
- 6. To view the error log:
	- a. Remove the USB drive from the printer and insert into your PC.
	- b. In Windows Explorer, navigate to the USB drive and open the folder **BBP33 Error Logs**.
	- c. Double-click either of the following files to view the logs:
		- **BPL\_ERROR\_LOG.txt**
		- **SCRIPT\_ERROR\_LOG.txt**

# **USB Test**

The USB test verifies that the USB ports are active. The tests can be performed with a flash drive or a type-B cable.

# *USB Flash Drive Test*

#### *To perform a USB test:*

- 1. Access **Diagnostic** mode (see *["Enter Diagnostic Mode" on page 3-17](#page-74-0)*).
- 2. Press  $\triangle$  or  $\nabla$  to go to **USB Test**, then press  $\left(\nabla \cdot \mathbf{r}\right)$  to select the test.
- 3. Press  $\circ$  to start the test.
- 4. Insert a USB flash drive into the **Lower USB** port. The display indicates *DSK2: attached*.
- 5. Remove the USB flash drive. The display indicates *DSK2: removed*.
- 6. Repeat steps 4 and 5 for the **Upper USB** port.
- 7. When done, press **that the exit the test.**

## *USB Type-B Cable Test*

#### *To perform a USB test with a type-B cable:*

- 1. Access **Diagnostic** mode (see *["Enter Diagnostic Mode" on page 3-17](#page-74-0)*).
- 2. Press  $\triangle$  or  $\nabla$  to go to **USB Test**, then press  $\circ$ <sup>ok</sup> to select the test. The USB Test Status screen displays.
- 3. Insert a USB type-B cable from the **Lower Host** port to the **Function** port. The display indicates *LPT1: attached*.
- 4. Remove the USB type-B cable. The display indicates *LPT1: removed.*
- 5. Repeat Steps 3 and 4 for the **Upper Host** port.
- 6. When done, press  $\mathbf{I}$  to exit the test.

# **Keyboard Setup**

This procedure configures the printer to use the selected regional USB keyboard.

#### *To configure a keyboard:*

- 1. Access **Diagnostic** mode (see *["Enter Diagnostic Mode" on page 3-17](#page-74-0)*).
- 2. Press  $\triangle$  or  $\nabla$  to go to **Keyboard Setup**, then press  $\circ$  . The list of keyboard options displays.
- 3. Press  $\triangle$  or  $\nabla$  to select the regional configuration you want, then press  $\circ$ . The printer is configured for use with the selected keyboard.
- 4. Press  $\blacktriangleleft$  repeatedly to exit to the main menu.

### **Info**

Lists the length of label media printed, number of cuts made and the last errors displayed.

#### *To view printer information:*

- 1. Access **Diagnostic** mode (see *["Enter Diagnostic Mode" on page 3-17](#page-74-0)*).
- 2. Press  $\triangle$  or  $\nabla$  to go to **Info**, then press  $\circ$ .
- 3. Press  $\triangle$  or  $\nabla$  to select the information you want displayed:
	- **Printed**: Displays the number of ft (mm) of media printed to date.
	- **Cuts**: Displays the total number of cuts made to date. (**Note**: The number actually reflects the number of times the printer has retracted the material for a new print.)
	- **Last Errors**: Displays the last 15 printer error message numbers.

Press (ok) to display the error messages.

**Note:** The errors displayed are for *actual* messages received. So, if you get the same error multiple times, the screen will display that error once for each occurrence (up to 15).

4. Press  $\blacktriangleleft$  repeatedly to exit to the main menu.

# **Advanced Diagnostics**

A password is required to enter the advanced diagnostic procedures. Contact your Brady Technical Support contact for help with these diagnostics.

# **USB Flash Drive**

Use this procedure to download and print label scripts from a USB device. Label scripts can be created in any of the following programming languages:

- BPL (xml)
- ZPL
- jScript
- DPL

#### *To download a label script:*

- 1. Insert the USB flash drive into any available USB slot on the printer.
- 2. Press  $\mathbf{E}$  to go to the navigation menu.
- 3. Press ▼ to scroll to USB Flash Drive, then press <sup>ok</sup>
- 4. Press <sup>OK</sup> to select the USB drive shown.
- 5. Press  $\triangle$  or  $\nabla$  to scroll through the list of available scripts.
- 6. Press  $\circ$  to accept. The script will be loaded and printed. The menu returns to the list of available scripts when the label is printed.
- 7. When done printing, press  $\blacktriangleleft$  repeatedly to exit to the main menu.

# **4 Maintenance**

# <span id="page-81-0"></span>**Printer Maintenance**

# **Removing Power and Media from Printer**

Before performing any maintenance procedure that involves opening the enclosure cover, you should remove the power and media from the printer.

#### *To remove printer power and media:*

1. Remove the power plug [1] from the printer.

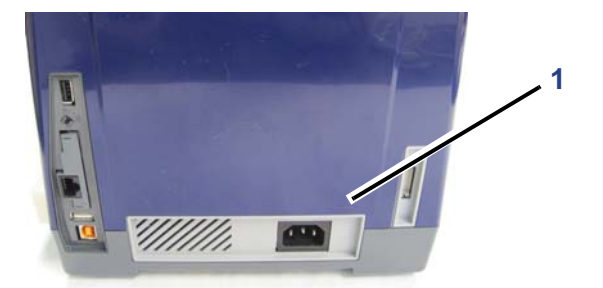

2. Open the enclosure cover.

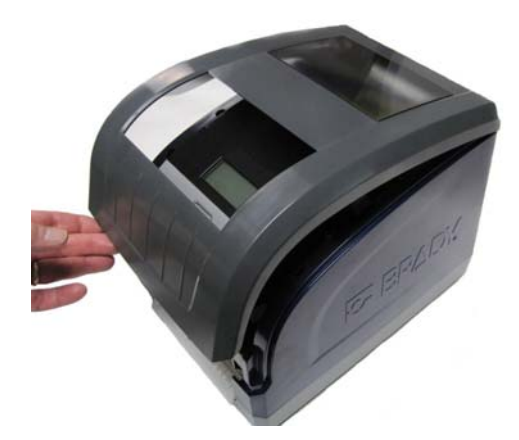

- 3. Release the latch on the ribbon cover [3] and swing open.
- 4. Release the ribbon cartridge latch [4] and lift the ribbon cartridge up and out.

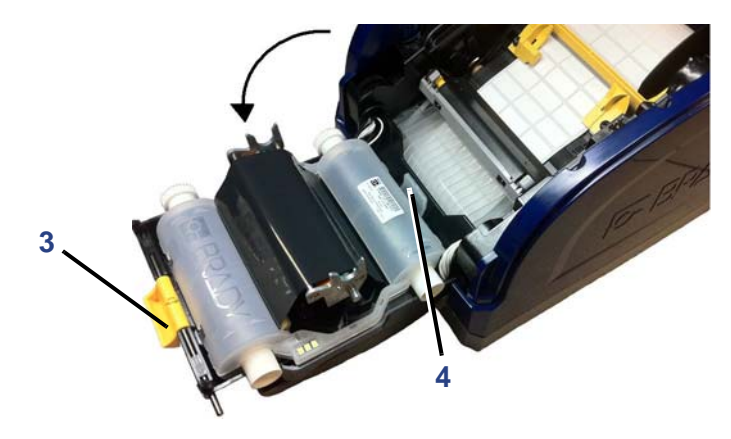

- 5. Move yellow media wiper [5] to the back.
- 6. Move yellow media guides [6] to full-open.
- 7. Remove media cartridge from the slots of media holder [7].

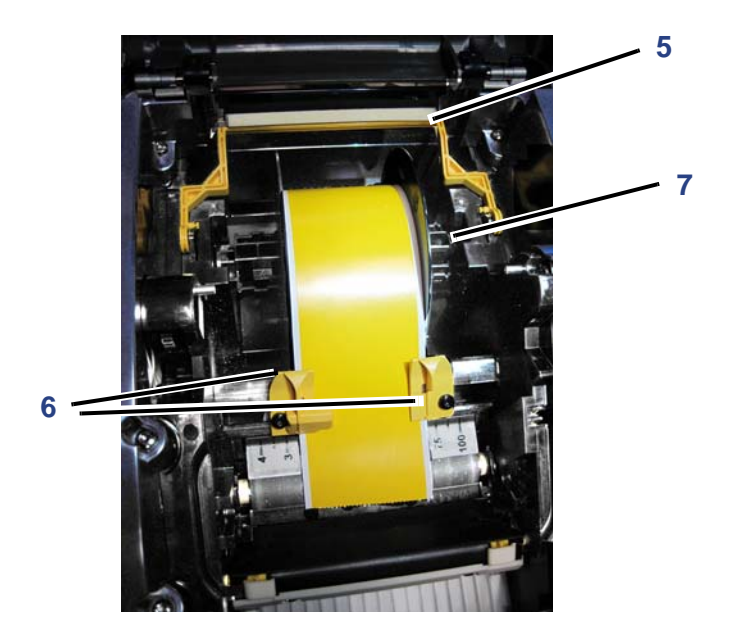

# <span id="page-83-0"></span>**Cleaning the Printer**

### *Remove Dust*

Dust generated by media cuts can accumulate in the unit. If a significant amount of dust is built up, clean the unit using this procedure.

#### Materials Required

- Isopropyl Alcohol
- Compressed Air Bottle, purchased locally (e.g., HOSA AIR-464 Gear Duster)

#### *To clean dust from the printer:*

## **CAUTION!**

*Always wear safety glasses when using compressed air.*

- 1. Remove power and media from the printer (see *["Removing Power and Media](#page-81-0)  [from Printer" on page 4-1](#page-81-0)*).
- 2. Using compressed air, spray all visible areas inside the printer to remove accumulated dust.
- 3. Using a cloth moistened with isopropyl alcohol, wipe any remaining dust from inside the printer.
- 4. Wipe exterior cover and frame of printer for dirt and residue.

### *Clean Printer and Keypad Residue*

Whenever performing any maintenance on the printer, you should also clean any residue caused by the media.

#### Materials Required

- Compressed Air Bottle, purchased locally (e.g., HOSA AIR-464 Gear Duster)
- Lint-free Cloth
- Isopropyl Alcohol
- Safety Glasses

*To clean residue from the printer:*

### **A** CAUTION!

*Always wear safety glasses when using compressed air.*

- 1. Remove power and media from the printer (see *["Removing Power and Media](#page-81-0)  [from Printer" on page 4-1](#page-81-0)*).
- 2. With safety glasses on, spray compressed air on any parts of the printer that have built-up residue.

**Note:** If compressed air is not available, use a lint-free cloth lightly moistened with isopropyl alcohol and wipe off residue.

- 3. If necessary, use a moistened, lint-free cloth to clean the keypad.
- 4. Replace the ribbon and tape.
- 5. Close all covers and plug in the power cord.

#### *Clean LCD Screen*

#### Materials Required

- Lint-free Cloth, non-abrasive
- Isopropyl Alcohol
	- or -
- Pre-moistened Cloth (appropriate for cleaning PC screens)

#### *To clean the LCD screen:*

**Note:** Normal cleaners with ammonia, soaps, or any acids can damage the screen. Use only a lint-free cloth dampened with isopropyl alchohol.

- 1. Lightly moisten a lint-free cloth with isopropyl alcohol, or use a pre-moistened cloth suitable for cleaning a PC screen.
- 2. Gently rub the damp cloth across the screen until all of the residue is removed.

## *Clean Auto-Cutter Blade*

**Note:** When cleaning the cutter, you should also clean the media and cutter sensors (see *["Clean Sensors" on page 4-7](#page-87-0)*).

#### Materials Required

- Isopropyl Alcohol
- Cleaning Kit (Cat # B31-CCT), includes foam swabs, adhesive scraping tool, plastic bottle (not available in all regions)

#### *To clean the cutter:*

- 1. Remove power and media from the printer.
- 2. Squeeze the two yellow cutter tabs [2a] to release the cutter. The cutter mechanism and exit chute [2b] will slide down behind the ribbon cover.

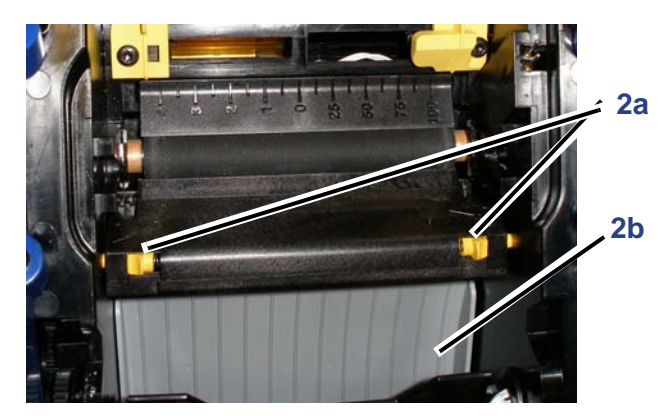

3. Fill the plastic bottle from the cleaning kit with isopropyl alcohol.

- 4. Clean metal cutting blade [4]:
	- a. If the cutting blade shows significant residue, use the adhesive scraping tool from the cleaning kit, or other flat-edged tool, to gently scrape the reside off the cutting blade.
	- b. Moisten one of the foam swabs from the cleaning kit with the alcohol. Do not allow the alcohol to drip from the swab.
	- c. Clean cutting blade with moistened swab until all residue is removed.

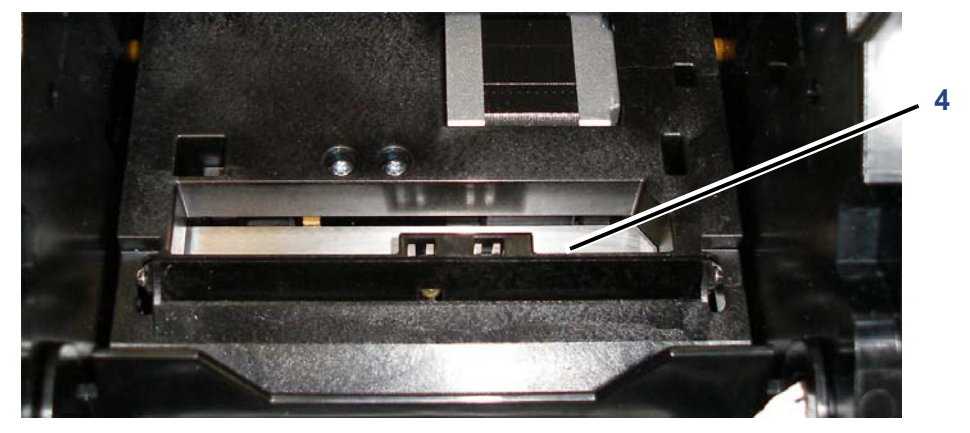

5. Close the cutting blade by pushing up on the exit chute until the cutter tabs snap into place.

**Note:** You may need to hold ribbon cover up slightly to access the exit chute.

- 6. Replace the ribbon and tape.
- 7. Close all covers and plug in the power cord.

### <span id="page-87-0"></span>*Clean Sensors*

The sensors are located inside the printer and may be covered with dust that results from cutting the media. The media sensor is located under the yellow media guide.

#### Materials Required

- Cleaning Kit (Cat # B31-CCT), includes foam swabs, adhesive scraping tool, plastic bottle (not available in all regions)
- Isopropyl Alcohol

#### *To clean the sensors:*

- 1. If necessary, remove power and media from the printer (see *["Removing](#page-81-0)  [Power and Media from Printer" on page 4-1](#page-81-0)*).
- 2. With the ribbon cover open, use a pre-moistened swab and thoroughly clean the surface of the sensors at the locations shown:

### **CAUTION!**

*Do not allow the alcohol to drip from the swab.*

- a. Center die-cut sensor [2a]
- b. Tape out/die-cut sensors [2b] (**Note**: Sensor is located under the yellow media guide.)

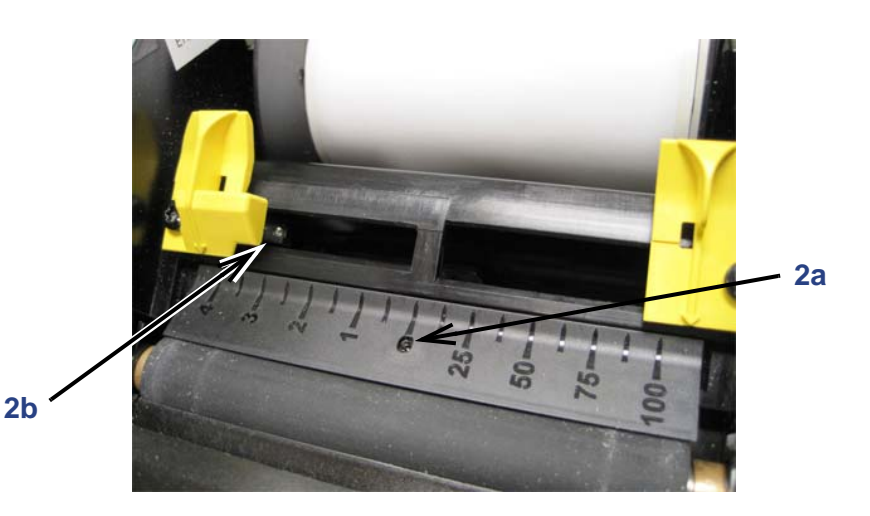

### *Clean Tape Entrance*

This procedure cleans the tape entrance, exit area and exit chute. The tape entrance can become sticky because of adhesive buildup

**Note:** Clean the exit area **after** cleaning the sensors (see *["Clean Sensors" on](#page-87-0)  [page 4-7](#page-87-0)*). The cleaning swab may be damaged when cleaning the exit area.

#### Materials Required

- Cleaning Kit (Cat # B31-CCT), includes foam swabs, adhesive scraping tool, plastic bottle (not available in all regions)
- Kimwipes<sup>®</sup> or other non-abrasive cloth
- Isopropyl Alcohol
- Compressed Air Bottle, purchased locally (e.g., HOSA AIR-464 Gear Duster)

### **CAUTION!**

*Always wear safety glasses when using compressed air.*

#### *To clean the tape entrance:*

1. Lightly moisten a lint-free cloth with isopropyl alcohol.

## **CAUTION!**

**Do not use isopropyl alcohol on the print head!** *Isopropyl alcohol may permanently damage the print head.* 

- 2. At the top of the tape entrance, rub along entire length of the tape entrance to remove the adhesive residue [2]. If necessary, use the adhesive scraping tool or other flat-edged tool, covered with the Kimwipe, to push against the tape entrance to clean all of the residue from the entrance.
- 3. Wet a cotton swab with isopropyl alcohol and thoroughly clean along the entire media entrance area.

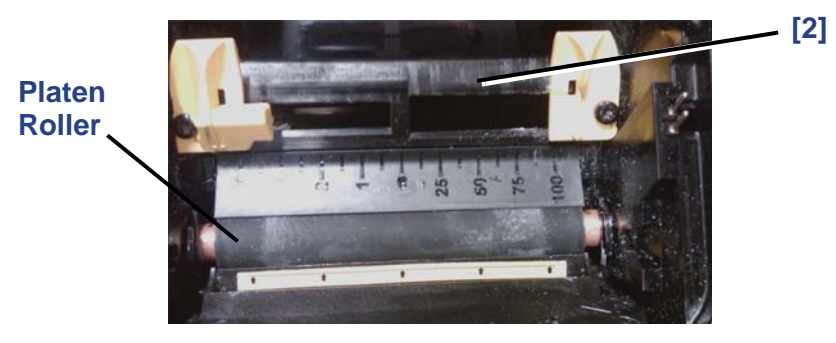

### **CAUTION!**

*When cleaning, don't pinch or gouge the platen roller. Use only compressed air .*

4. Use compressed air to clean off dust on the entire printer, including the platen roller.

# *Clean the Cutter Blade Exit Area*

This procedure cleans the cutter blade exit area and the exit chute.

**Note:** You should clean the exit area after cleaning the cutter blade and sensors. The cleaning swab may be damaged when cleaning the exit area.

#### Materials Required

- Cleaning Kit (Cat # B31-CCT), includes foam swabs, adhesive scraping tool, plastic bottle (not available in all regions)
- Isopropyl Alcohol

#### *To clean the exit chute:*

- 1. If necessary, remove power and media from the printer (see *["Removing](#page-81-0)  [Power and Media from Printer" on page 4-1](#page-81-0)*).
- 2. Close the ribbon cover. It does not need to snap into place.
- 3. Using a swab pre-moistened with alcohol, clean the exit chute entrance [3a] and exit chute ramp [3b].

**Note:** To reach all areas of the exit chute, you can close the enclosure cover and tilt the printer up.

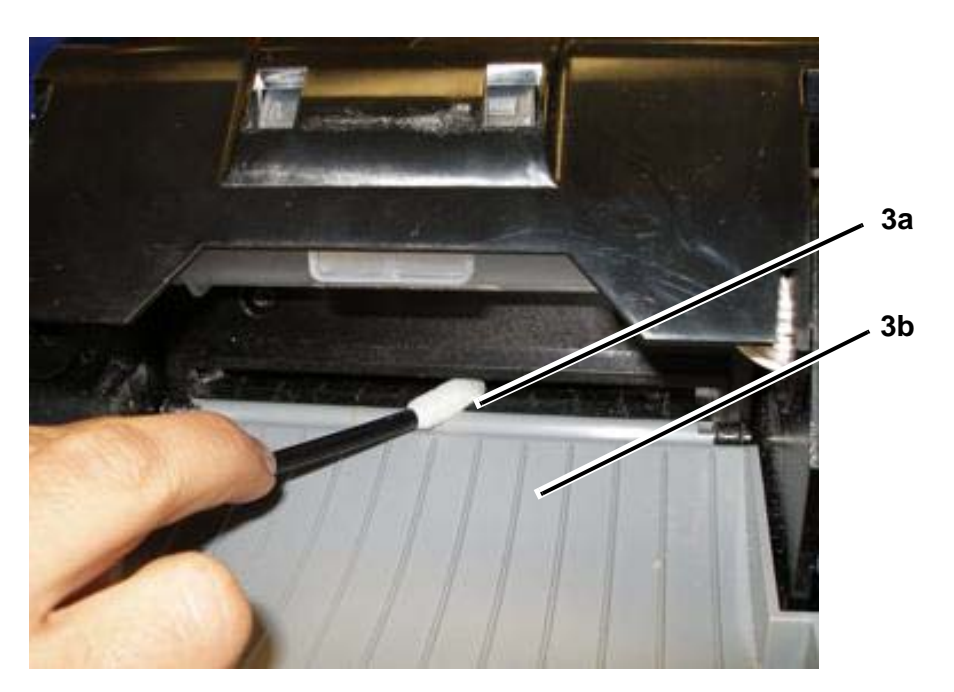

- 4. Replace the ribbon and tape.
- 5. Close covers and plug in the power cord.

## *Clean Printhead*

Materials Required

- Cleaning Kit (Cat # B31-CCT), includes foam swabs, adhesive scraping tool, plastic bottle (not available in all regions)
- Isopropyl Alcohol

### **CAUTION!**

*Use only the materials supplied in the cleaning kit. Using other materials may permanently damage the printhead.*

#### *To clean the printhead:*

- 1. Remove power and media from the printer (see *["Removing Power and Media](#page-81-0)  [from Printer" on page 4-1](#page-81-0)*).
- 2. Fill the plastic bottle from the cleaning kit with isopropyl alcohol.

### **CAUTION!**

*Do not rub the swab over the bronze-colored area of the printhead. This may permanently damage the printhead.*

3. Moisten one of the foam swabs from the cleaning kit with the alcohol and gently rub across the **green and black area only** of the printhead [3].

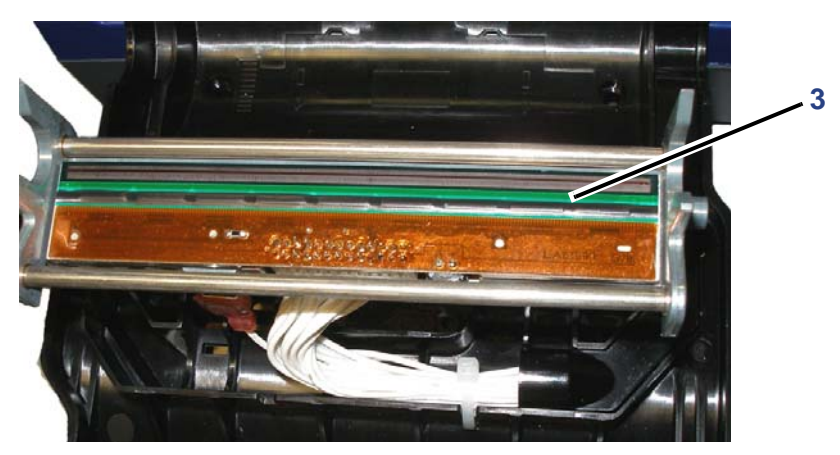

- 4. Replace the ribbon and tape.
- 5. Close all covers and plug in the power cord.

# **Replacing the Media Wiper**

#### Materials Required

• Media Wiper (5 pack) Kit, Cat #B31-WIPER (sold separately)

#### *To replace the media wiper:*

- 1. Remove power and media from the printer (see *["Removing Power and Media](#page-81-0)  [from Printer" on page 4-1](#page-81-0)*).
- 2. LIft and hold the wiper arm while grasping the tab of the wiper insert [2].
- 3. Pull the tab slightly forward and then slide the wiper insert out of the wiper arm.
- 4. To replace the wiper, insert the lip of the wiper insert into the slot [4] of the wiper arm and slide in until the tab snaps into place.

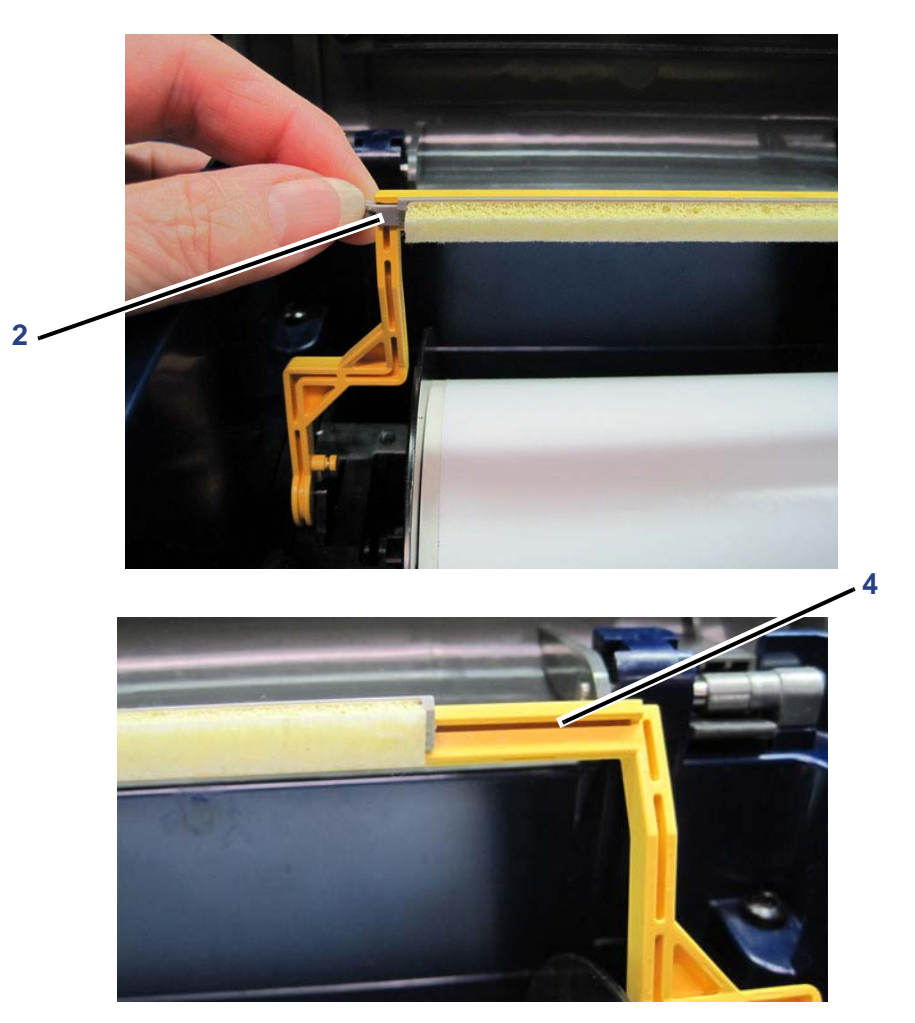

- 5. Replace the ribbon and tape.
- 6. Close all covers and plug in the power cord.

# **Clearing Jams**

#### *To clear jams from the printer:*

- 1. Remove all damaged ribbon and/or media from the printer.
- 2. Check that there is no damage to the print head, sensors, or any other parts.
- 3. Check whether any cleaning is needed. If cleaning is required, see *["Cleaning](#page-83-0)  [the Printer" on page 4-3](#page-83-0)* for details.
- 4. Reload ribbon and media and clear all error messages.

# **Replacing/Adjust Media End Caps**

In the unlikely even that your tape roll comes apart, contact Tech Support for assistance in replacing or adjusting the end caps. See *["Technical Support and](#page-6-0)  [Registration" on page vii](#page-6-0)* for details.

# **5 Troubleshooting**

# **Messages**

The **BBP®33** *Sign & Label Printer* contains error messages that describe what action you should take to resolve any messages or errors.

Messages indicate the problem for the task being performed and also provide a possible corrective action.

# **Printing Errors**

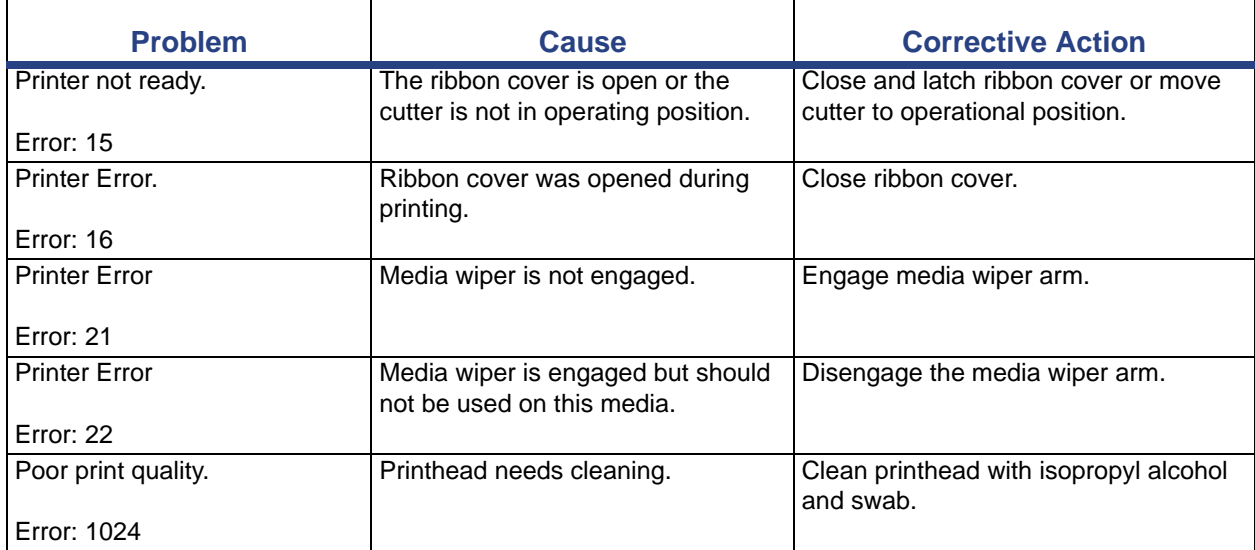

# **Hardware Errors**

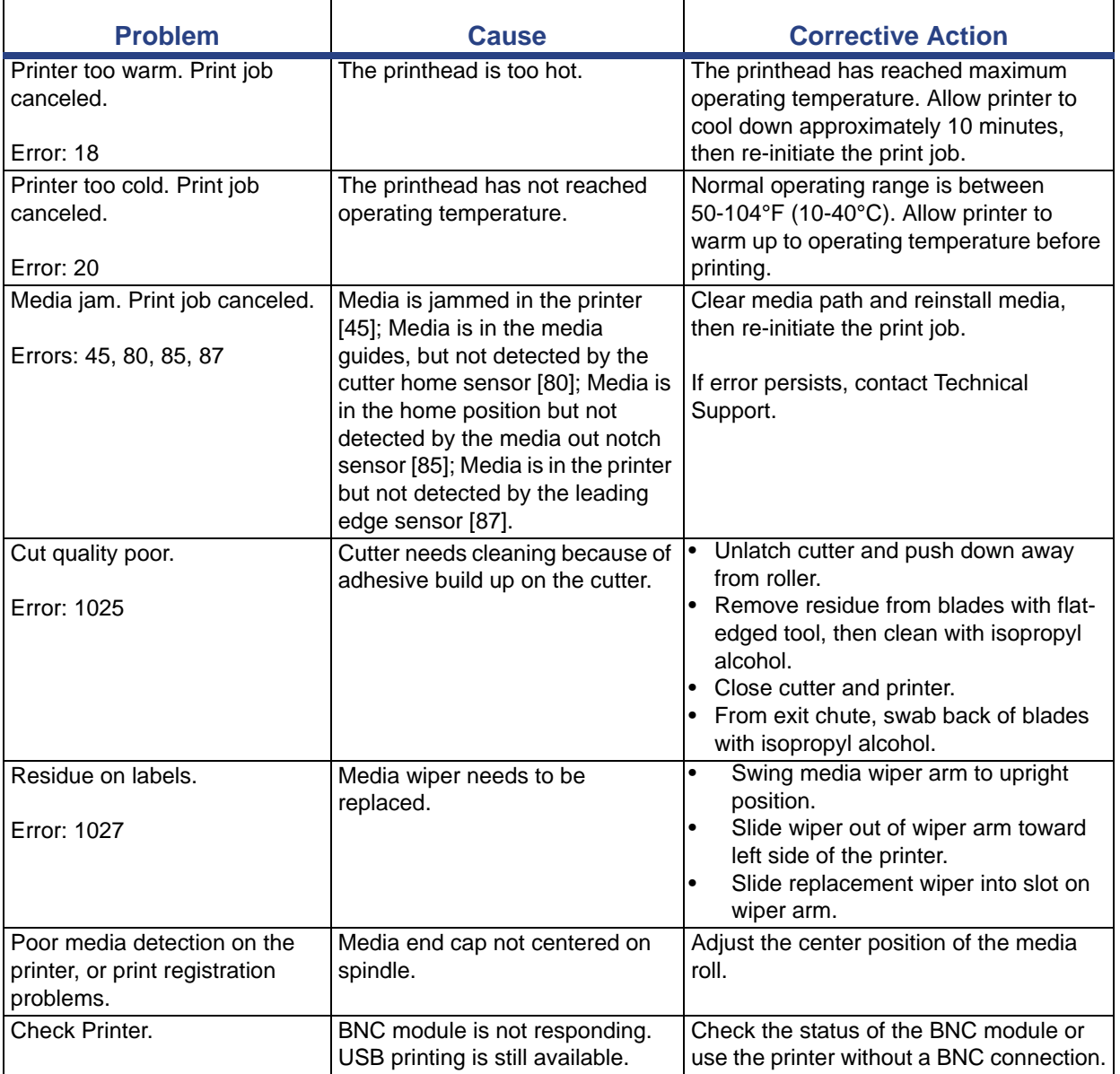

# **Media Errors**

'n

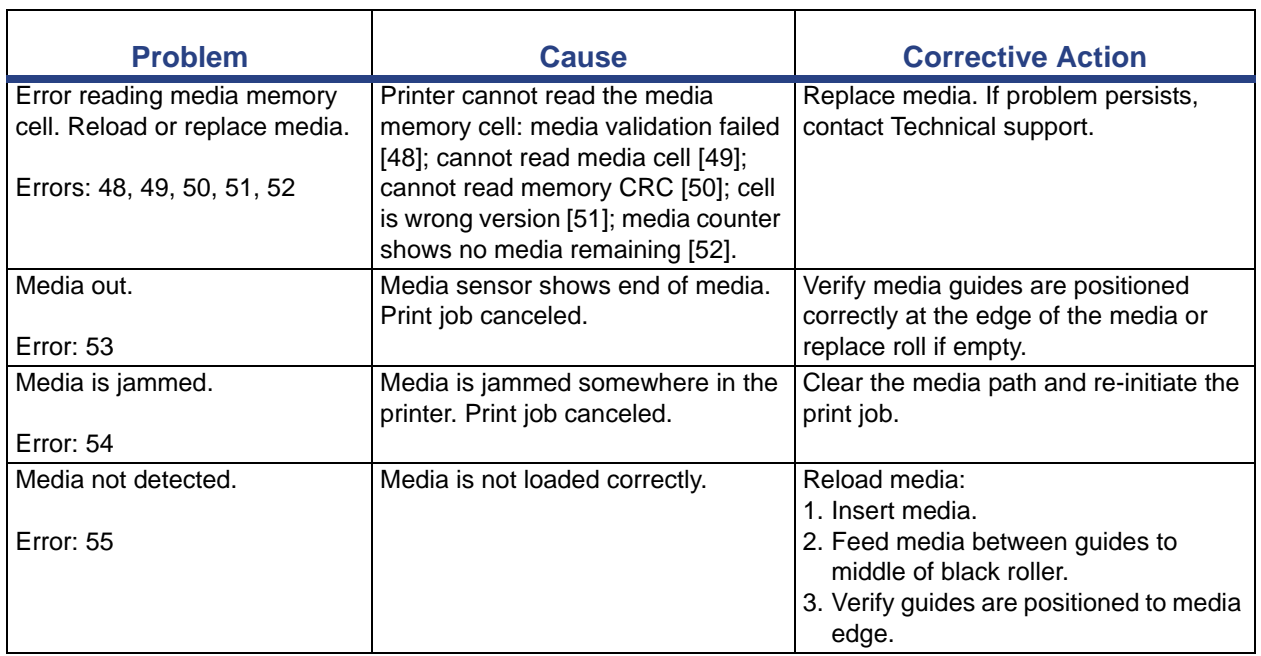

 $\overline{\phantom{a}}$ 

# **Ribbon Errors**

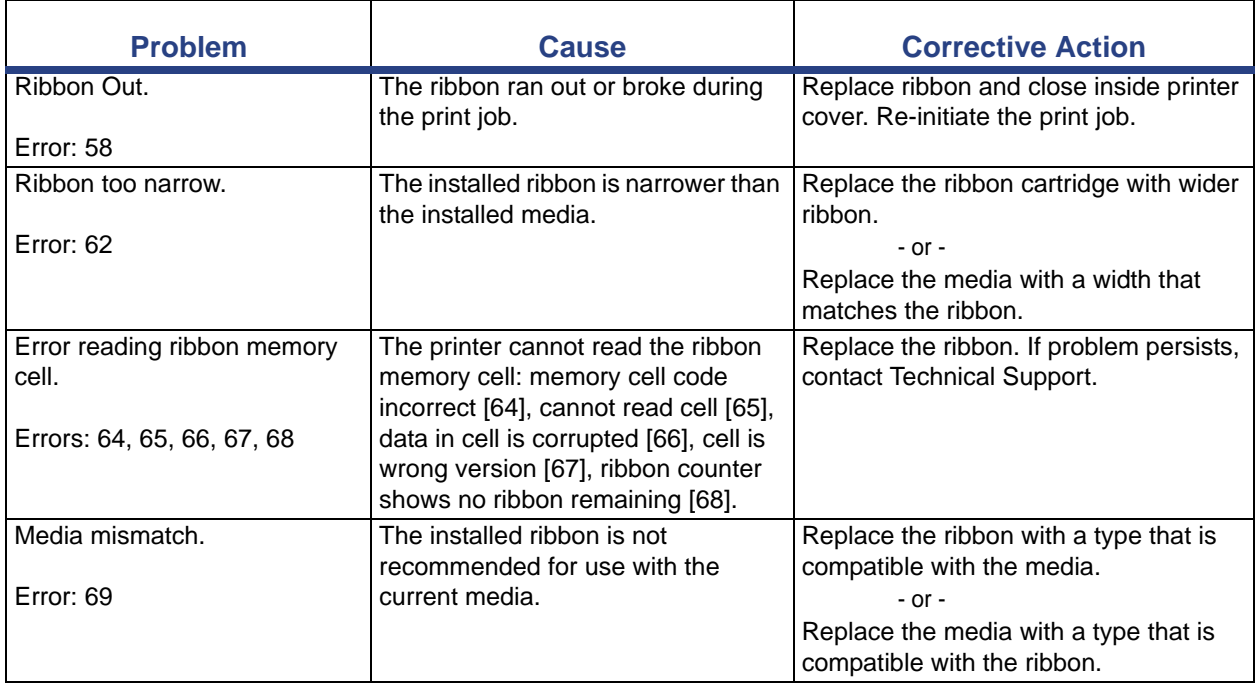

# **A Supported Scripting Languages**

The following tables describe the ZPL, jScript and DPL commands that are supported by the **BBP®33** *Sign & Label Printer*.

**Note:** For Brady Print Language (BPL) commands, see the BPL Programmer's Guide that is included on your Product CD.

# **ZPL Supported Commands**

## **Job Control**

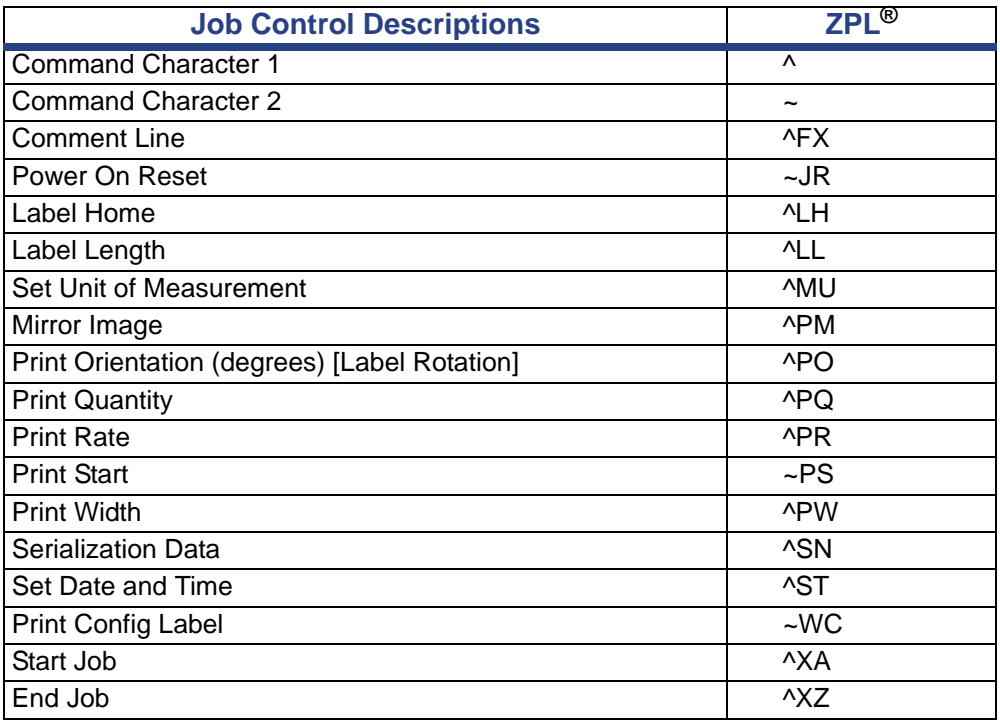

# **Objects**

# *Drawing Objects*

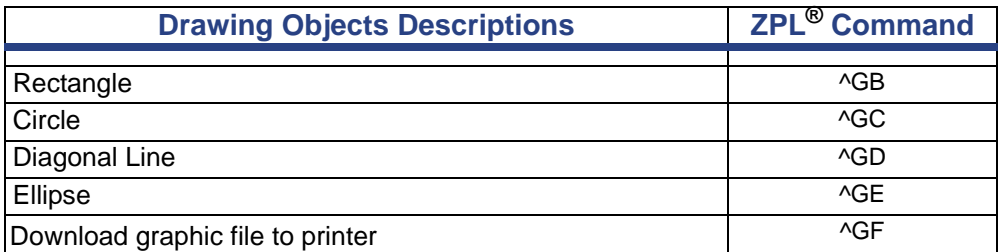

# *Text Commands*

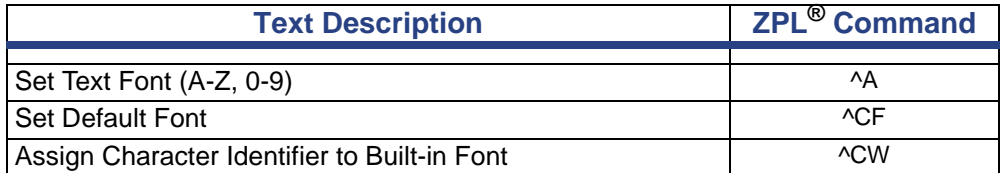

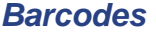

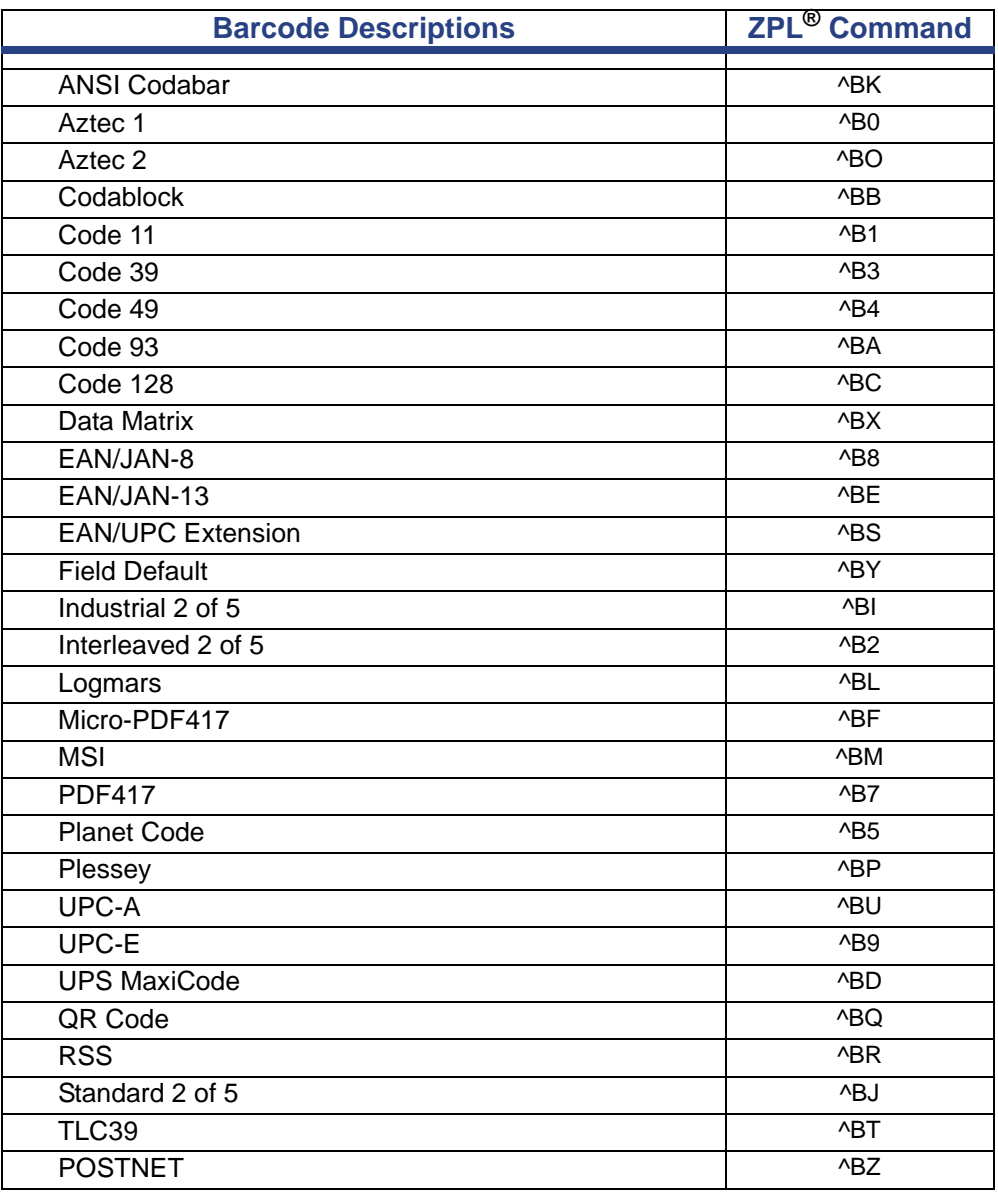

# **Field Data**

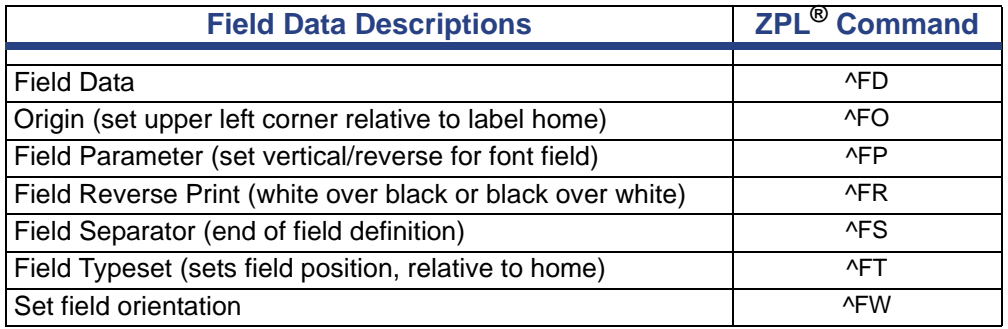

# **jScript Supported Commands**

# **Job Control**

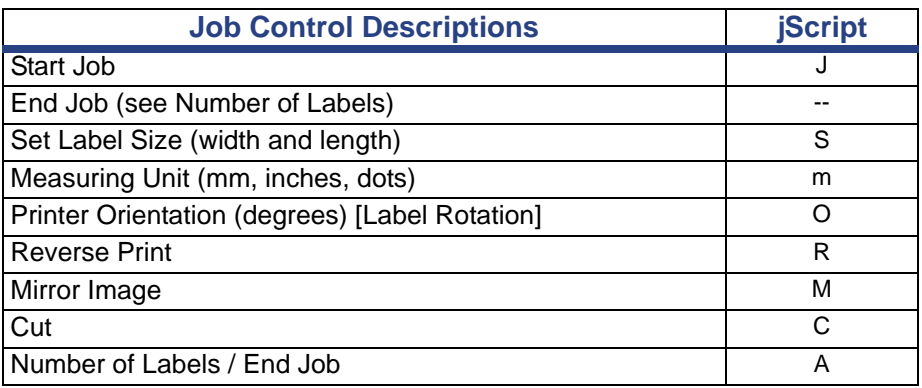

# **Objects**

# *Drawing Objects*

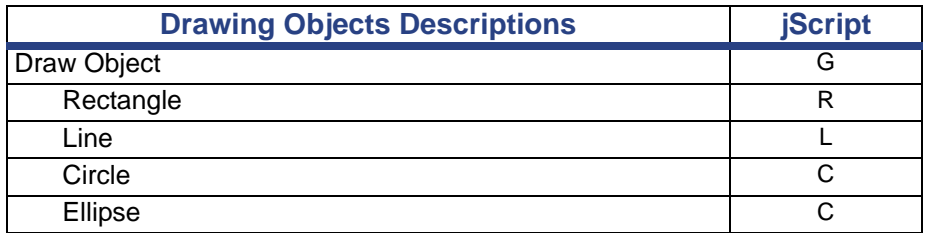

## *Text*

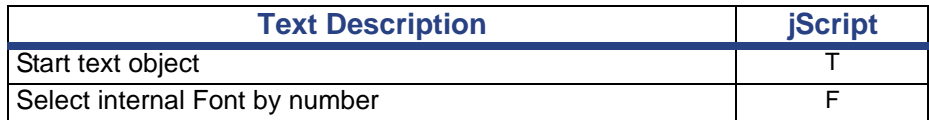

# *Barcodes*

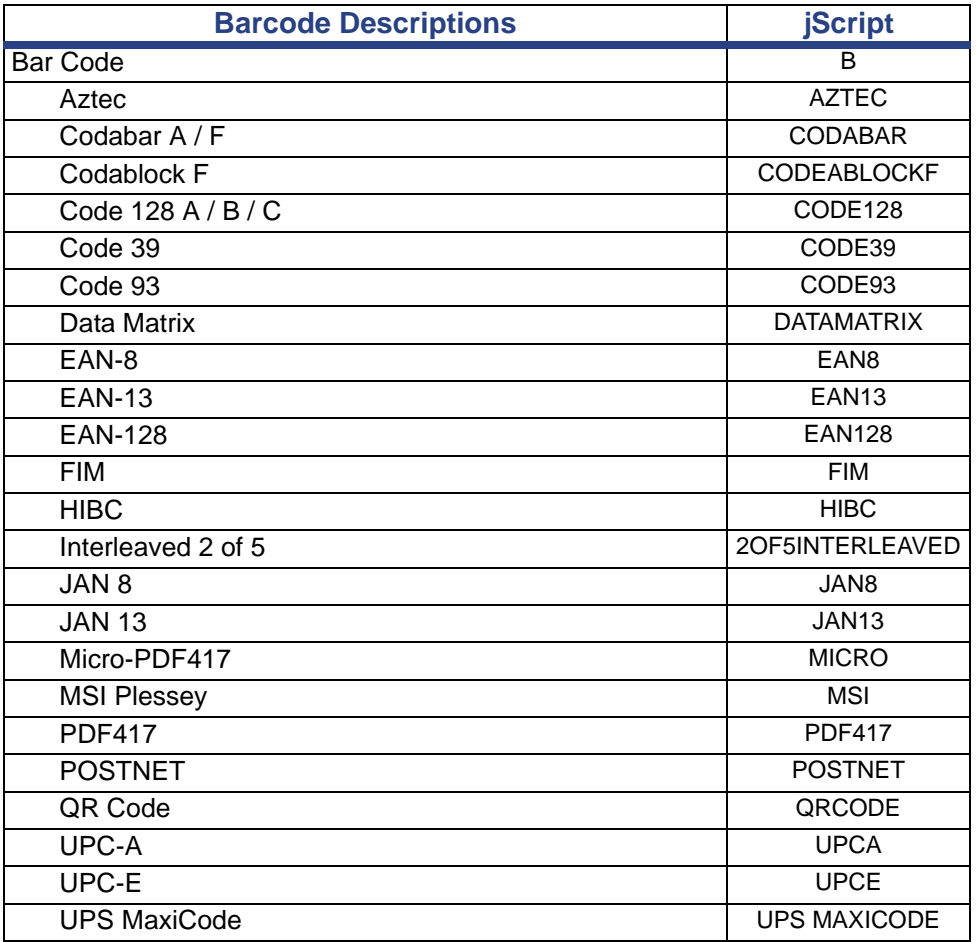

# **Field Data**

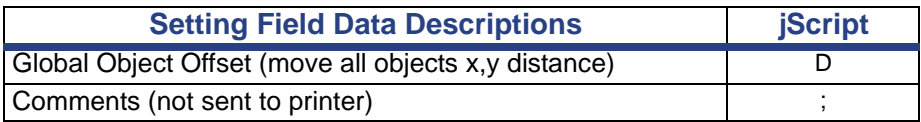

# **Printer Status**

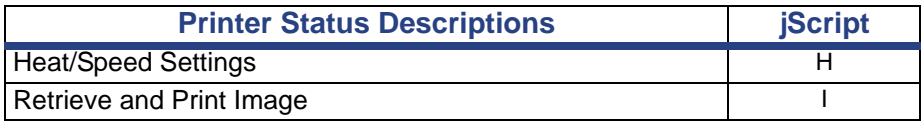

# **DPL Supported Commands**

**Note:** These commands conform Revision D, 2001 Datamax Programmer's Manual

# **Commands**

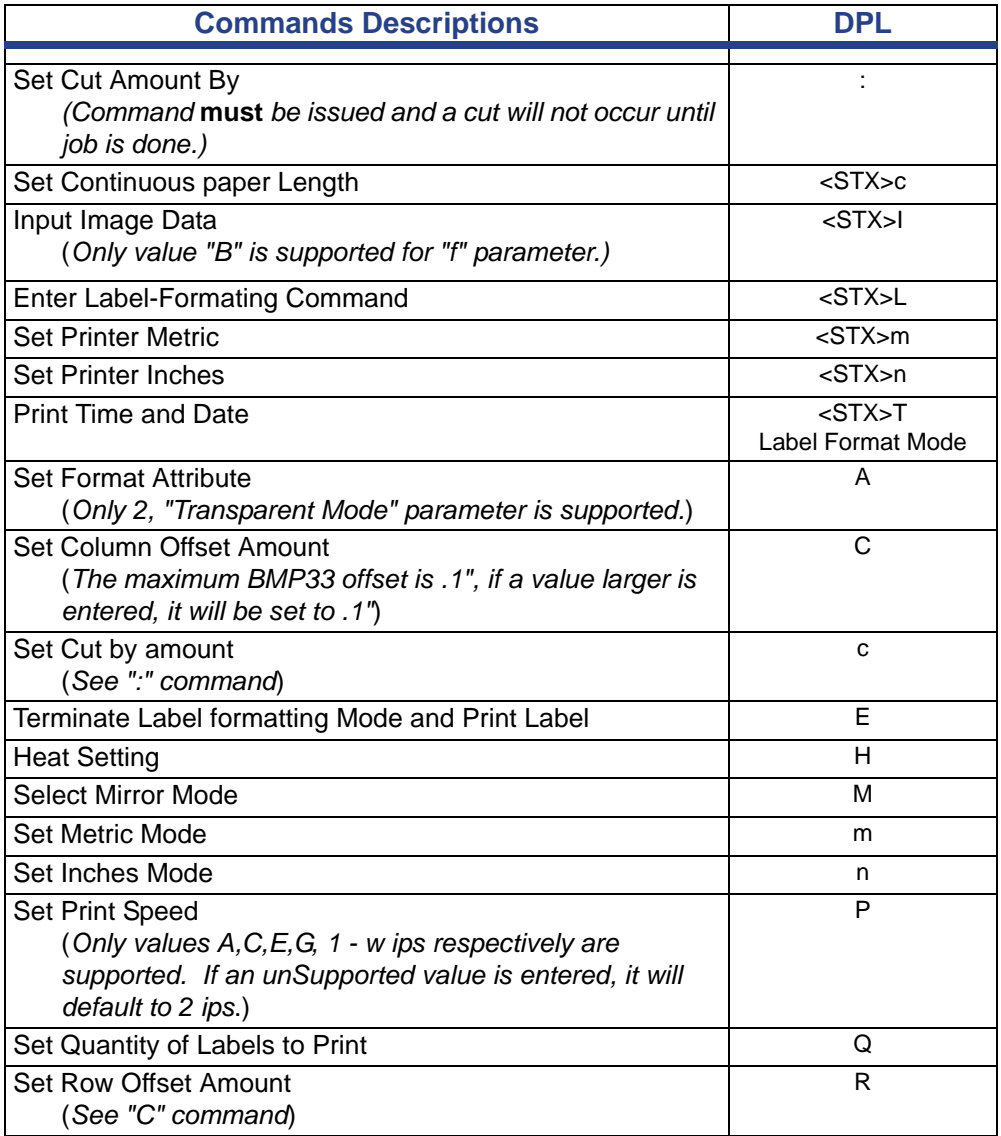

# **Barcodes**

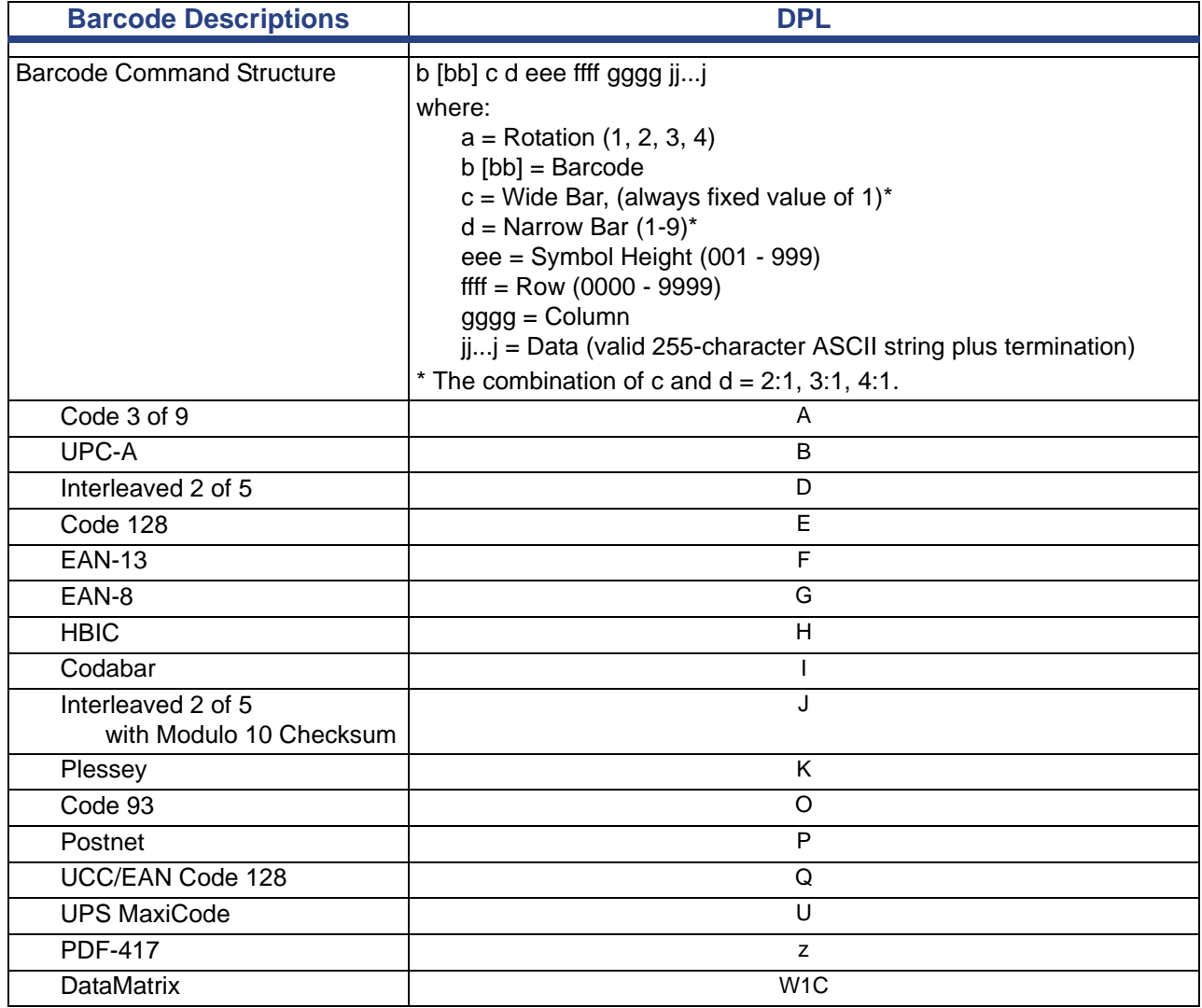

# **Objects**

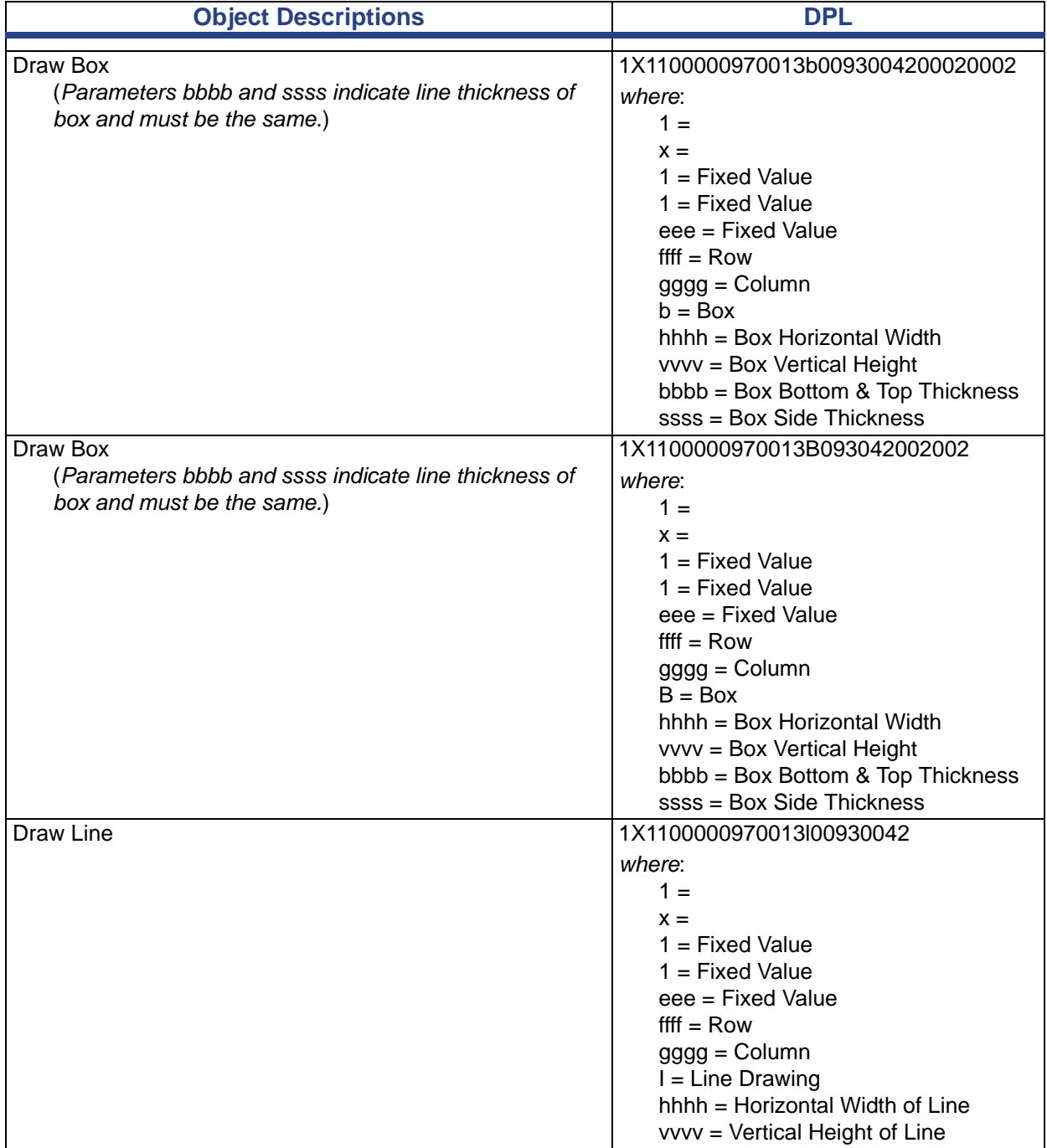

#### **DPL Supported Commands** Objects

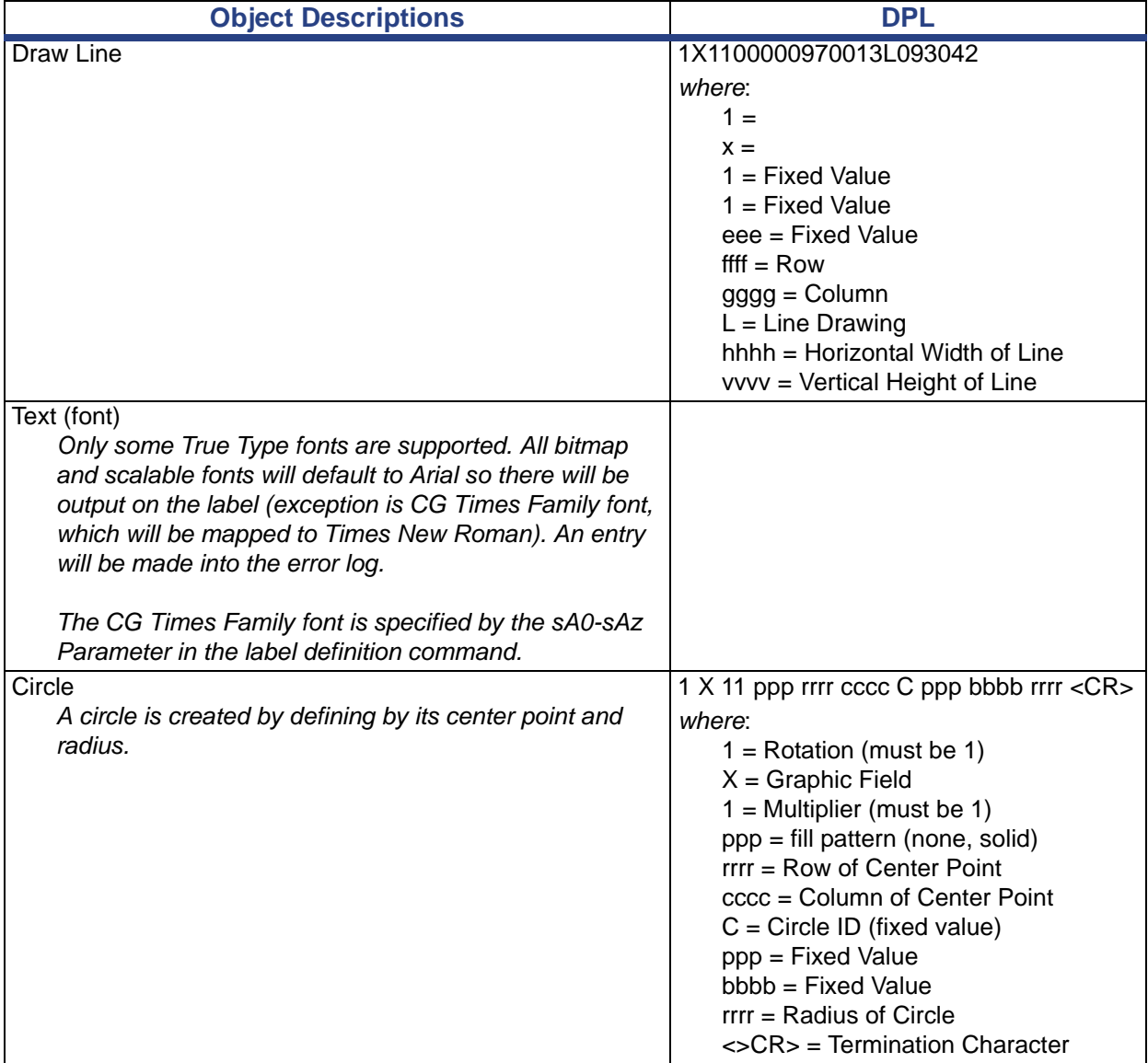

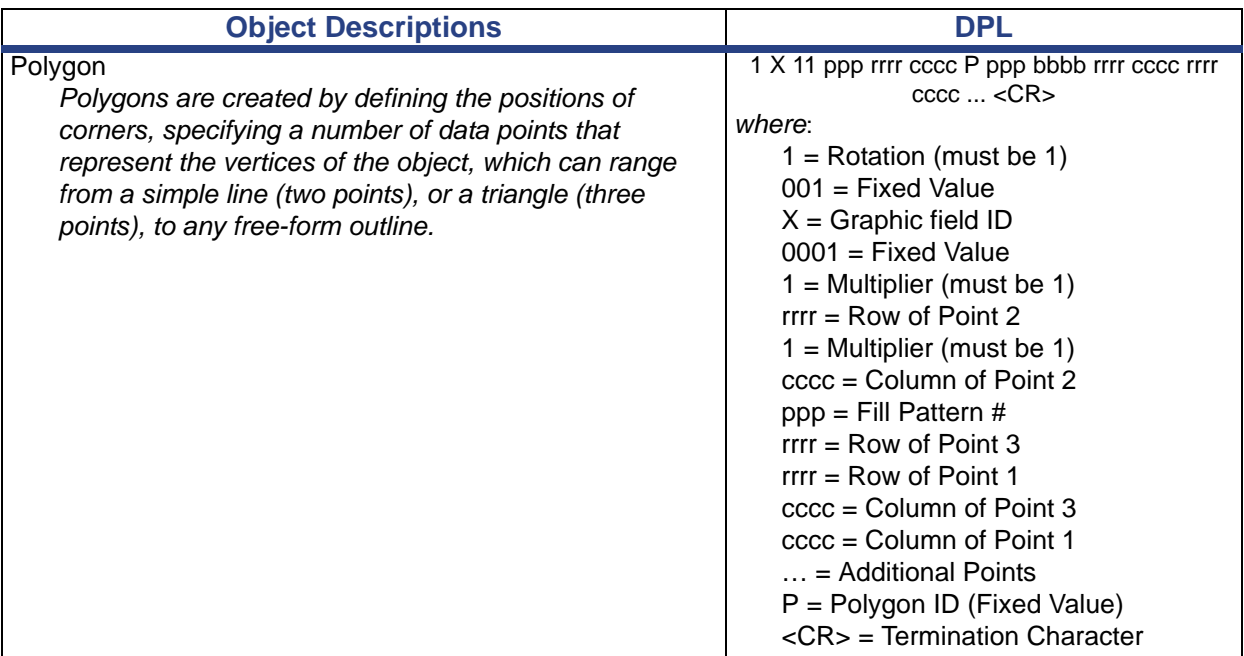

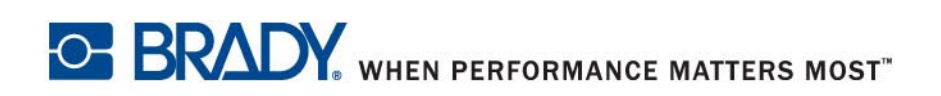